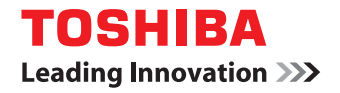

# **SISTEMAS DIGITALES MULTIFUNCIONALES Guía de TopAccess**

# **ESTUDIO2802AM/2802AF E-STUDIO2303AM/2803AM 2-STUDIO2309A/2809A**

©2015 TOSHIBA TEC CORPORATION Reservados todos los derechos Según especifican las leyes de propiedad intelectual, no se podrá reproducir este manual de ninguna forma sin la debida autorización previa y por escrito de TTEC.

# <span id="page-2-0"></span>**Prefacio**

Gracias por adquirir el Sistema digital multifuncional TOSHIBA.

En este manual se describen los procedimientos remotos de configuración y gestión a través de la utilidad de gestión basada en web TopAccess.

Lea este manual antes de usar el Sistema digital multifuncional. Mantenga este manual a su alcance y utilícelo para configurar un entorno que le ayude a sacar el máximo partido de las funciones de los dispositivos e-STUDIO.

#### **Cómo leer este manual**

#### **Símbolos usados en este manual**

En este manual, se describe alguna información importante con los símbolos mostrados a continuación. Asegúrese de leer esta información antes de utilizar el equipo.

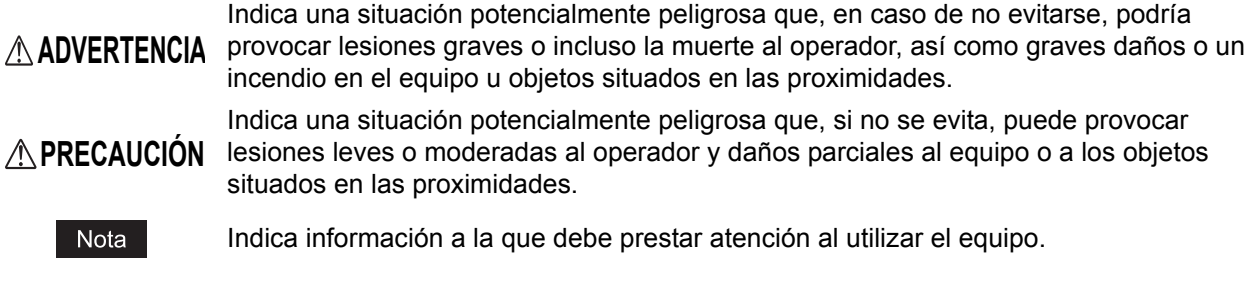

Además de la información descrita arriba, en este manual también se incluye información que puede ser útil para la utilización del equipo y que va acompañada de los siguientes símbolos:

Describe información útil para la utilización del equipo. Sugerencia

> Páginas que describen información y elementos relacionados con la tarea que se está realizando actualmente. Consulte estas páginas si es necesario.

## **Opciones**

 $\Box$ 

Para obtener información sobre las opciones disponibles, consulte "Configuración de opciones" en la *Guía del usuario* del equipo.

La descripción relativa al fax solo es aplicable a e-STUDIO2309A/2809A con la función de fax opcional y e-STUDIO2802AF.

## **Pantallas**

- Las pantallas y los procedimientos de uso de este manual corresponden a e-STUDIO2309A/2809A.
- En las pantallas de ejemplo de este manual se utiliza papel en formato A/B. Si usa papel en formato LT, la pantalla o el orden de los botones de las ilustraciones puede ser distinto del de su equipo.

#### **Valores predeterminados mostrados en este manual**

- Los valores predeterminados mostrados en este manual son los valores del entorno operativo estándar. Los valores se pueden haber cambiado con respecto a estos valores predeterminados. Los valores predeterminados de su modelo pueden ser diferentes de los predeterminados mostrados.
- El valor predeterminado de una lista aparece subrayado.

#### **Marcas registradas**

- El nombre oficial de Windows Vista® es Microsoft Windows Vista Operating System.
- El nombre oficial de Windows® 7 es Microsoft Windows 7 Operating System.
- El nombre oficial de Windows® 8 es Microsoft Windows 8 Operating System.
- El nombre oficial de Windows Server® 2008 es Microsoft Windows Server 2008 Operating System.
- El nombre oficial de Windows Server® 2012 es Microsoft Windows Server 2012 Operating System.
- Microsoft, Windows, así como los nombres de marca y producto de otros productos de Microsoft son marcas comerciales propiedad de Microsoft Corporation en EE.UU. y en otros países.
- Apple, Macintosh, Mac, Mac OS, Safari y TrueType son marcas comerciales propiedad de Apple Inc.
- Adobe<sup>®</sup>, Acrobat<sup>®</sup>, Reader y PostScript<sup>®</sup> son marcas comerciales propiedad de Adobe Systems Incorporated.
- Mozilla<sup>®</sup>, Firefox<sup>®</sup> y el logotipo Firefox<sup>®</sup> son marcas comerciales o registradas propiedad de Mozilla Foundation en EE.UU. y en otros países.
- e-STUDIO, e-BRIDGE y TopAccess son marcas comerciales propiedad de Toshiba Tec Corporation.
- El resto de nombres de empresas y productos que se indican o que aparecen en este software pueden ser marcas comerciales que pertenecen a las respectivas empresas.

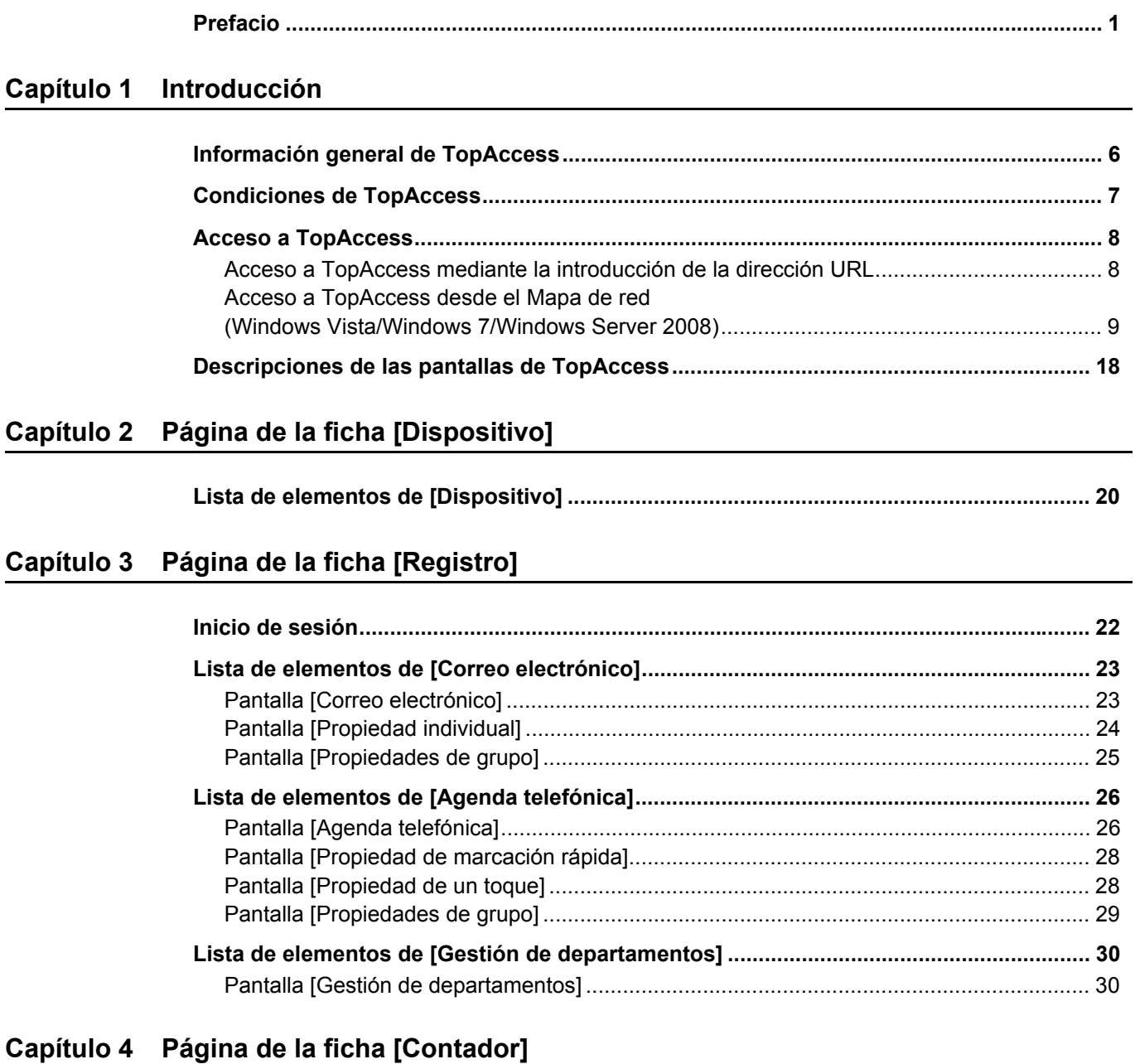

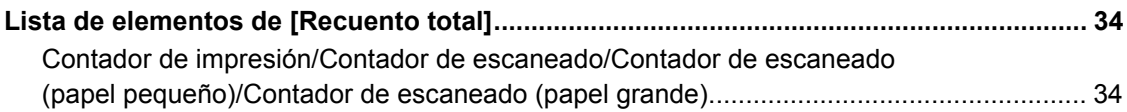

# Capítulo 5 Página de la ficha [Administración]

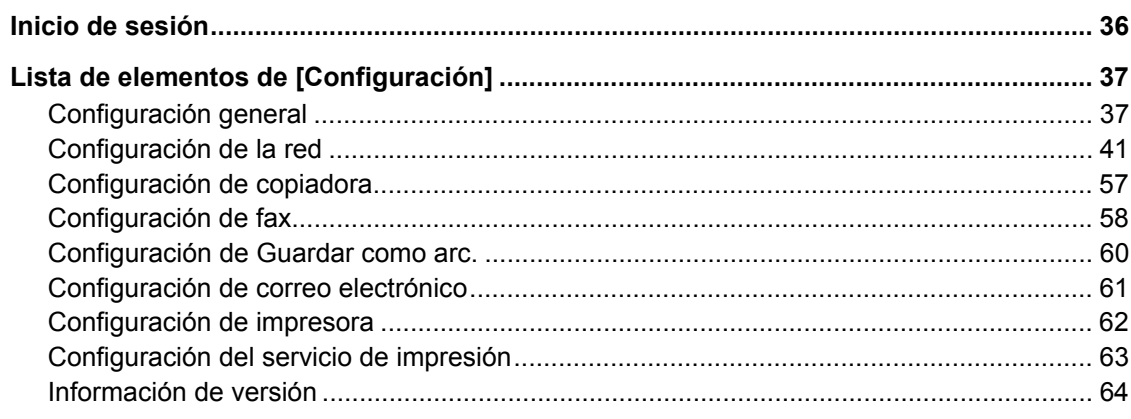

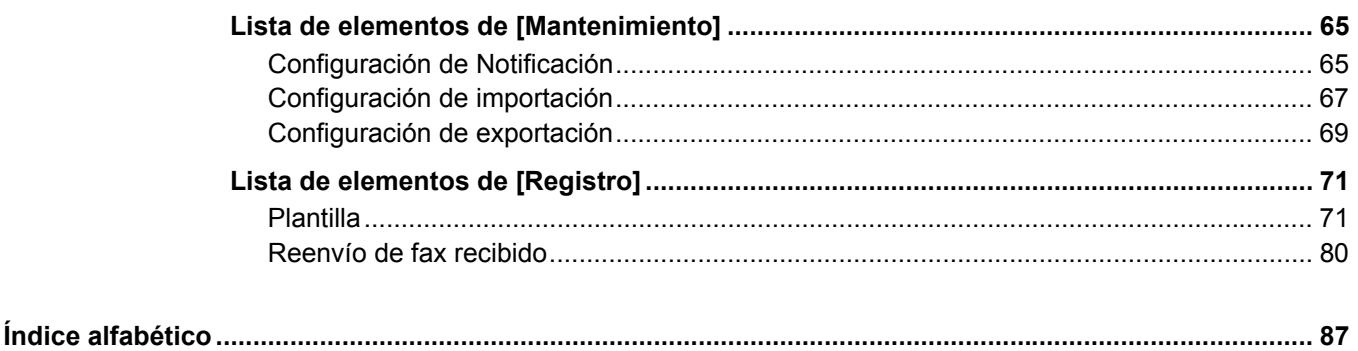

# <span id="page-6-0"></span>**1.Introducción**

En este capítulo se ofrece una descripción general de las funciones de TopAccess.

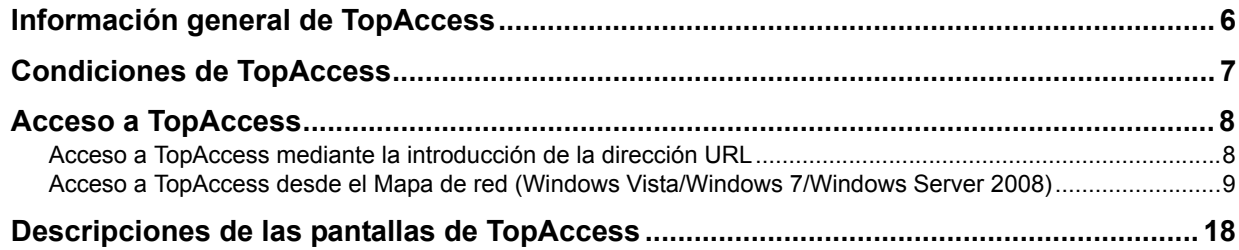

# <span id="page-7-1"></span><span id="page-7-0"></span>**Información general de TopAccess**

TopAccess es una utilidad de gestión que le permite comprobar la información de dispositivos de este equipo y el estado de los trabajos, así como llevar a cabo la configuración y el mantenimiento de los dispositivos a través de un explorador web.

Los usuarios finales pueden:

- Visualizar la información general del dispositivo, como, por ejemplo, el estado, la configuración de accesorios y bandejas, así como la información del suministro de papel.
- Visualizar y gestionar el estado de los trabajos de impresión, trabajos de transmisión de fax y trabajos de escaneado enviados por el usuario.
- Agregar o modificar contactos y grupos que vayan a usarse en operaciones de correo electrónico y transmisiones de fax.
- Visualizar los registros de los contadores.
- [P.8 "Acceso a TopAccess"](#page-9-2)

## <span id="page-8-1"></span><span id="page-8-0"></span>**Condiciones de TopAccess**

El dispositivo debe estar conectado a la red, y TCP/IP debe esta configurado correctamente para usar TopAccess.

Si TCP/IP está configurado correctamente, podrá acceder a TopAccess a través de un explorador web.

#### **Exploradores compatibles**

#### **Windows**

- Internet Explorer 9 o posterior
- Firefox 35 o superior
- Google Chrome 41 o superior

#### **Macintosh**

• Safari 6.01 o superior

**UNIX**

Firefox 35 o superior

#### Notas

- Puesto que TopAccess utiliza archivos de cookies para almacenar información en el sistema del usuario, dichos cookies deberán estar habilitados en el explorador.
- Si TopAccess no muestra correctamente la información en alguna de las páginas, elimine los archivos de cookies y vuelva a intentarlo.
- En Internet Explorer 11 de Windows Server 2012 R2, la configuración de red a veces no se puede cambiar en TopAccess. En dicho caso, desactive la casilla [Activar bloqueador de ventanas emergentes] o registre la dirección IP del equipo en [Sitios permitidos].

#### <span id="page-9-2"></span><span id="page-9-0"></span>**Acceso a TopAccess**

Si desea acceder TopAccess, introduzca la dirección URL correspondiente en el cuadro de direcciones del explorador web. Para acceder a la utilidad en un entorno con Windows Vista, Windows 7 o Windows Server 2008, confirme el estado de conexión de red en Mapa de red con la característica LLTD (Link Layer Topology Discovery) de Windows Vista, Windows 7 y Windows Server 2008 y, a continuación, haga clic en el icono mostrado de este equipo.

 [P.8 "Acceso a TopAccess mediante la introducción de la dirección URL"](#page-9-3)

 [P.9 "Acceso a TopAccess desde el Mapa de red \(Windows Vista/Windows 7/Windows Server 2008\)"](#page-10-1)

#### <span id="page-9-3"></span><span id="page-9-1"></span>**Acceso a TopAccess mediante la introducción de la dirección URL**

#### **1 Inicie el explorador web e introduzca la siguiente URL en el cuadro de direcciones.**

http://<Dirección IP> o http://<Nombre del dispositivo>

 $\bullet$  http://10.10.70.120/

#### Por ejemplo:

Cuando la dirección IP del dispositivo sea "10.10.70.120" (si se usa IPv4): http://10.10.70.120

Cuando la dirección IP del dispositivo sea "3ffe:1:1:10:280:91ff:fe4c:4f54" (si se usa IPv6): 3ffe-1-1-10-280-91ff-fe4c-4f54.ipv6-literal.net o

http://[3ffe:1:1:10:280:91ff:fe4c:4f54]

#### **2 Aparece el sitio web de TopAccess.**

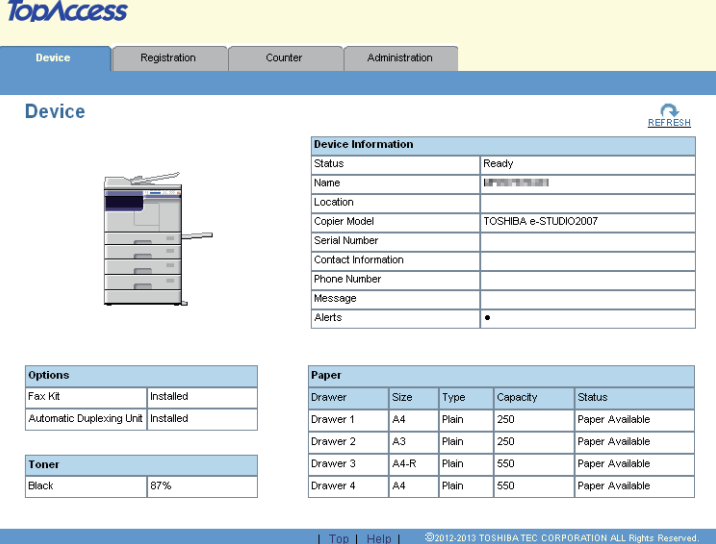

## <span id="page-10-1"></span><span id="page-10-0"></span>■ Acceso a TopAccess desde el Mapa de red **(Windows Vista/Windows 7/Windows Server 2008)**

Confirme el estado de conexión de la red en el [Mapa de red] con la función LLTD de Windows Vista, Windows 7 y Windows Server 2008 y, a continuación, haga clic en el icono mostrado de este equipo.

- [P.9 "Con red no identificada \(Windows Vista\)"](#page-10-2)
- [P.12 "Con red no identificada \(Windows 7\)"](#page-13-0)
- [P.15 "Acceso a TopAccess desde el Mapa de red"](#page-16-0)

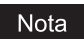

Antes de usar la función LLTD (Link Layer Topology Discovery), active la opción LLTD.  [P.54 "Configuración de la sesión LLTD"](#page-55-0)

## <span id="page-10-2"></span>**Con red no identificada (Windows Vista)**

**1 Haga clic en el icono [Inicio] y seleccione [Panel de control].**<br> **1 D** Windows Media Player **Register in Register** 

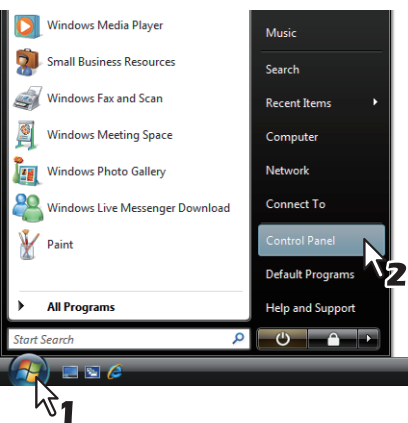

Aparece la ventana [Panel de control].

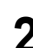

**2 Haga clic en [Redes e Internet].**

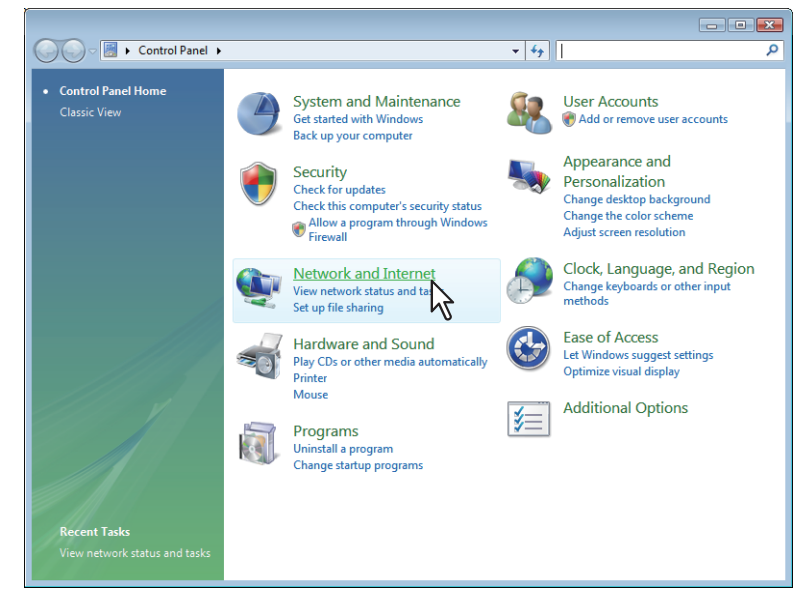

Aparece la ventana [Redes e Internet].

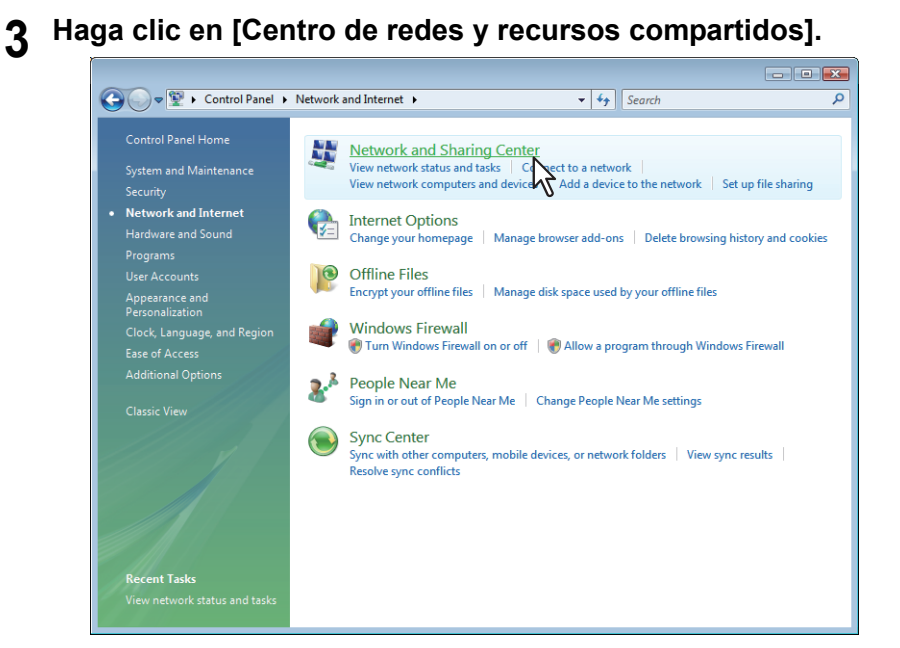

Aparece la ventana [Centro de redes y recursos compartidos].

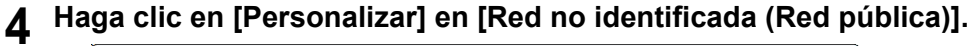

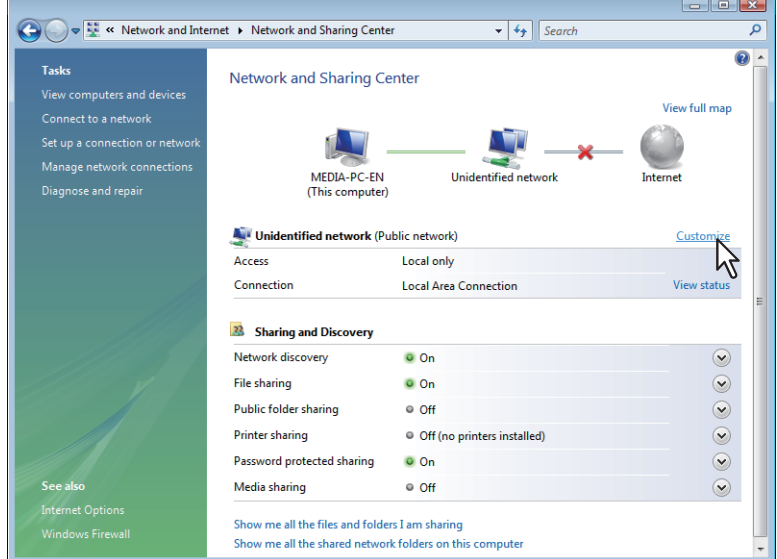

Aparece la ventana [Establecer ubicación de red].

**5 Active la casilla [Privada] en [Tipo de ubicación] y haga clic en [Siguiente].**

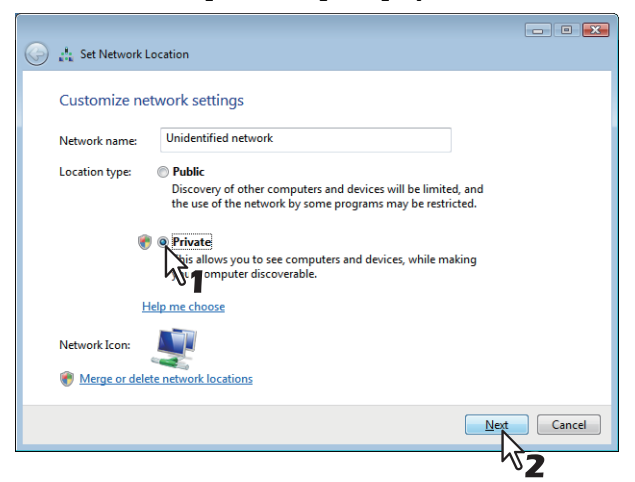

- Aparece el cuadro de diálogo [Control de cuentas de usuario].
- Si el control de cuentas de usuario está desactivado, aparece la ventana [Establecer ubicación de red - La configuración de red se estableció correctamente]. Vaya al paso 7.

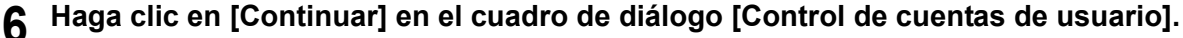

Aparece la ventana [Establecer ubicación de red - La configuración de red se estableció correctamente].

#### **7 Haga clic en [Cerrar].**

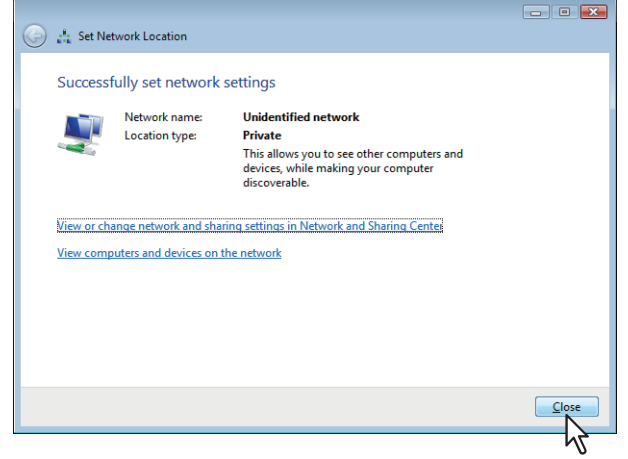

**1 Haga clic en el icono [Inicio] y seleccione [Panel de control].** Snipping Tool **Games** Remote Desktop Connection Computer Magnifier Control Panel  $\bigcirc$  Solitaire  $N_{2}$ Devices and Adobe Acrobat X Pro Default Proor  $\overline{\phantom{0}}$ All Programs Shut down **P** Search programs and files  $|a|$  $|e|$  $\bullet$  $\mathbb{R}$  $\mathscr{F}$  $\sqrt{1}$ 

<span id="page-13-0"></span>**Con red no identificada (Windows 7)**

Aparece la ventana [Panel de control].

# **2 Haga clic en [Redes e Internet].**

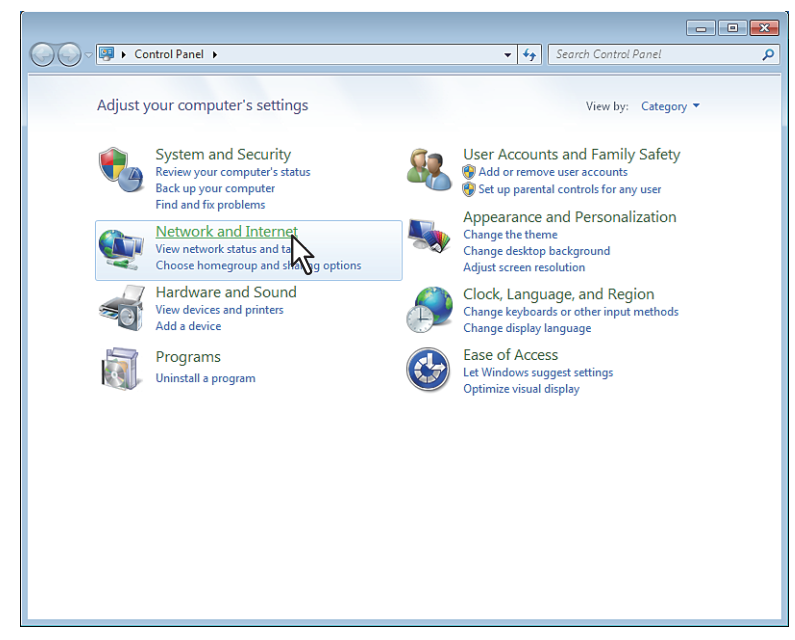

Aparece la ventana [Redes e Internet].

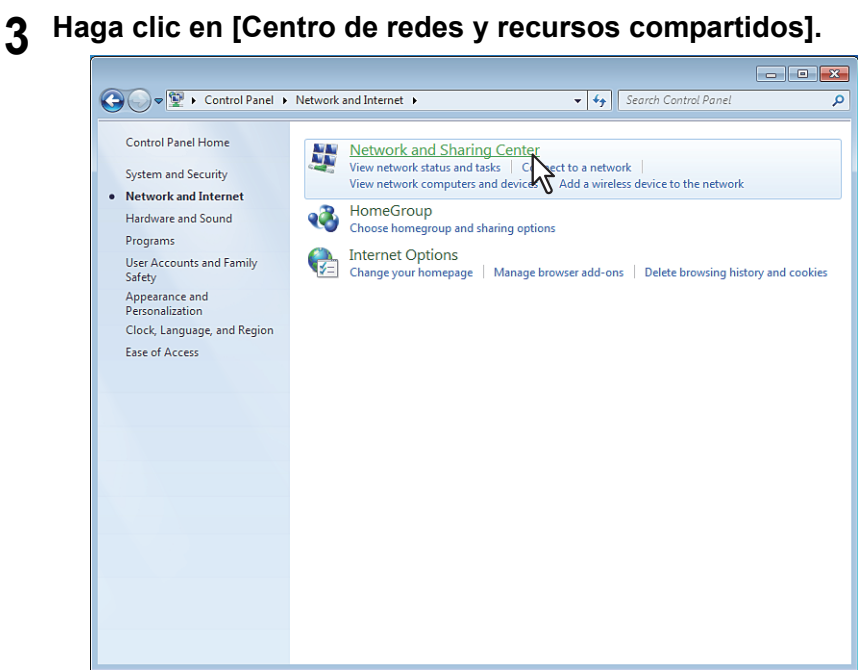

Aparece la ventana [Centro de redes y recursos compartidos].

# **4 Haga clic en [Elegir grupo en el hogar y opciones de uso compartido].**

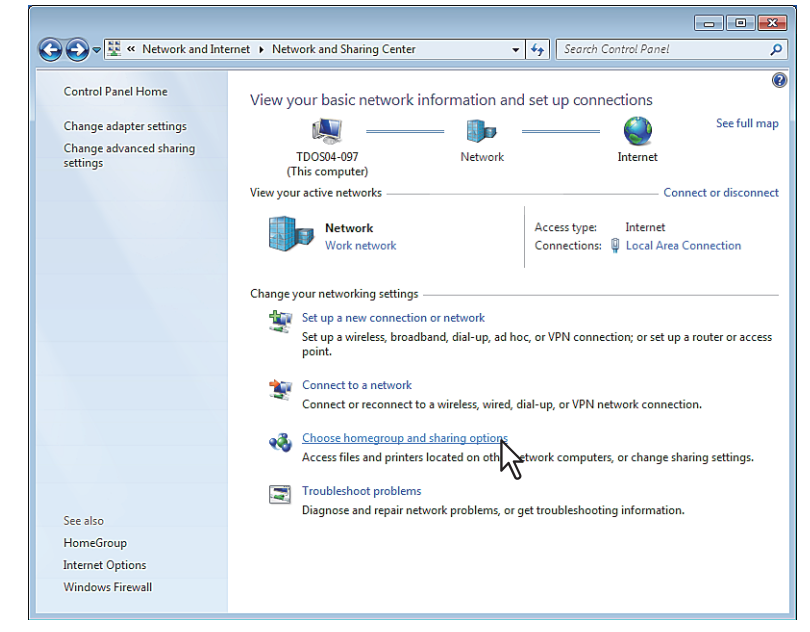

Aparece la ventana [Grupo Hogar].

**5 Haga clic en [¿Qué es una ubicación de red?].**

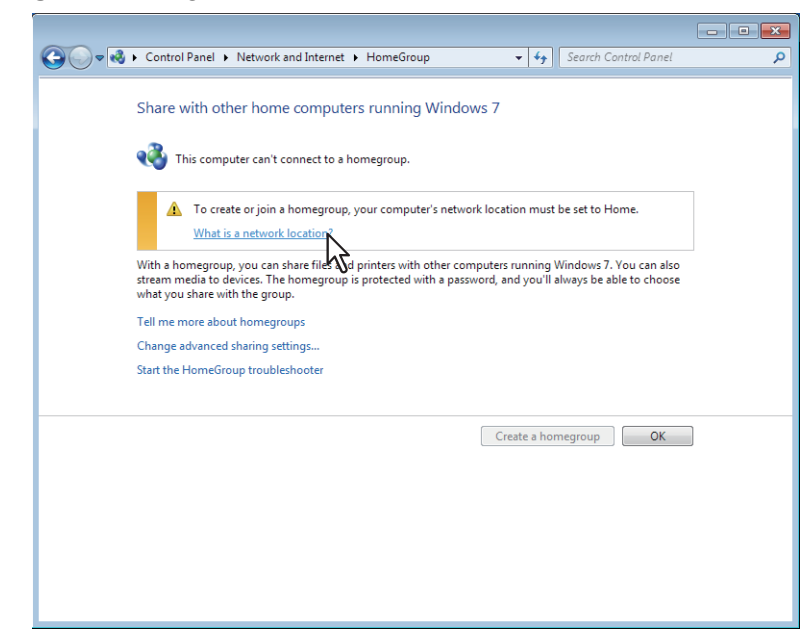

Aparece la ventana [Establecer ubicación de red].

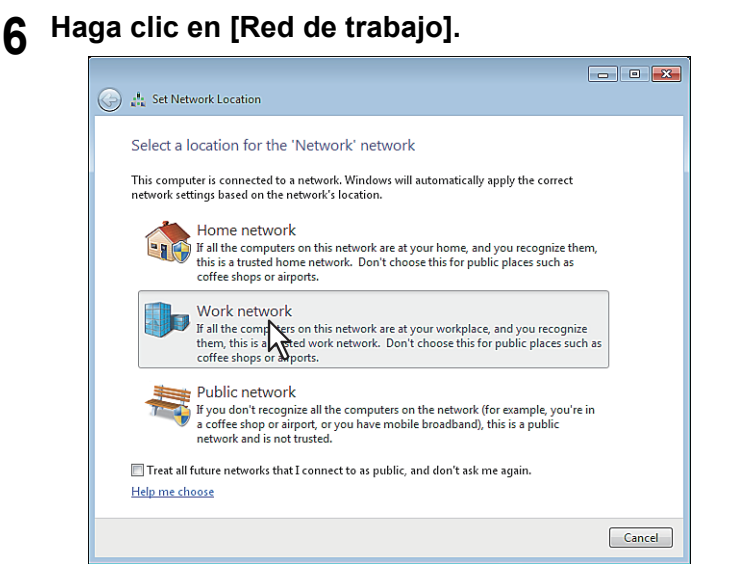

Aparece la ventana de confirmación [Establecer ubicación de red].

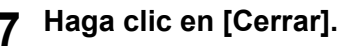

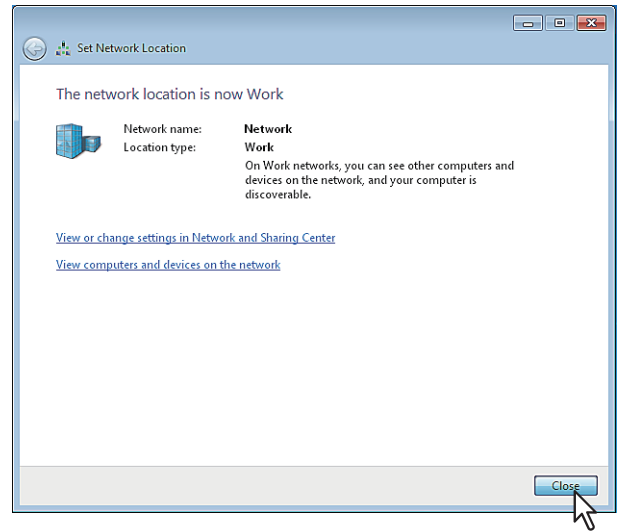

#### <span id="page-16-0"></span>**Acceso a TopAccess desde el Mapa de red**

**1 Haga clic en el icono [Inicio] y seleccione [Panel de control].**<br> **1 D** Windows Media Player<br> **1 Music** 

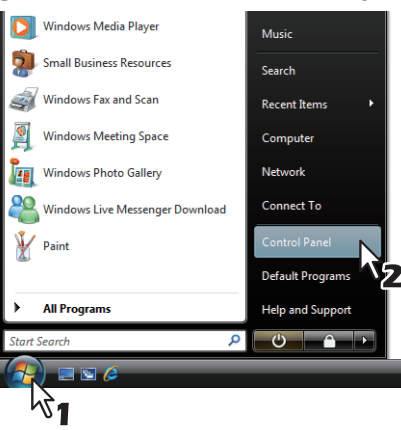

Aparece la ventana [Panel de control].

#### **2 Haga clic en [Redes e Internet].**

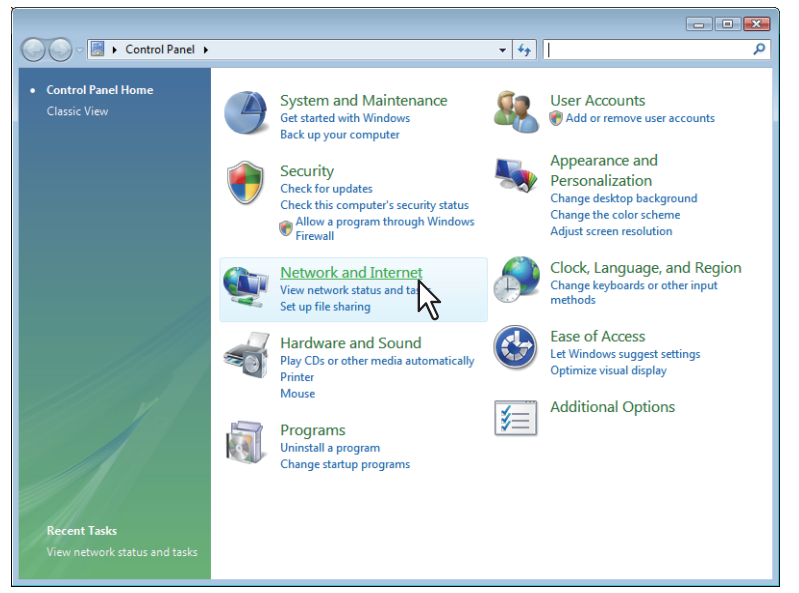

Aparece la ventana [Redes e Internet].

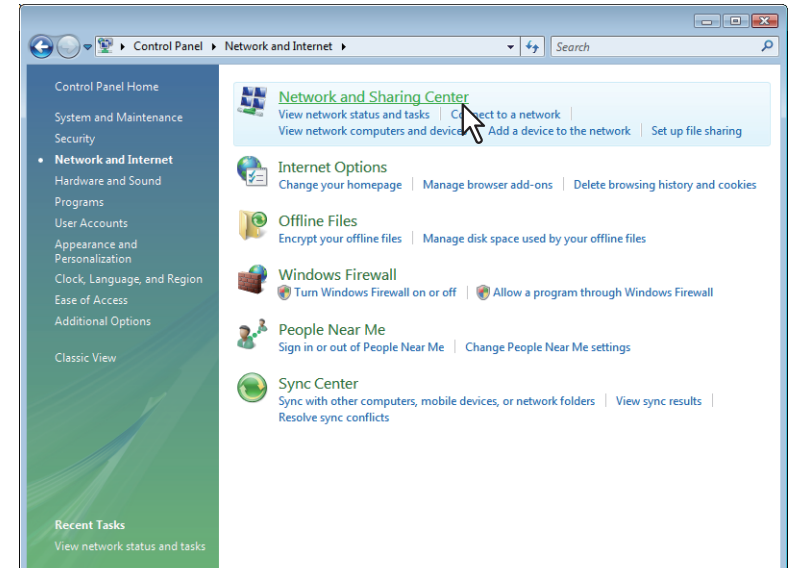

**3 Haga clic en [Centro de redes y recursos compartidos].**

Aparece la ventana [Centro de redes y recursos compartidos].

 $\mathbf{1}$ 

**4 Haga clic en [Ver el mapa completo] en la ventana [Centro de redes y recursos compartidos].**

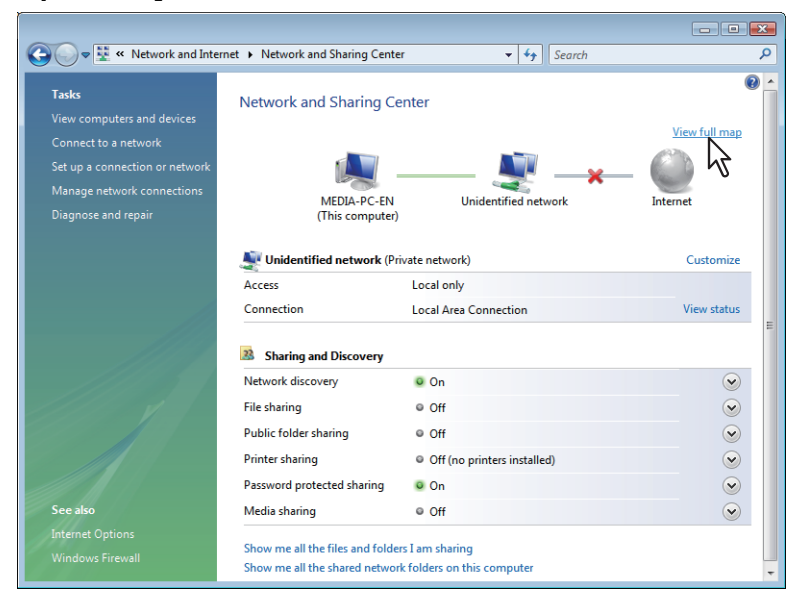

El mapa de los dispositivos conectados de la red aparece en la ventana [Mapa de red].

#### **5 Haga clic en el icono de este equipo.**

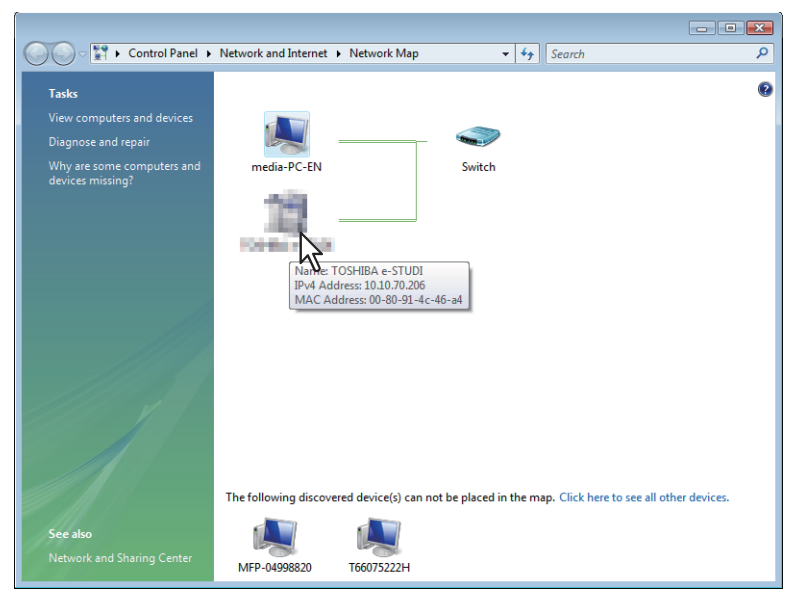

#### Sugerencia

Al colocar el puntero sobre cada icono, se muestran el nombre, la dirección IP y la dirección MAC de los dispositivos.

# **6 Aparece el sitio web de TopAccess.**

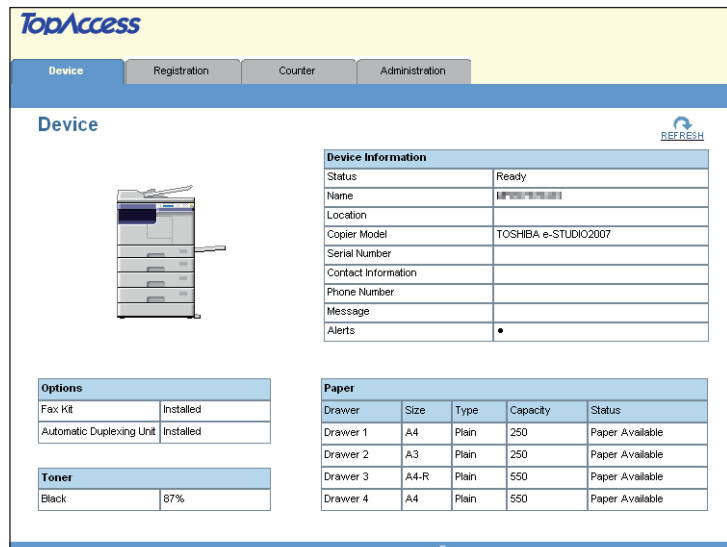

# <span id="page-19-1"></span><span id="page-19-0"></span>**Descripciones de las pantallas de TopAccess**

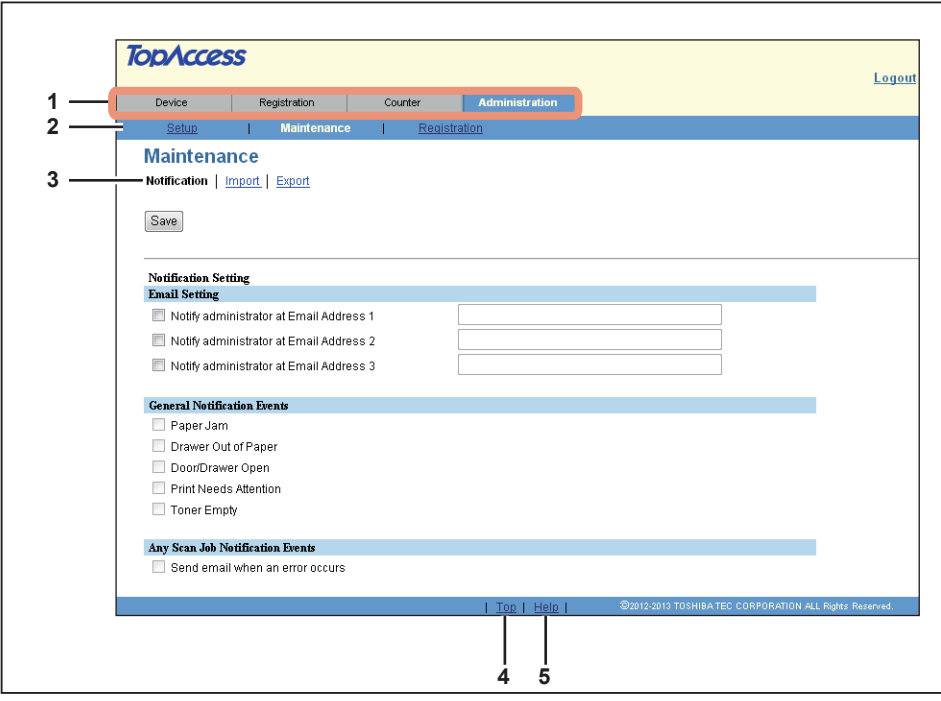

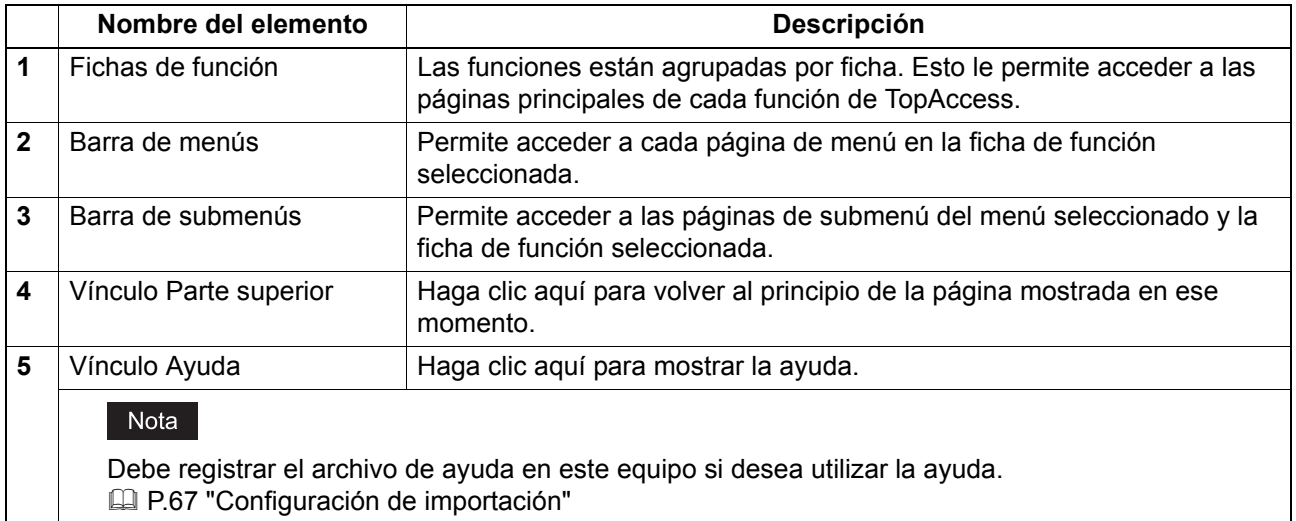

18 Descripciones de las pantallas de TopAccess

# <span id="page-20-0"></span>**2.Página de la ficha [Dispositivo]**

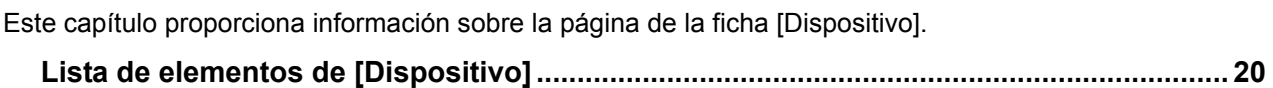

# <span id="page-21-1"></span><span id="page-21-0"></span>**Lista de elementos de [Dispositivo]**

TopAccess se abre en la ficha [Dispositivo], que incluye una imagen del dispositivo en la que se indica el estado de este.

Esta ficha muestra la siguiente información sobre el dispositivo:

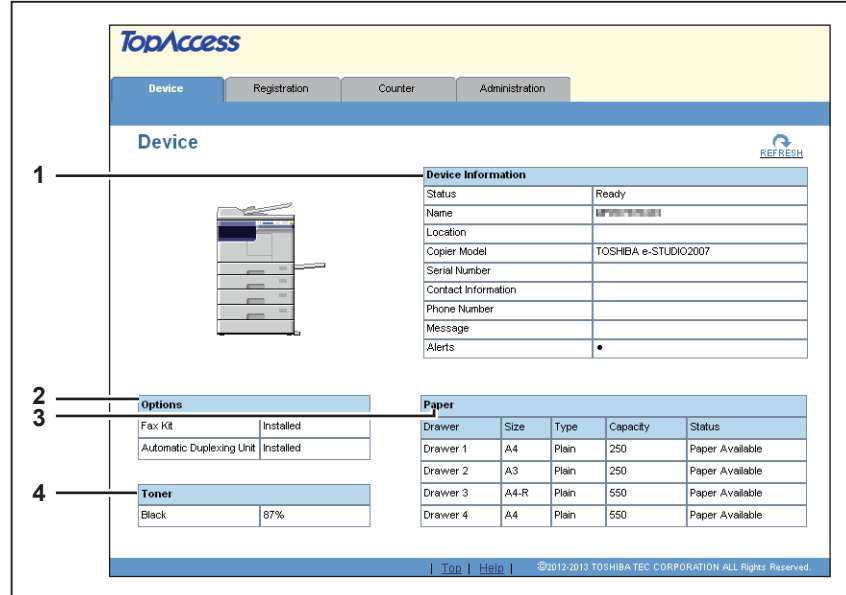

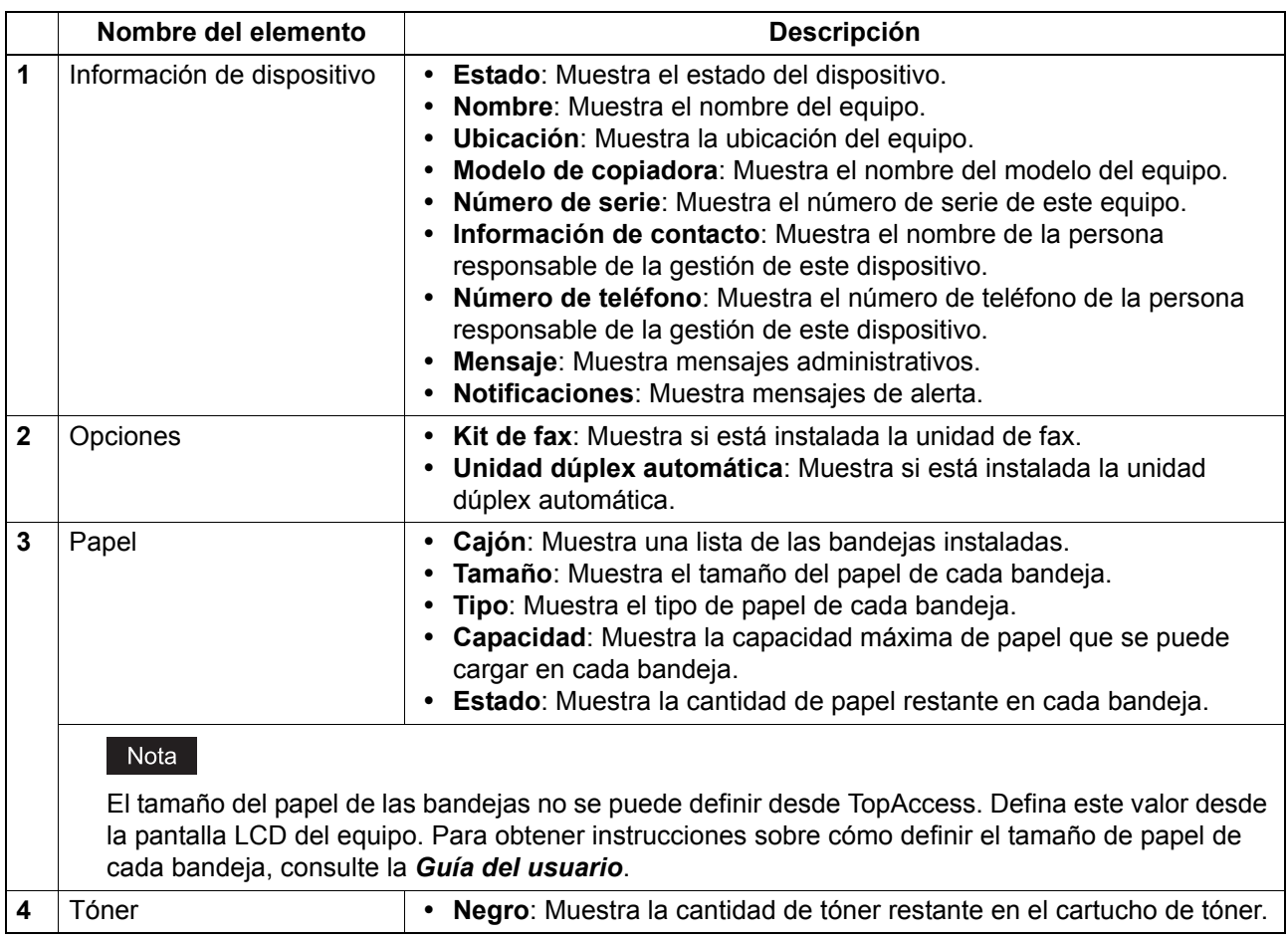

# 3

# <span id="page-22-0"></span>Página de la ficha [Registro]

Este capítulo contiene instrucciones sobre cómo registrar contactos que van a usarse en operaciones de correo electrónico y transmisiones de fax, además de cómo configurar la gestión de departamentos.

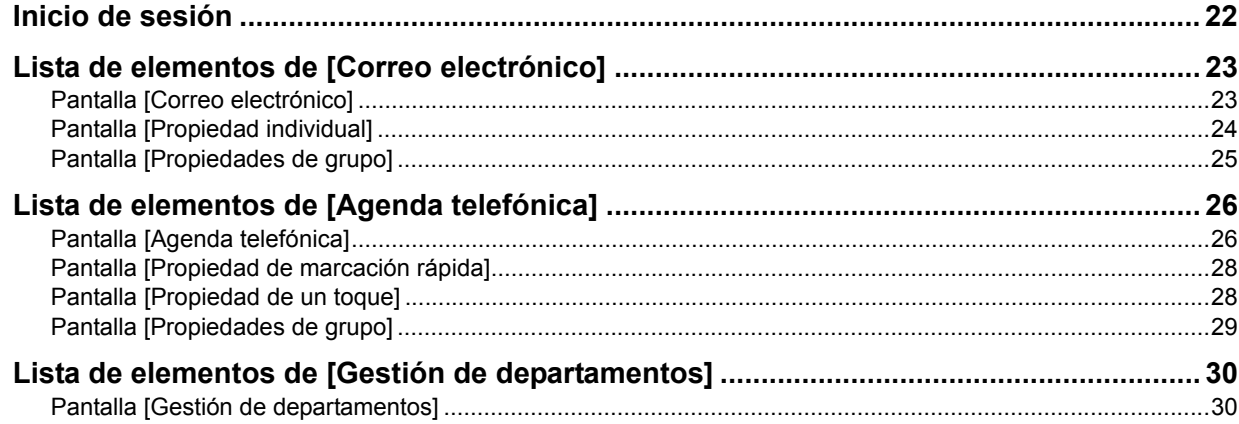

# <span id="page-23-1"></span><span id="page-23-0"></span>**Inicio de sesión**

Debe iniciar sesión para ver o actualizar el contenido de la ficha [Registro].

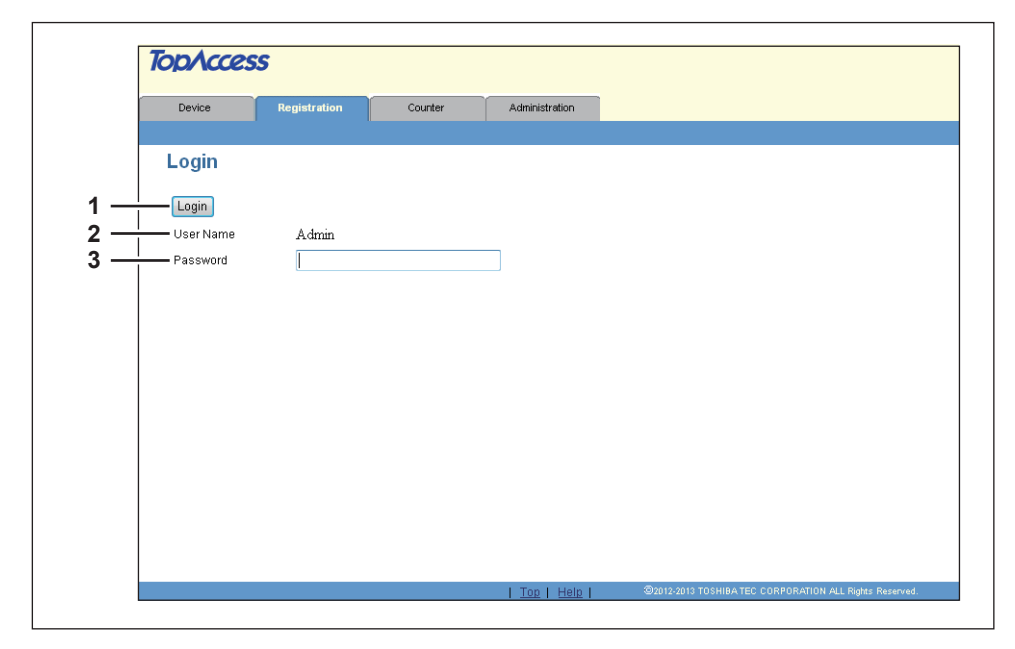

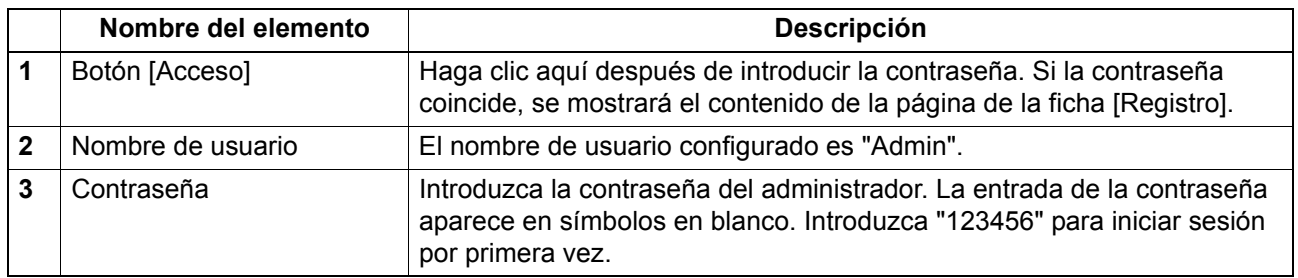

#### Notas

- Si no introduce la contraseña correcta y se muestra un mensaje que indica que se debe introducir una contraseña válida, póngase en contacto con el administrador.
- Solo un usuario puede iniciar sesión como administrador por vez.
- Después del inicio de sesión, se cerrará la sesión automáticamente una vez transcurrido el tiempo especificado en [Temporizador de sesión]. Para obtener más información acerca de [Temporizador de sesión], consulte la siguiente sección:  [P.39 "Configuración general de WEB"](#page-40-0)

#### Sugerencia

Puede cerrar sesión si hace clic en el vínculo [Desconexión] situado en la parte superior derecha de cada página. Si cierra TopAccess haciendo clic en [X] (Cerrar) en el explorador en lugar de haciendo clic en [Desconexión], seguirá apareciendo el mensaje "ESPERE. ADMINISTRADO POR PC" en el panel de control del equipo y no será posible realizar ninguna operación ni inicio de sesión. En dicho caso, apague y vuelva a encender el equipo o espere a que transcurra el tiempo configurado en [Temporizador de sesión] (valor predeterminado: 10 minutos). Para obtener más información acerca de [Temporizador de sesión], consulte la siguiente sección:

**Q** [P.39 "Configuración general de WEB"](#page-40-0)

#### <span id="page-24-2"></span><span id="page-24-0"></span>**Lista de elementos de [Correo electrónico]**

- [P.23 "Pantalla \[Correo electrónico\]"](#page-24-3)
- [P.24 "Pantalla \[Propiedad individual\]"](#page-25-1)
- [P.25 "Pantalla \[Propiedades de grupo\]"](#page-26-1)

#### Nota

Esta opción no está disponible para e-STUDIO2303AM/2803AM.

#### <span id="page-24-3"></span><span id="page-24-1"></span>**Pantalla [Correo electrónico]**

Puede gestionar la lista de contactos que va a usar con operaciones de correo electrónico.

#### Sugerencias

- Haga clic en [Individual] o [Grupos] para cambiar la pantalla entre la lista de direcciones y la lista de grupos donde están asignados los contactos.
- El correo electrónico también se puede gestionar desde el panel de control. Consulte la *Guía del usuario*.

#### **Individual**

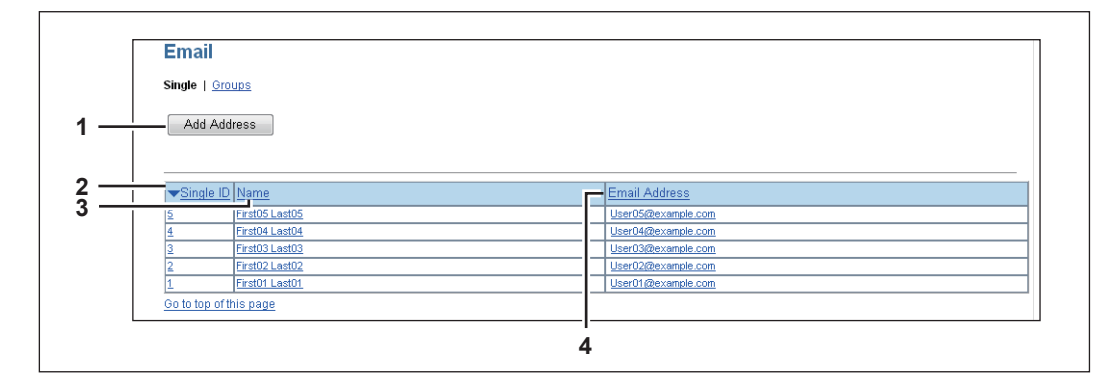

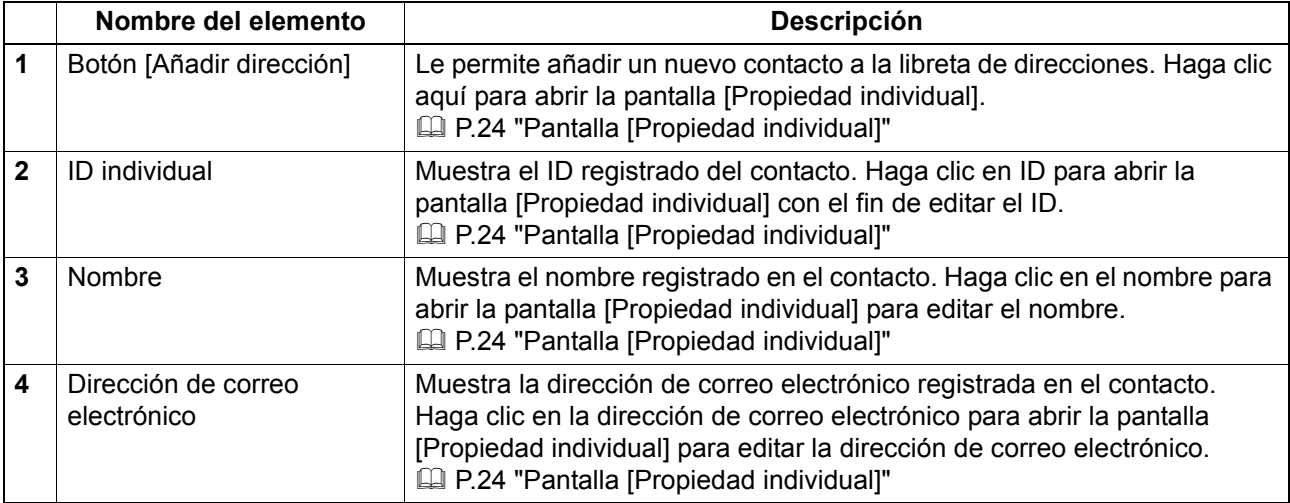

#### Sugerencia

Haga clic en una de las opciones de encabezado de tabla para actualizar la página y volver a ordenar la lista en el orden especificado.

# **Grupos**

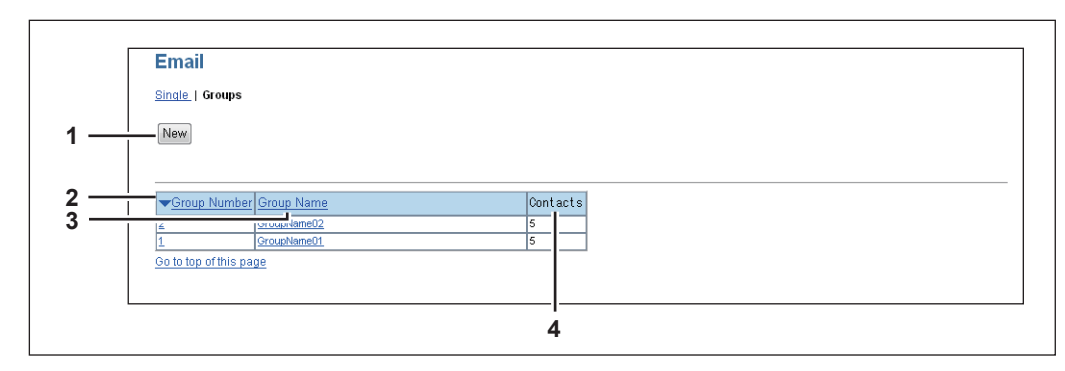

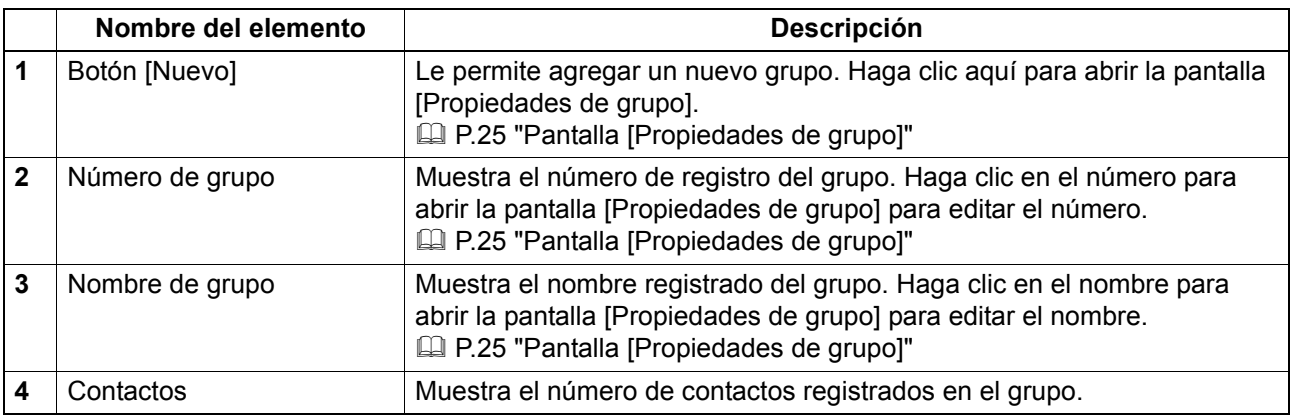

#### Sugerencia

Haga clic en una de las opciones de encabezado de tabla para actualizar la página y volver a ordenar la lista en el orden especificado.

# <span id="page-25-1"></span><span id="page-25-0"></span>**Pantalla [Propiedad individual]**

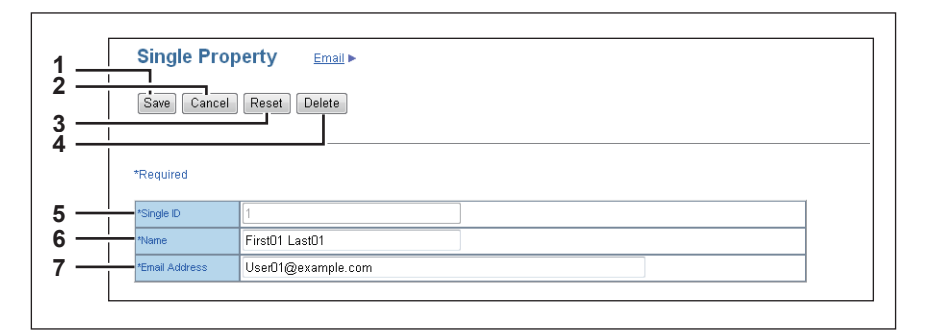

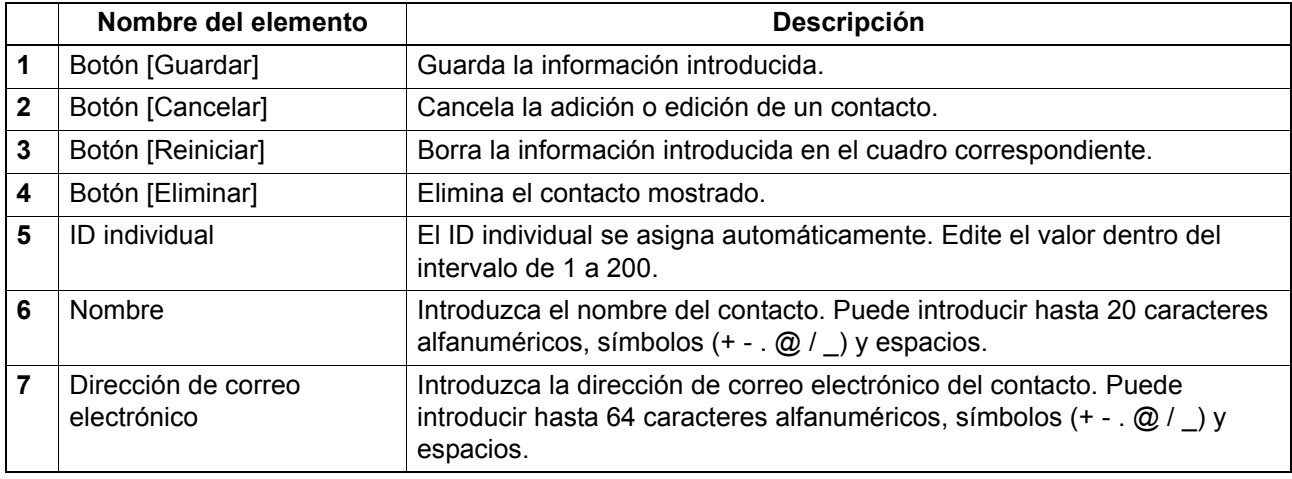

#### <span id="page-26-1"></span><span id="page-26-0"></span>**Pantalla [Propiedades de grupo]**

Puede crear grupos que contengan múltiples destinatarios.

Esto le permite especificar un grupo como el destino al enviar un mensaje de correo electrónico a varios destinatarios.

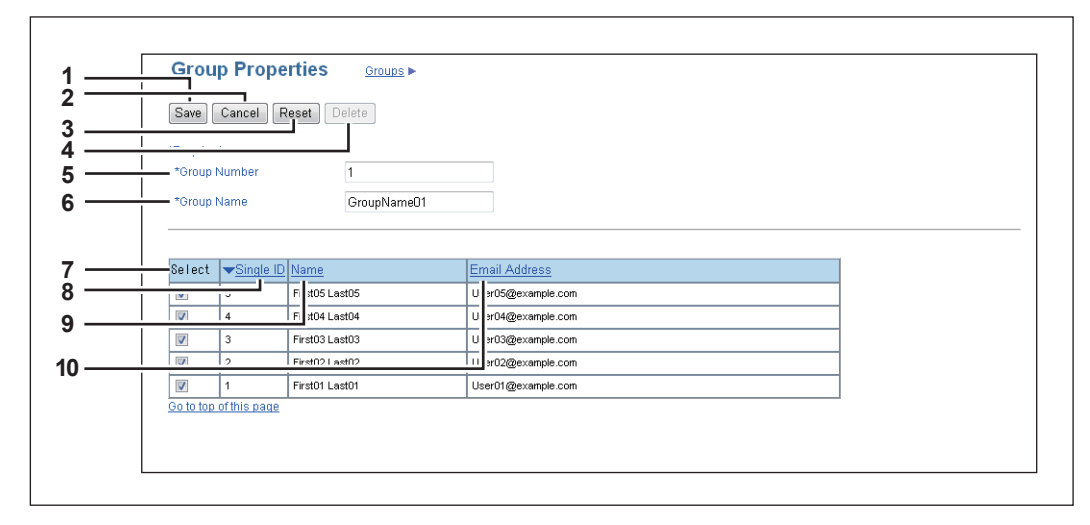

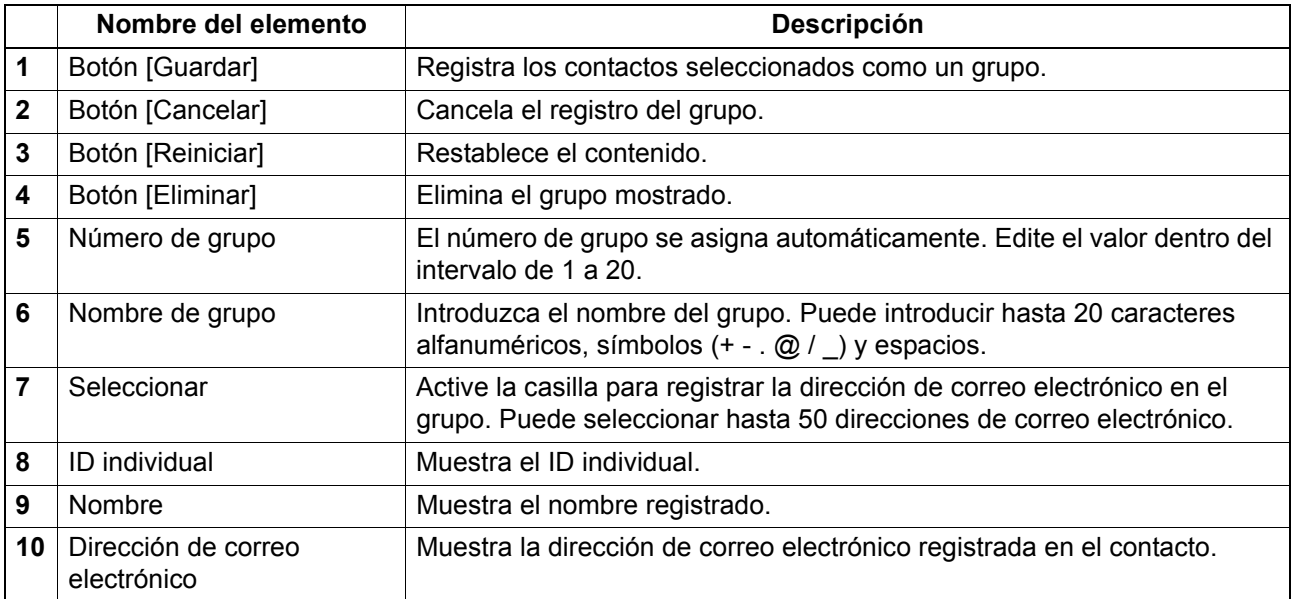

# <span id="page-27-2"></span><span id="page-27-0"></span>**Lista de elementos de [Agenda telefónica]**

- [P.26 "Pantalla \[Agenda telefónica\]"](#page-27-3)
- [P.28 "Pantalla \[Propiedad de marcación rápida\]"](#page-29-2)
- [P.28 "Pantalla \[Propiedad de un toque\]"](#page-29-3)
- [P.25 "Pantalla \[Propiedades de grupo\]"](#page-26-1)

#### Nota

Esta opción no está disponible para e-STUDIO2802A/2802AM/2303AM/2803AM.

#### <span id="page-27-3"></span><span id="page-27-1"></span>**Pantalla [Agenda telefónica]**

Puede gestionar la lista de contactos que va a usar en las transmisiones de fax.

#### Sugerencias

- Haga clic en [Marcación rápida], [Un toque] o [Grupos] para cambiar la pantalla entre la lista de números de marcación rápida, lista de números de un toque y lista de grupos donde están asignados los contactos.
- La agenda telefónica también se puede gestionar desde el panel de control. Consulte la *Guía del usuario*.

#### **Marcación rápida**

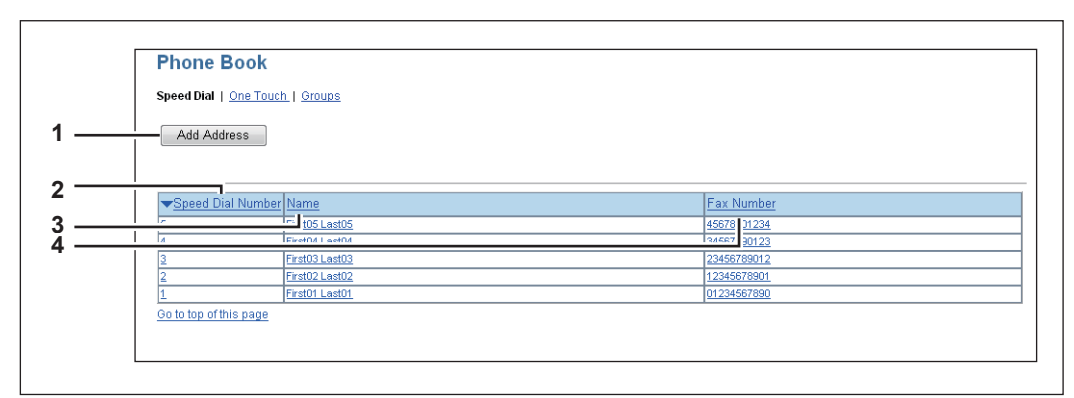

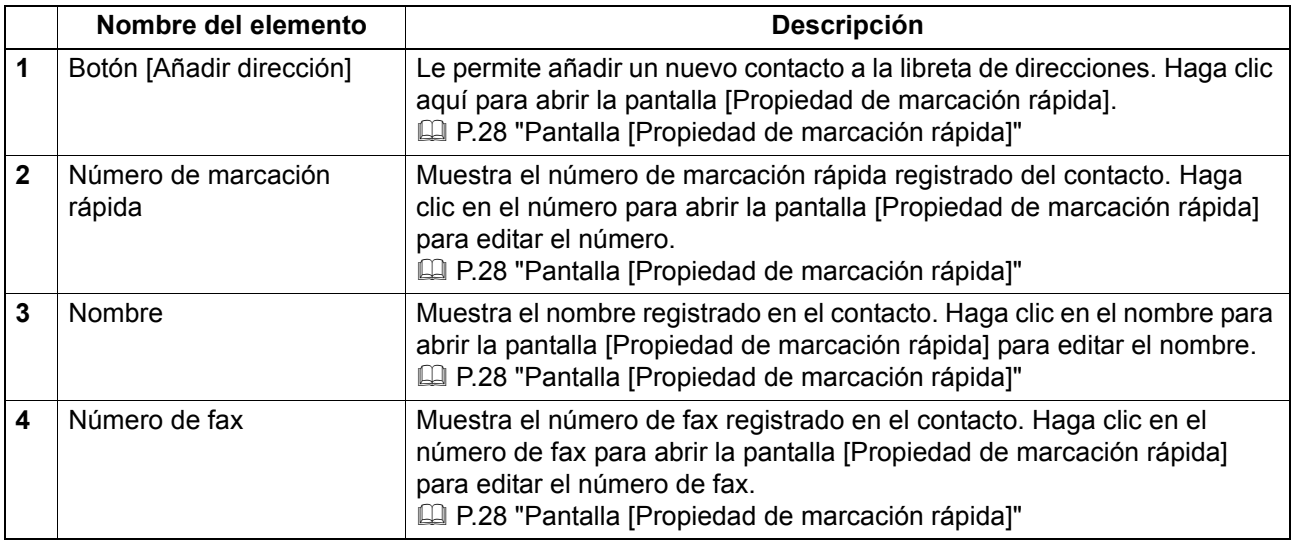

#### Sugerencia

Haga clic en una de las opciones de encabezado de tabla para actualizar la página y volver a ordenar la lista en el orden especificado.

## **Un toque**

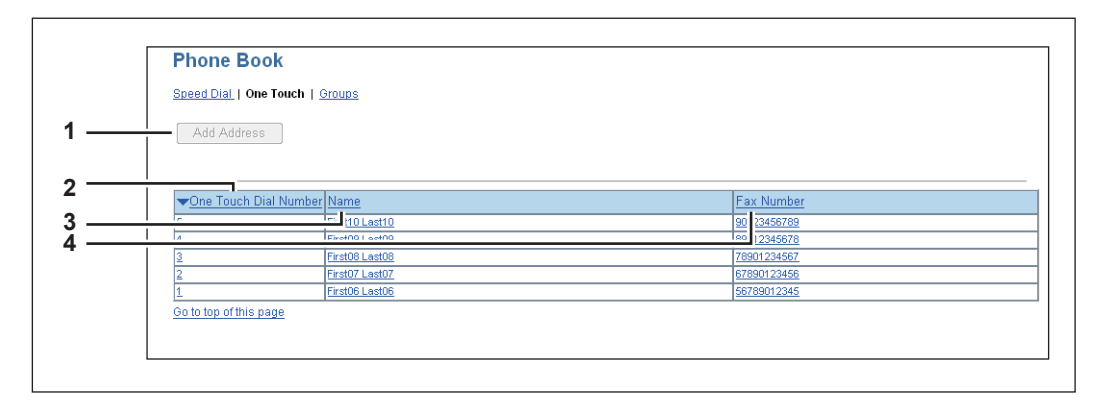

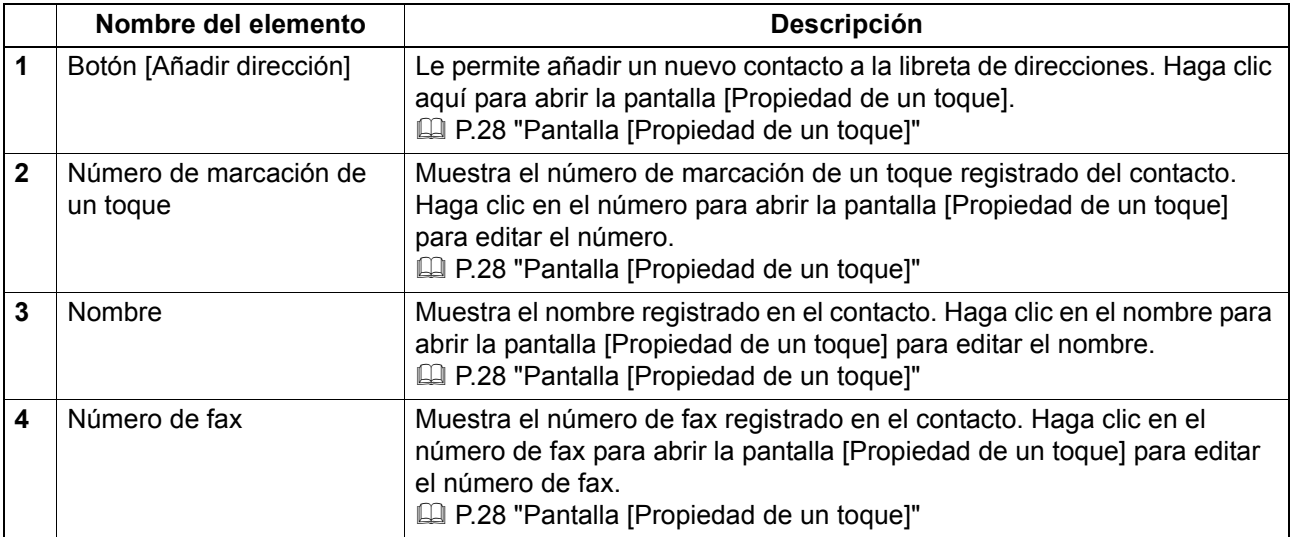

#### Sugerencia

Haga clic en una de las opciones de encabezado de tabla para actualizar la página y volver a ordenar la lista en el orden especificado.

## **Grupos**

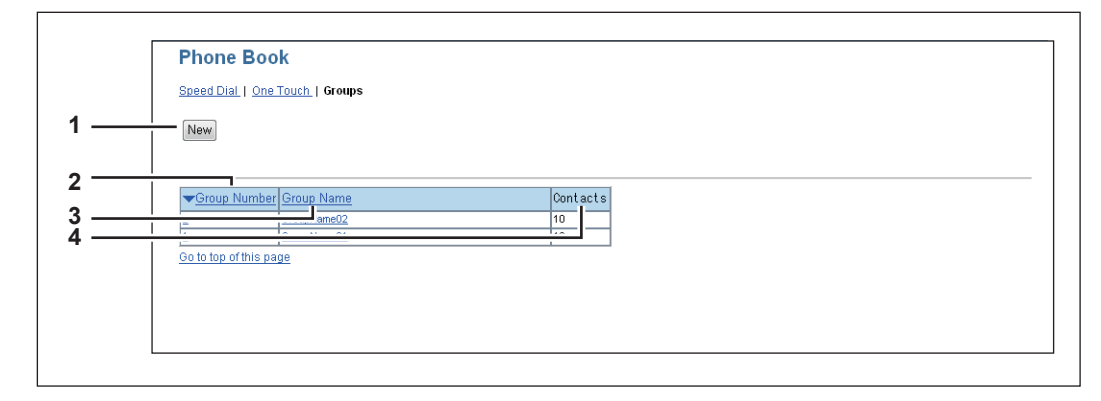

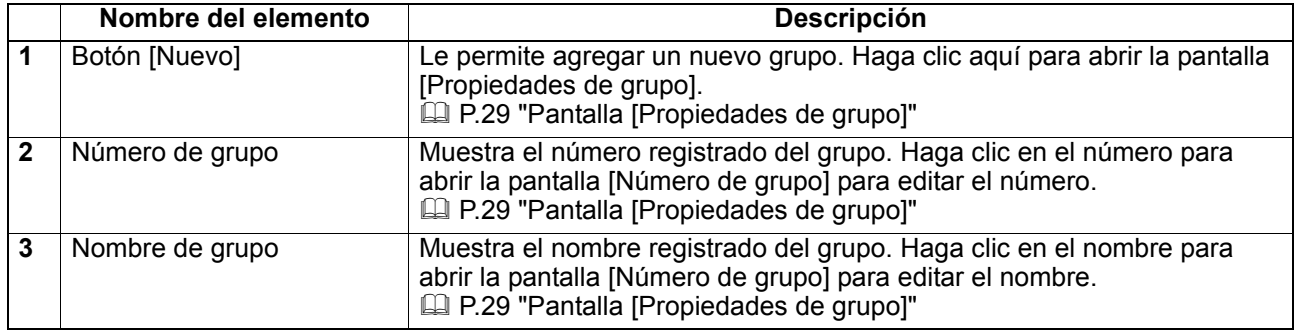

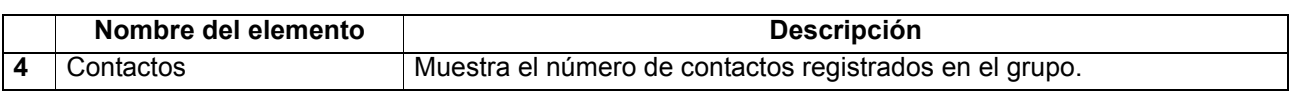

#### Sugerencia

Haga clic en una de las opciones de encabezado de tabla para actualizar la página y volver a ordenar la lista en el orden especificado.

## <span id="page-29-2"></span><span id="page-29-0"></span>**Pantalla [Propiedad de marcación rápida]**

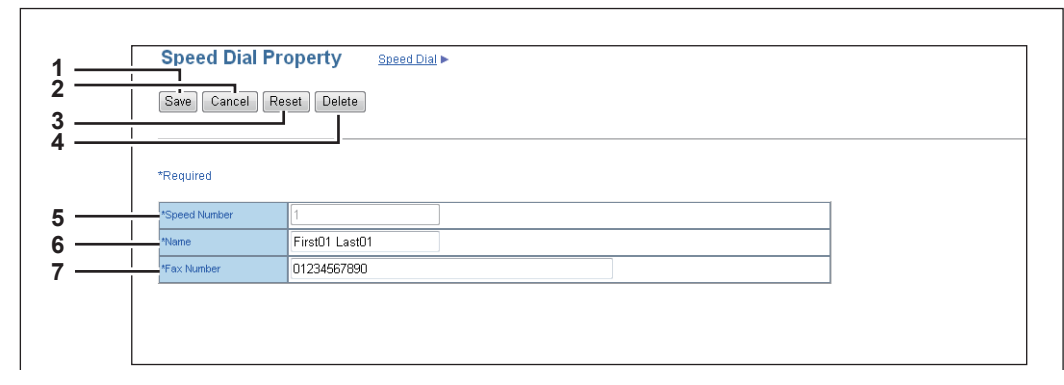

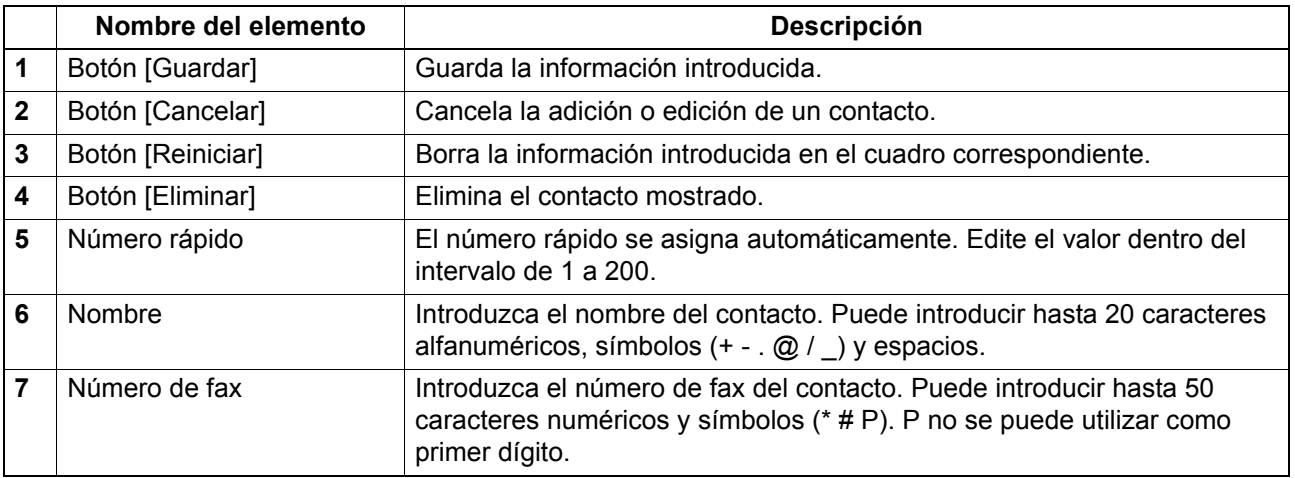

#### Nota

Ÿ.

Para realizar una transmisión de fax, se necesita la unidad de fax. Si la unidad de fax no está instalada, no podrá llevar a cabo ninguna transmisión de fax, a pesar de haber especificado el número de fax.

#### <span id="page-29-3"></span><span id="page-29-1"></span>**Pantalla [Propiedad de un toque]**

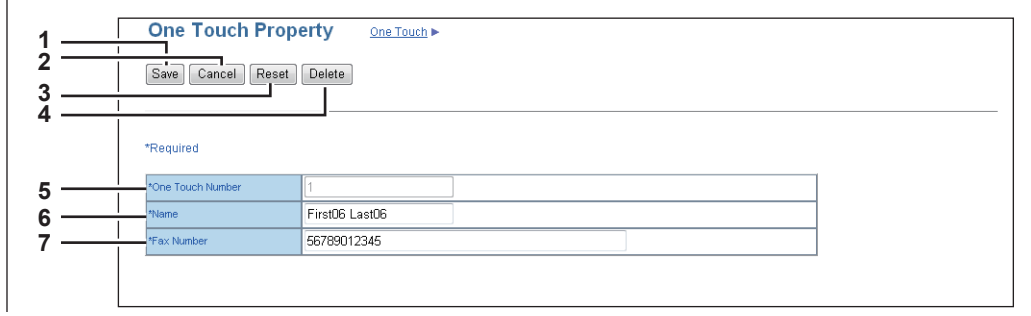

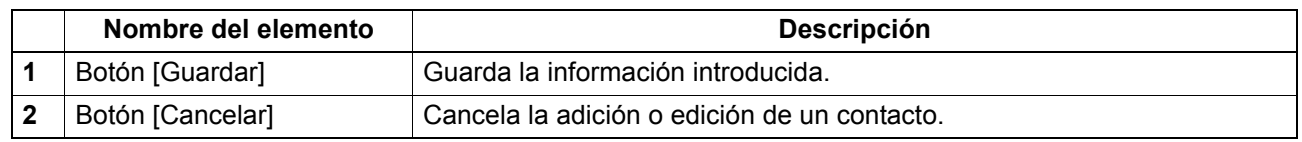

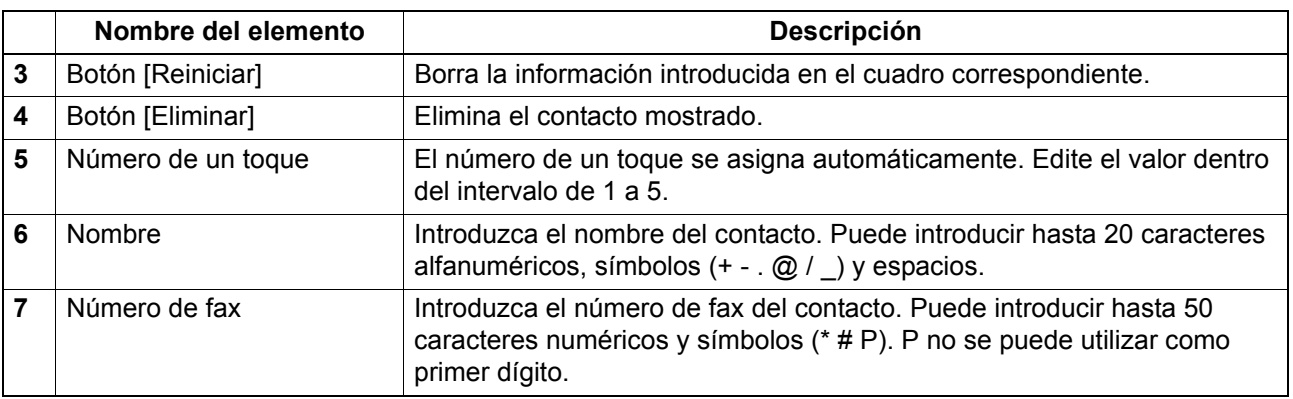

#### Nota

Para realizar una transmisión de fax, se necesita la unidad de fax. Si la unidad de fax no está instalada, no podrá llevar a cabo ninguna transmisión de fax, a pesar de haber especificado el número de fax.

#### <span id="page-30-1"></span><span id="page-30-0"></span>**Pantalla [Propiedades de grupo]**

Puede crear grupos que contengan múltiples destinatarios. Esto le permite especificar un grupo como el destino al enviar un fax a varios destinatarios.

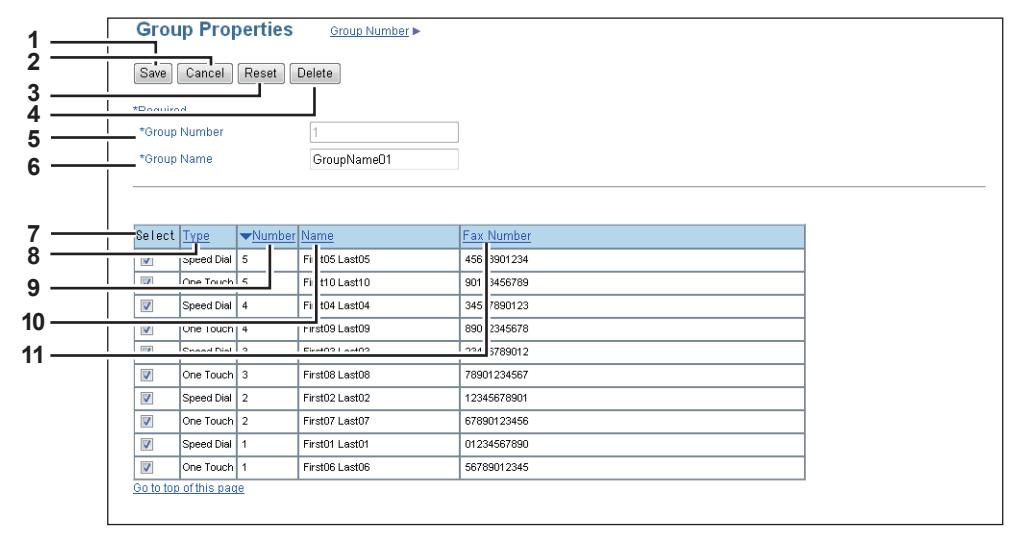

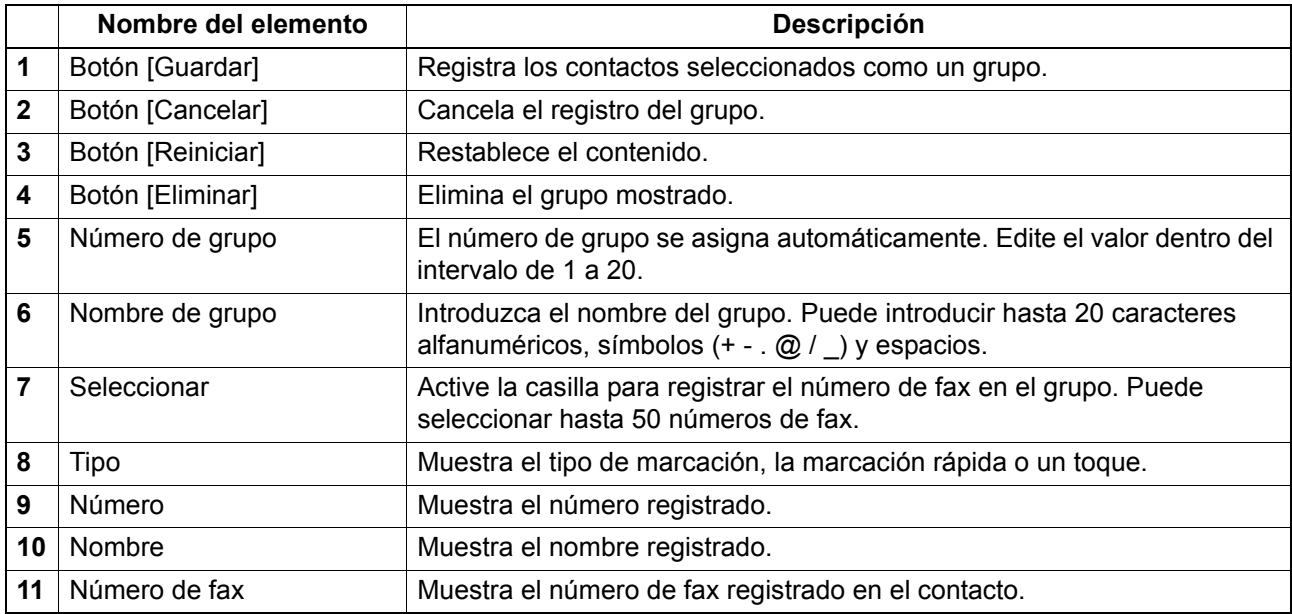

# <span id="page-31-2"></span><span id="page-31-0"></span>**Lista de elementos de [Gestión de departamentos]**

 [P.30 "Pantalla \[Gestión de departamentos\]"](#page-31-3)

#### <span id="page-31-3"></span><span id="page-31-1"></span>**Pantalla [Gestión de departamentos]**

Puede configurar la gestión de departamentos.

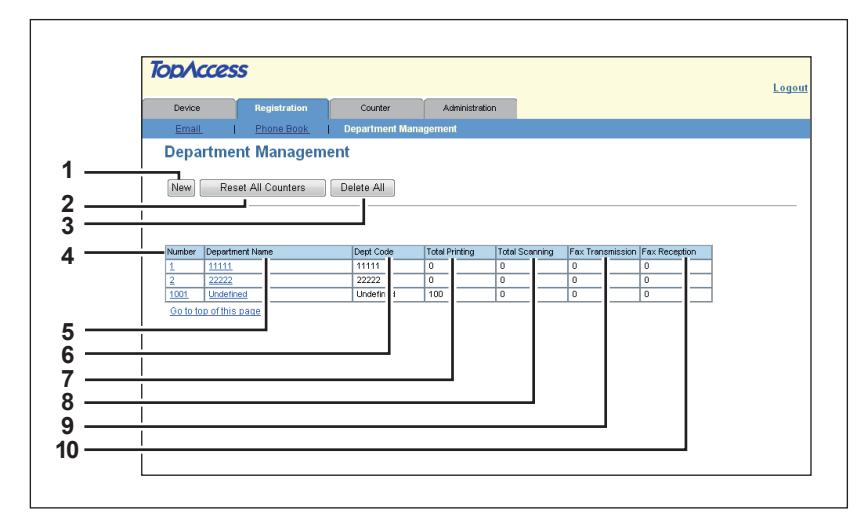

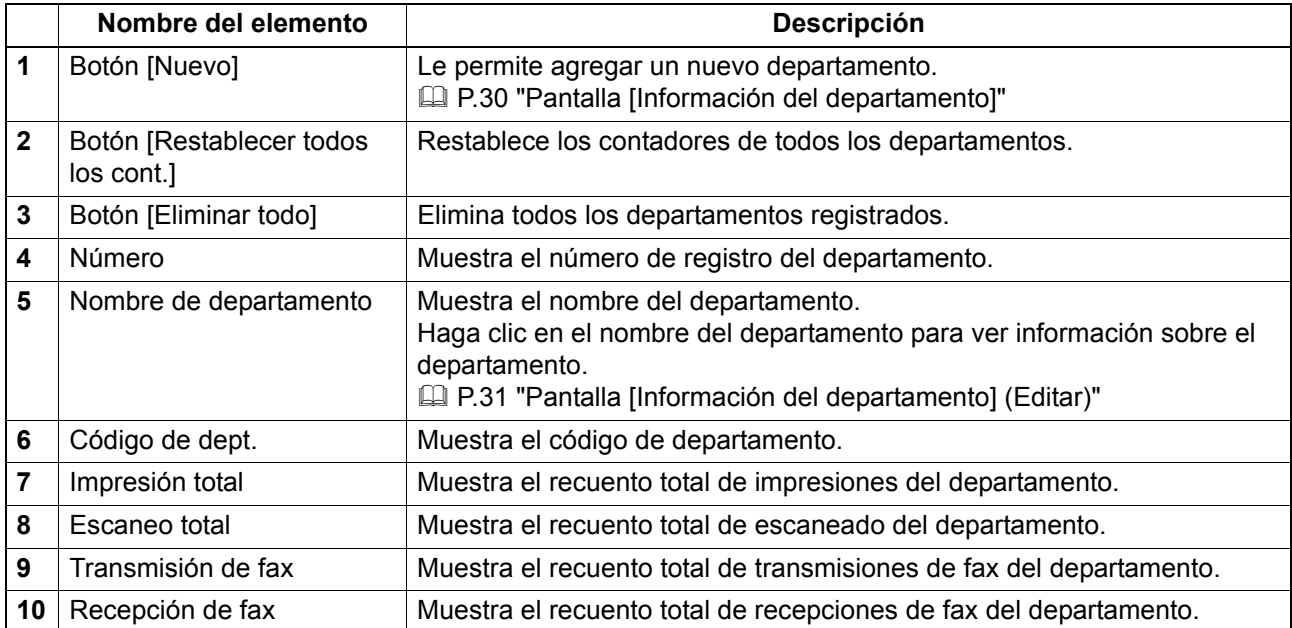

#### <span id="page-31-4"></span>**Pantalla [Información del departamento]**

Puede registrar un nuevo departamento.

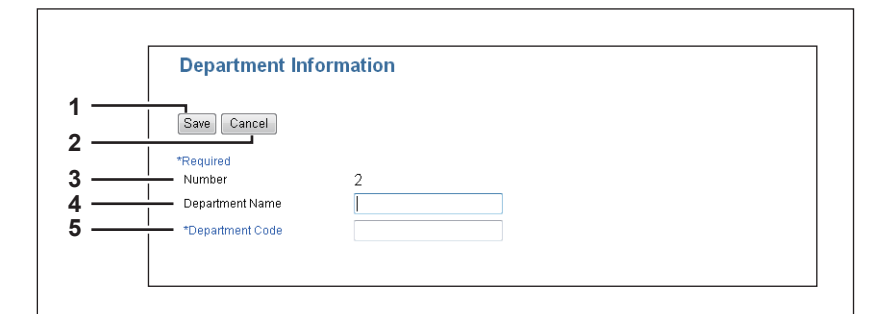

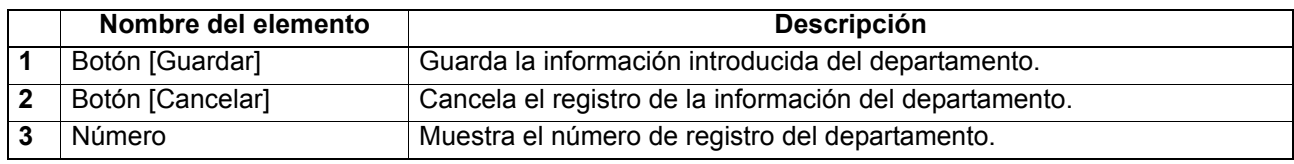

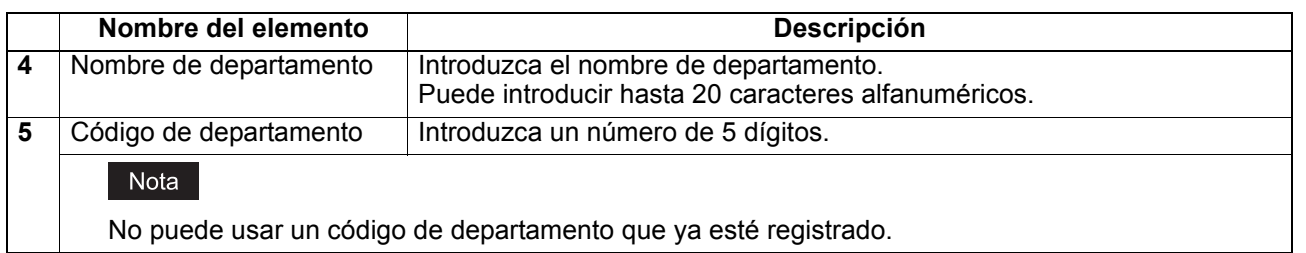

# <span id="page-32-0"></span>**Pantalla [Información del departamento] (Editar)**

Puede ver o editar la información de gestión de departamento.

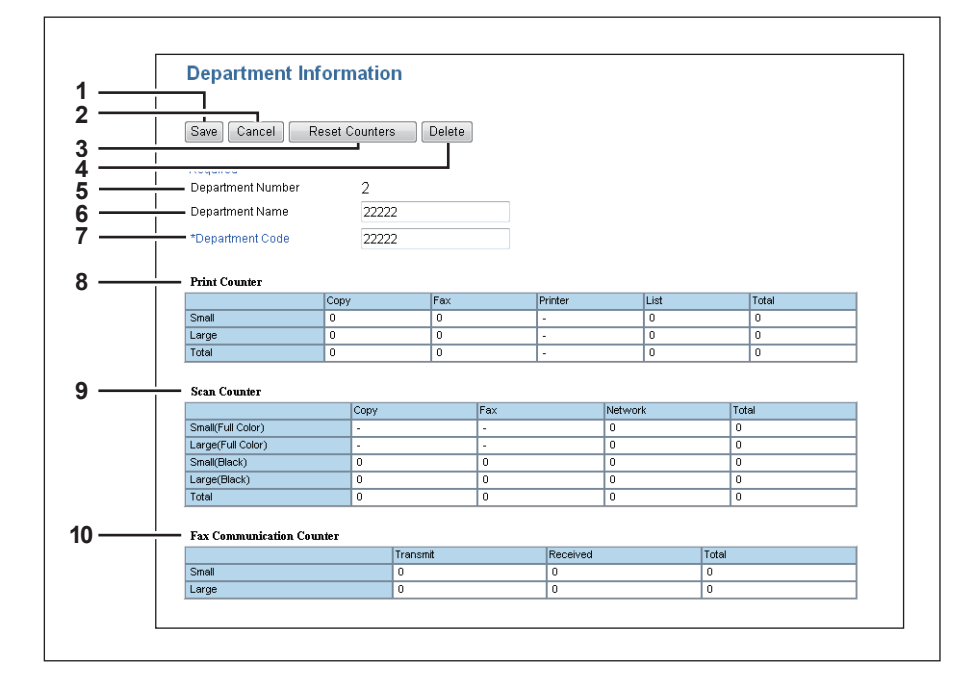

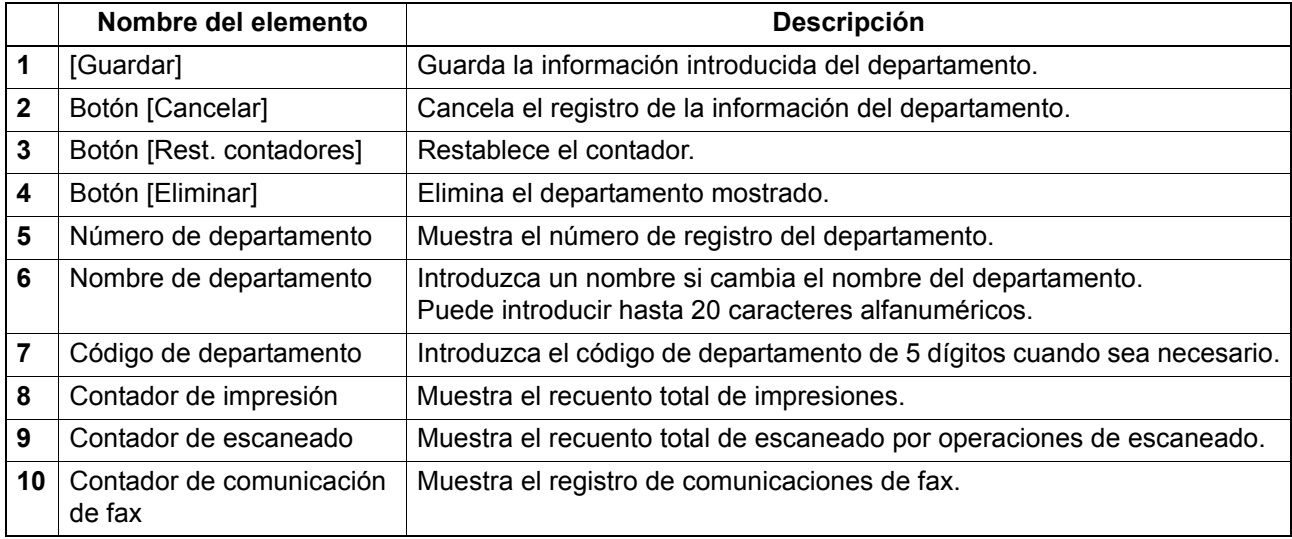

# 4

# <span id="page-34-0"></span>**4.Página de la ficha [Contador]**

Este capítulo proporciona información sobre la página de la ficha [Contador].

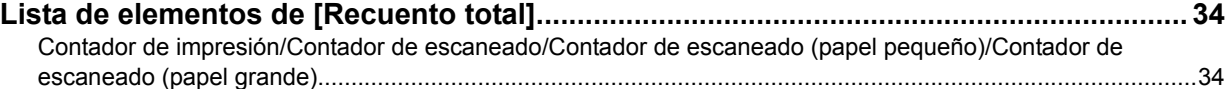

# <span id="page-35-2"></span><span id="page-35-0"></span>**Lista de elementos de [Recuento total]**

#### <span id="page-35-3"></span><span id="page-35-1"></span>■ Contador de impresión/Contador de escaneado/Contador de escaneado (papel **pequeño)/Contador de escaneado (papel grande)**

Puede comprobar el número de páginas impresas, copiadas y escaneadas.

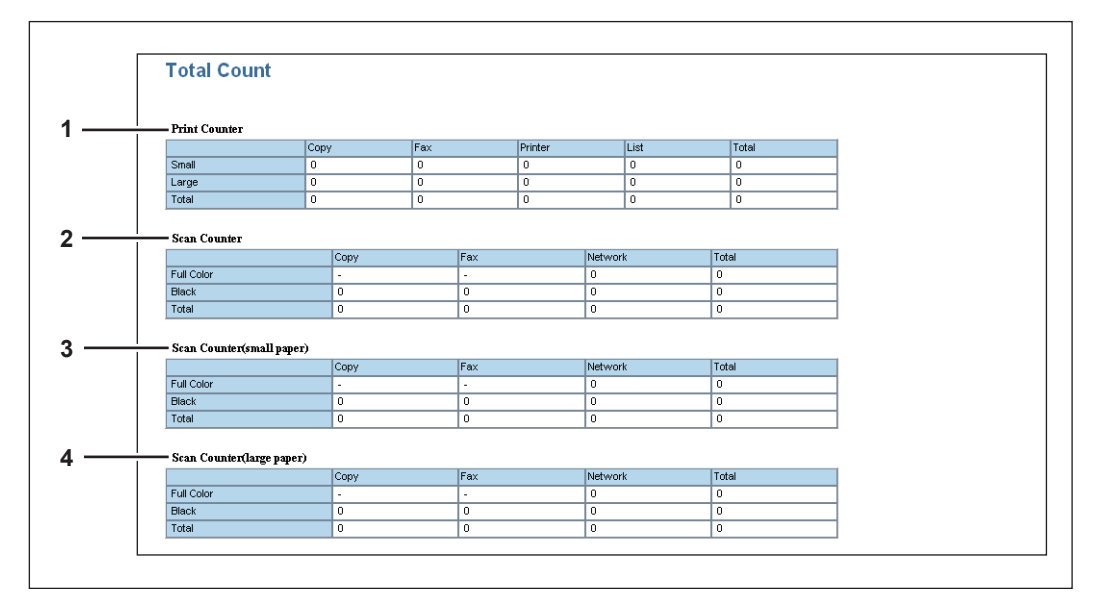

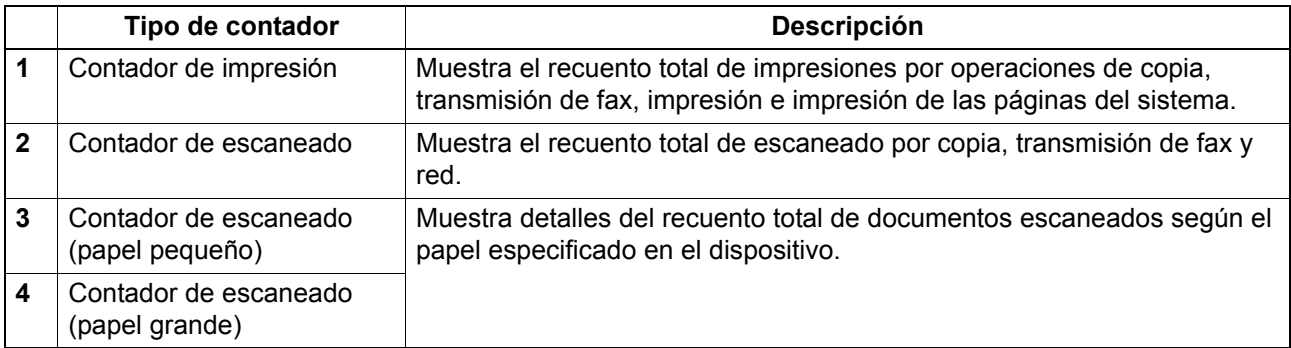
# 5

# Página de la ficha [Administración]

En este capítulo se describen funciones administrativas que le permiten configurar dispositivos y la red, además de funciones de mantenimiento.

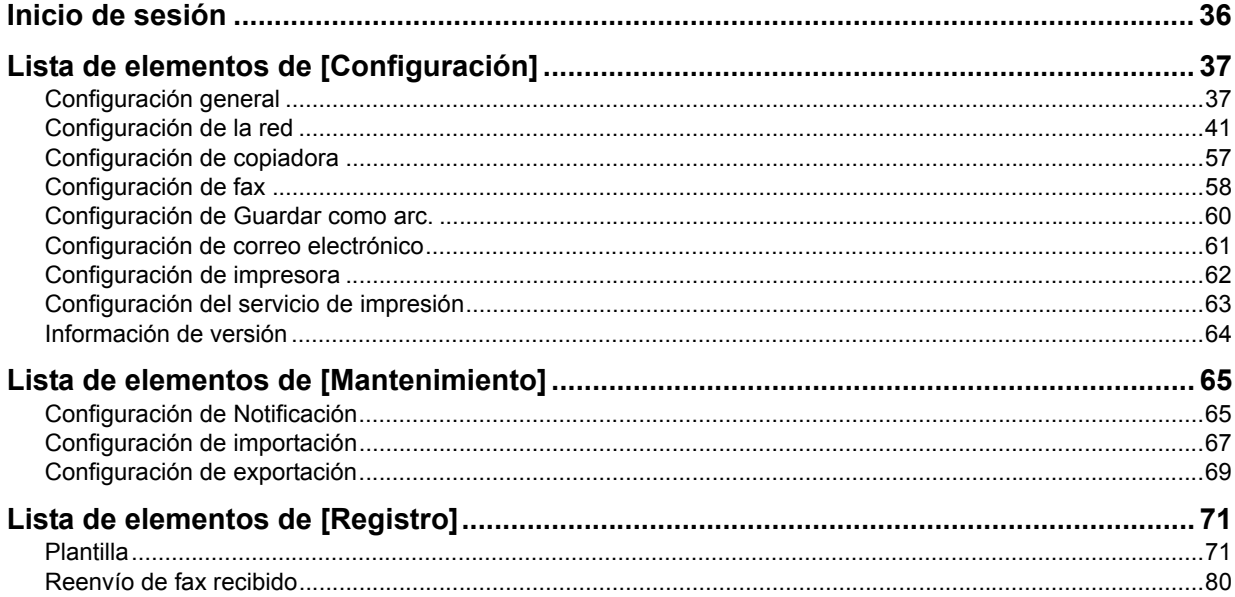

# <span id="page-37-0"></span>**Inicio de sesión**

Debe iniciar sesión para ver y usar las opciones de la ficha [Administración].

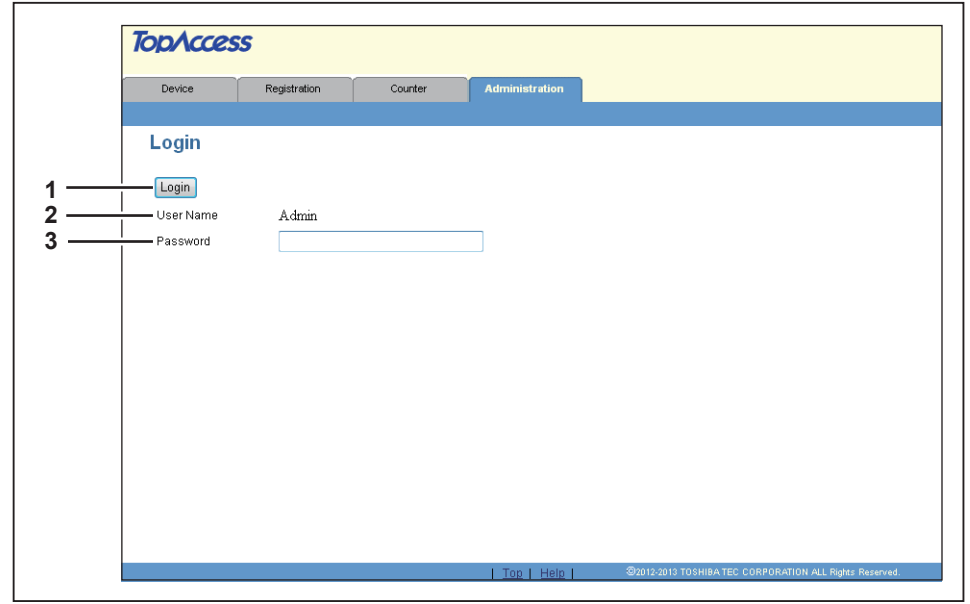

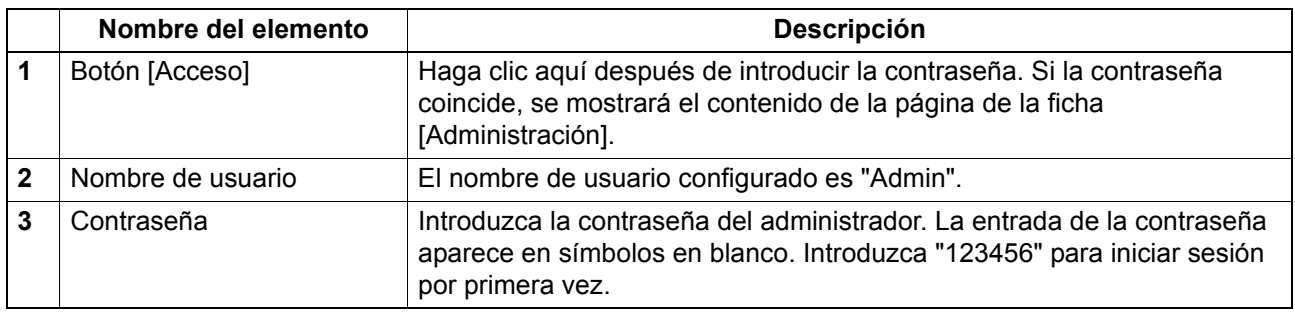

### Notas

- Si no introduce la contraseña correcta y se muestra un mensaje que indica que se debe introducir una contraseña válida, póngase en contacto con el administrador.
- No es posible iniciar sesión cuando el equipo está realizando operaciones. Vuelva a intentar iniciar sesión cuando el equipo no esté llevando a cabo operaciones.
- Solo un usuario puede iniciar sesión como administrador por vez.
- Después del inicio de sesión, se cerrará la sesión automáticamente una vez transcurrido el tiempo especificado en [Temporizador de sesión]. Para obtener más información acerca de [Temporizador de sesión], consulte la siguiente sección:

 [P.39 "Configuración general de WEB"](#page-40-0)

### Sugerencia

Puede cerrar sesión si hace clic en el vínculo [Desconexión] situado en la parte superior derecha de cada página. Si cierra TopAccess haciendo clic en [X] (Cerrar) en el explorador en lugar de haciendo clic en [Desconexión], seguirá apareciendo el mensaje "ESPERE. ADMINISTRADO POR PC" en el panel de control del equipo y no será posible realizar ninguna operación ni inicio de sesión. En dicho caso, apague y vuelva a encender el equipo o espere a que transcurra el tiempo configurado en [Temporizador de sesión] (valor predeterminado: 10 minutos). Para obtener más información acerca de [Temporizador de sesión], consulte la siguiente sección:

 [P.39 "Configuración general de WEB"](#page-40-0)

# <span id="page-38-0"></span>**Lista de elementos de [Configuración]**

- [P.37 "Configuración general"](#page-38-1)
- [P.41 "Configuración de la red"](#page-42-0)
- [P.57 "Configuración de copiadora"](#page-58-0)
- [P.58 "Configuración de fax"](#page-59-0)
- [P.60 "Configuración de Guardar como arc."](#page-61-0)
- [P.61 "Configuración de correo electrónico"](#page-62-0)
- [P.62 "Configuración de impresora"](#page-63-0)
- [P.63 "Configuración del servicio de impresión"](#page-64-0)
- [P.64 "Información de versión"](#page-65-0)

### Sugerencia

Haga clic en [General], [Red], [Copiadora], [Fax], [Guardar como arc], [Correo electrónico], [Impresora], [Servicio de impresión] o [Versión] para cambiar de pantalla de opciones.

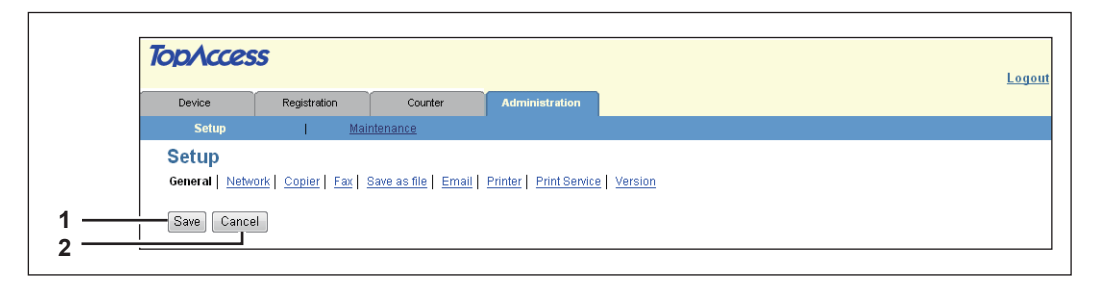

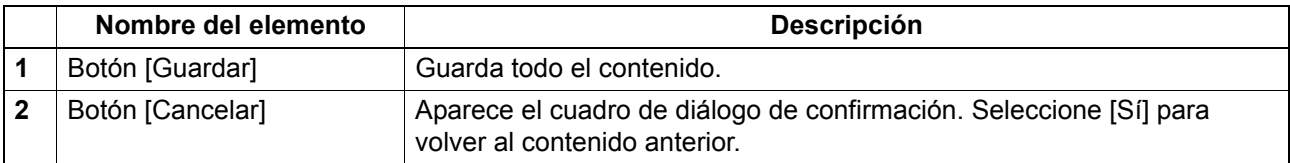

### <span id="page-38-1"></span>**Configuración general**

Puede establecer la configuración general, como, por ejemplo, la información del dispositivo, el ahorro de energía, la fecha y hora, y la configuración general de Internet.

- [P.38 "Configuración de la información del dispositivo"](#page-39-0)
- [P.39 "Configuración del ahorro de energía"](#page-40-1)
- [P.39 "Configuración de la fecha y hora \(marca de hora\)"](#page-40-2)
- [P.39 "Configuración general de WEB"](#page-40-0)
- [P.40 "Configuración de departamento"](#page-41-0)

# <span id="page-39-0"></span>**Configuración de la información del dispositivo**

Puede definir la información del dispositivo que aparece en la página de la ficha [Dispositivo].

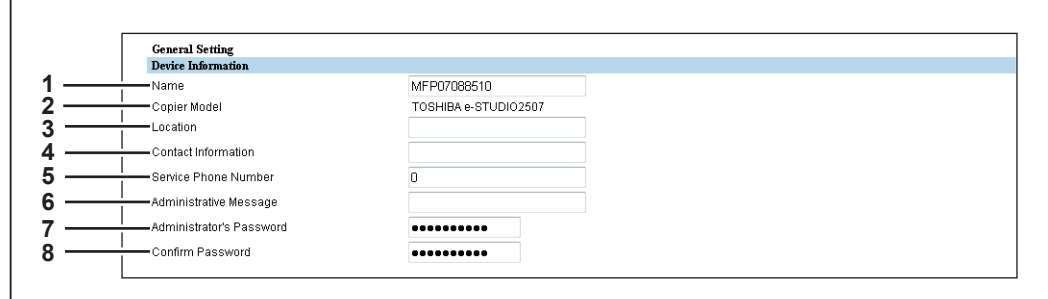

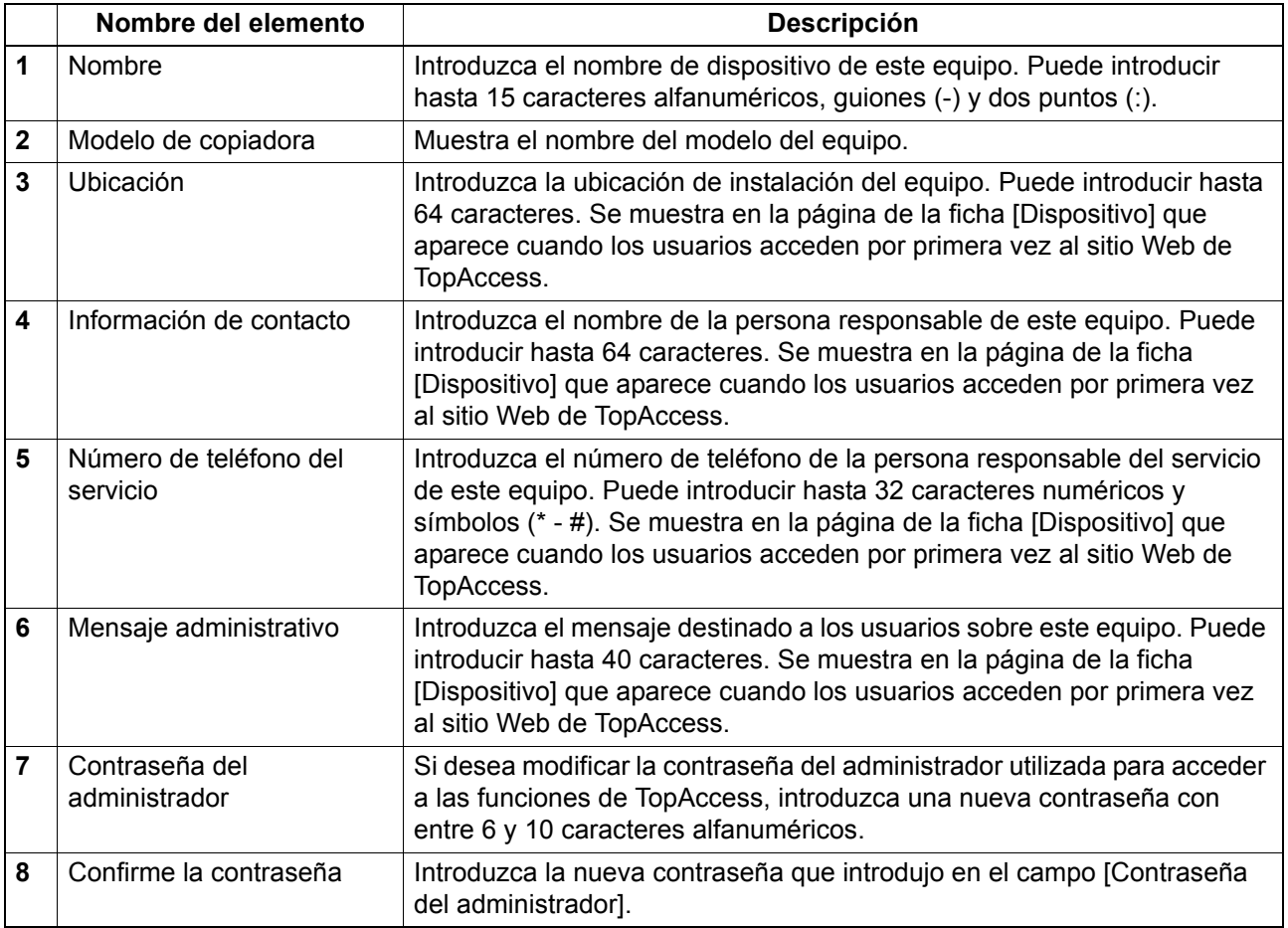

# <span id="page-40-1"></span>**Configuración del ahorro de energía**

Puede configurar el modo de ahorro de energía para el equipo.

Para obtener información sobre los tipos de modo de ahorro de energía y cómo activar este modo, consulte la *Guía del usuario*.

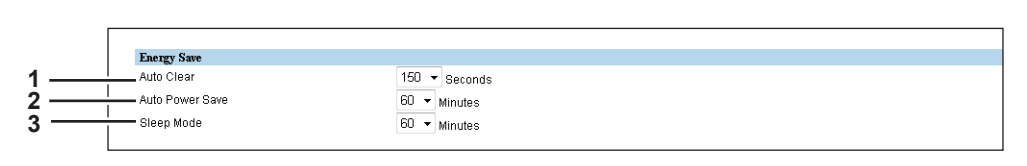

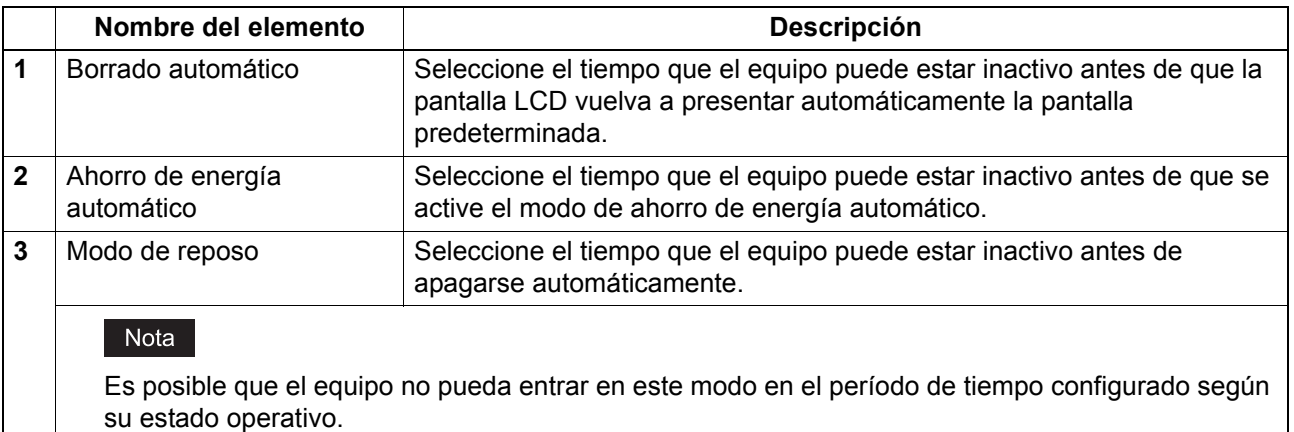

# <span id="page-40-2"></span>**Configuración de la fecha y hora (marca de hora)**

Puede configurar la fecha, la hora y la zona horaria.

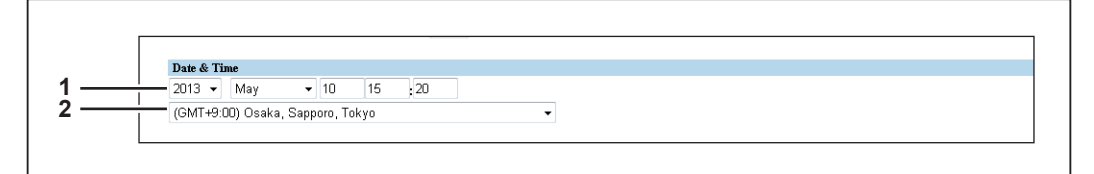

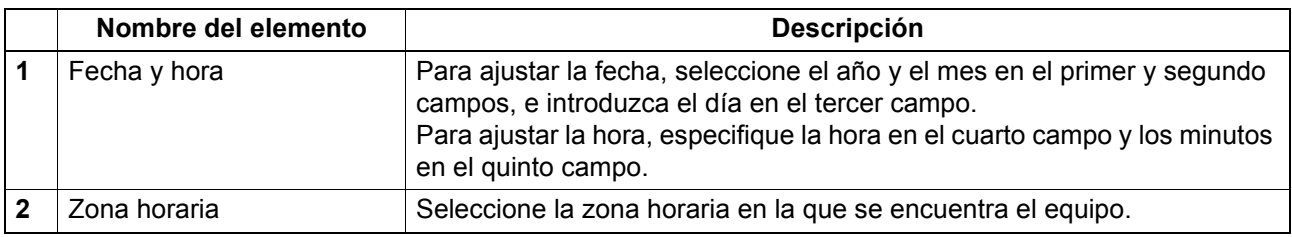

# <span id="page-40-0"></span>**Configuración general de WEB**

 $\overline{1}$ 

Puede configurar el idioma de la pantalla y el temporizador de sesión para TopAccess.

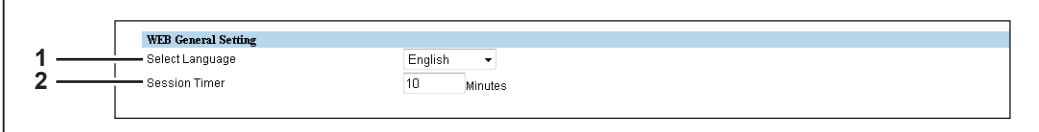

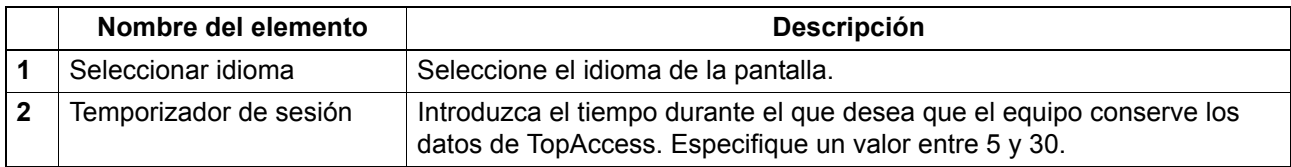

 $\mathbf{r}$ 

# <span id="page-41-0"></span>**Configuración de departamento**

Cuando la gestión de departamentos está activada, aparece la pantalla de introducción del código de departamento en el monitor del PC o en el panel de control cada vez que se realiza una operación de copia, escaneado o fax y podrá administrar el uso de su equipo por departamentos.

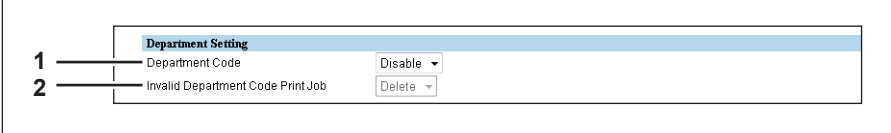

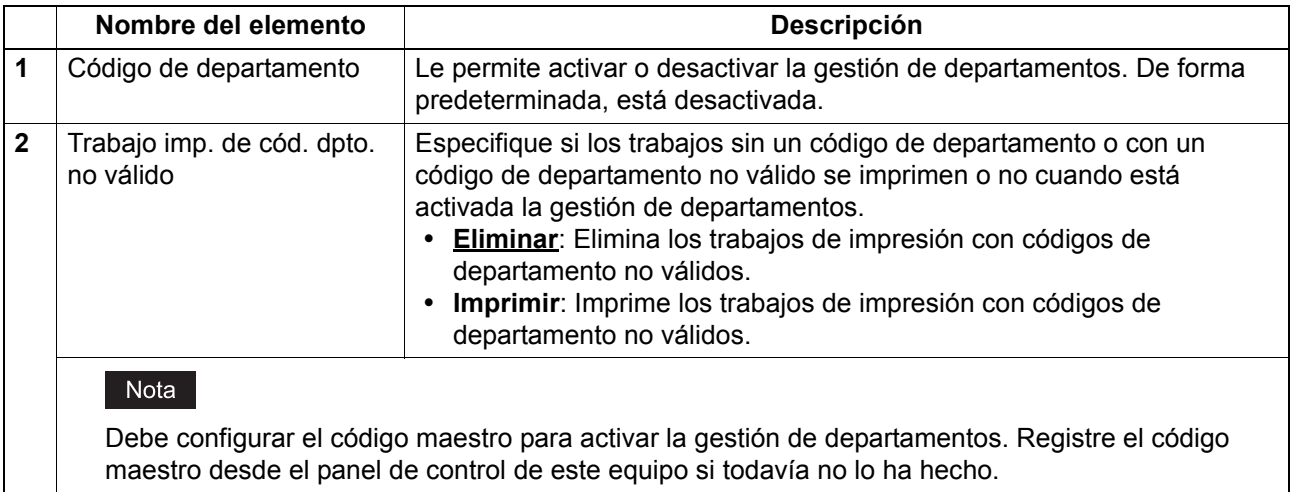

# <span id="page-42-0"></span>**Configuración de la red**

Puede establecer la configuración de red, como TCP/IP, filtrado, IPv6, sesión DNS, sesión SMB, servicio de red HTTP, cliente SMTP, servicio de red POP3, servicio SNTP, cliente FTP, servicio de red SNMP y sesión LLTD.

- 
- 
- 
- 
- 
- 
- [P.42 "Configuración de TCP/IP"](#page-43-0)  [P.50 "Configuración del cliente SMTP"](#page-51-0)
- [P.44 "Configuración de filtrado"](#page-45-0)  [P.52 "Configuración del servicio de red POP3"](#page-53-0)
- [P.46 "Configuración de IPv6"](#page-47-0)  [P.52 "Configuración del cliente FTP"](#page-53-1)
- [P.48 "Configuración de la sesión DNS"](#page-49-0)  [P.53 "Configuración del servicio de red SNMP"](#page-54-0)
- [P.49 "Configuración de la sesión SMB"](#page-50-0)  [P.54 "Configuración de la sesión LLTD"](#page-55-0)
- **E** [P.49 "Configuración del servicio de red HTTP"](#page-50-1) **E** [P.55 "Configuración de activación tras inactividad"](#page-56-0)

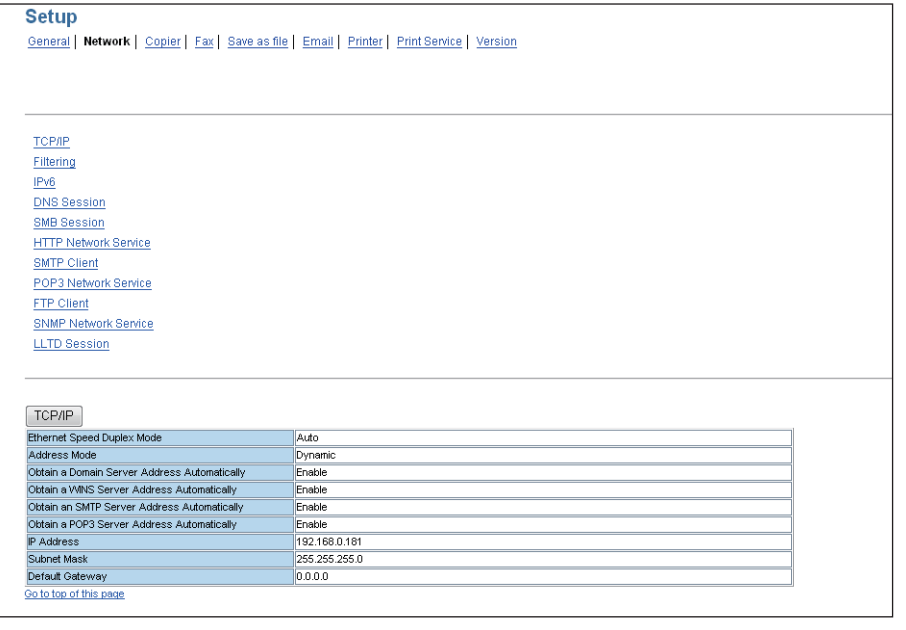

En la página de submenú Red, haga clic en el vínculo o desplácese hasta la página para localizar la tabla de opciones de configuración y, a continuación, haga clic en el botón de la opción de configuración para establecer la configuración de red.

En cada ventana secundaria de configuración de red, haga clic en [Guardar] y después en [Aceptar] en el cuadro de diálogo de confirmación para guardar la configuración y cerrar la ventana secundaria. Haga clic en [Cancelar] para restaurar la configuración actual sin guardar los cambios.

### Nota

Los cambios de configuración de TCP/IP, filtrado e IPv6 reiniciarán automáticamente el equipo.

# <span id="page-43-0"></span>**Configuración de TCP/IP**

Puede establecer el protocolo TCP/IP para activar la comunicación a través de TCP/IP. Debe configurar TCP/IP para activar TopAccess, la impresión TCP sin procesar, la impresión LPR, la impresión IPP, la función Escanear en correo electrónico.

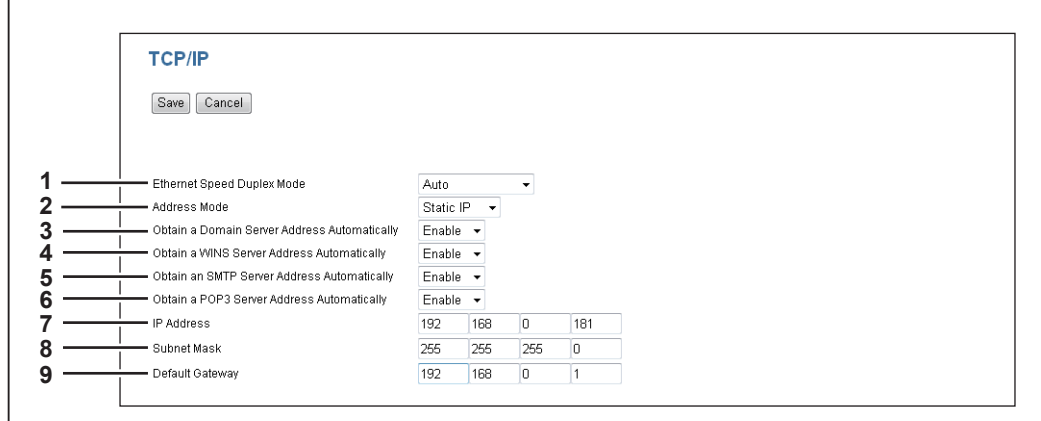

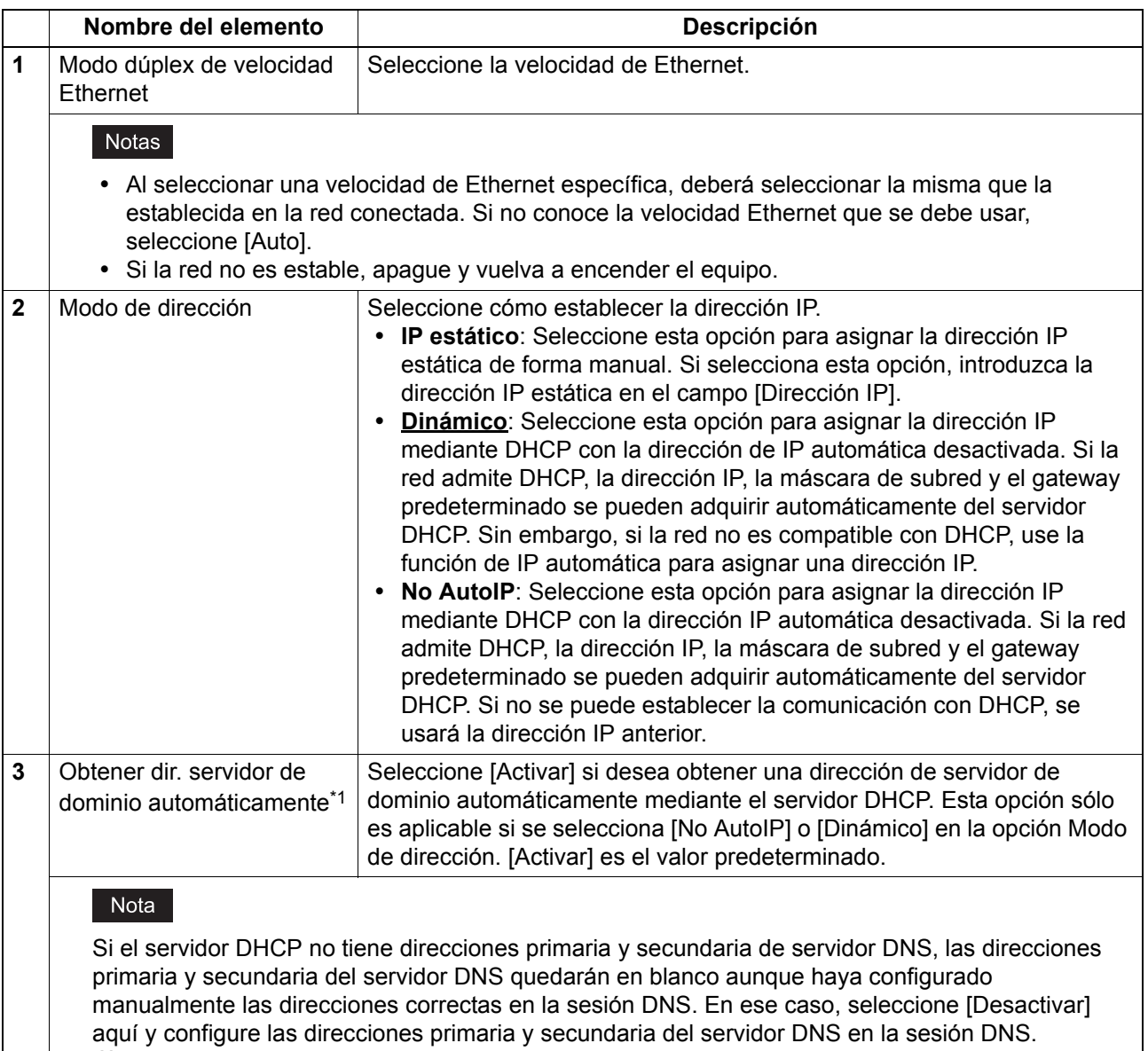

 [P.48 "Configuración de la sesión DNS"](#page-49-0)

 $\overline{\mathbf{5}}$ 

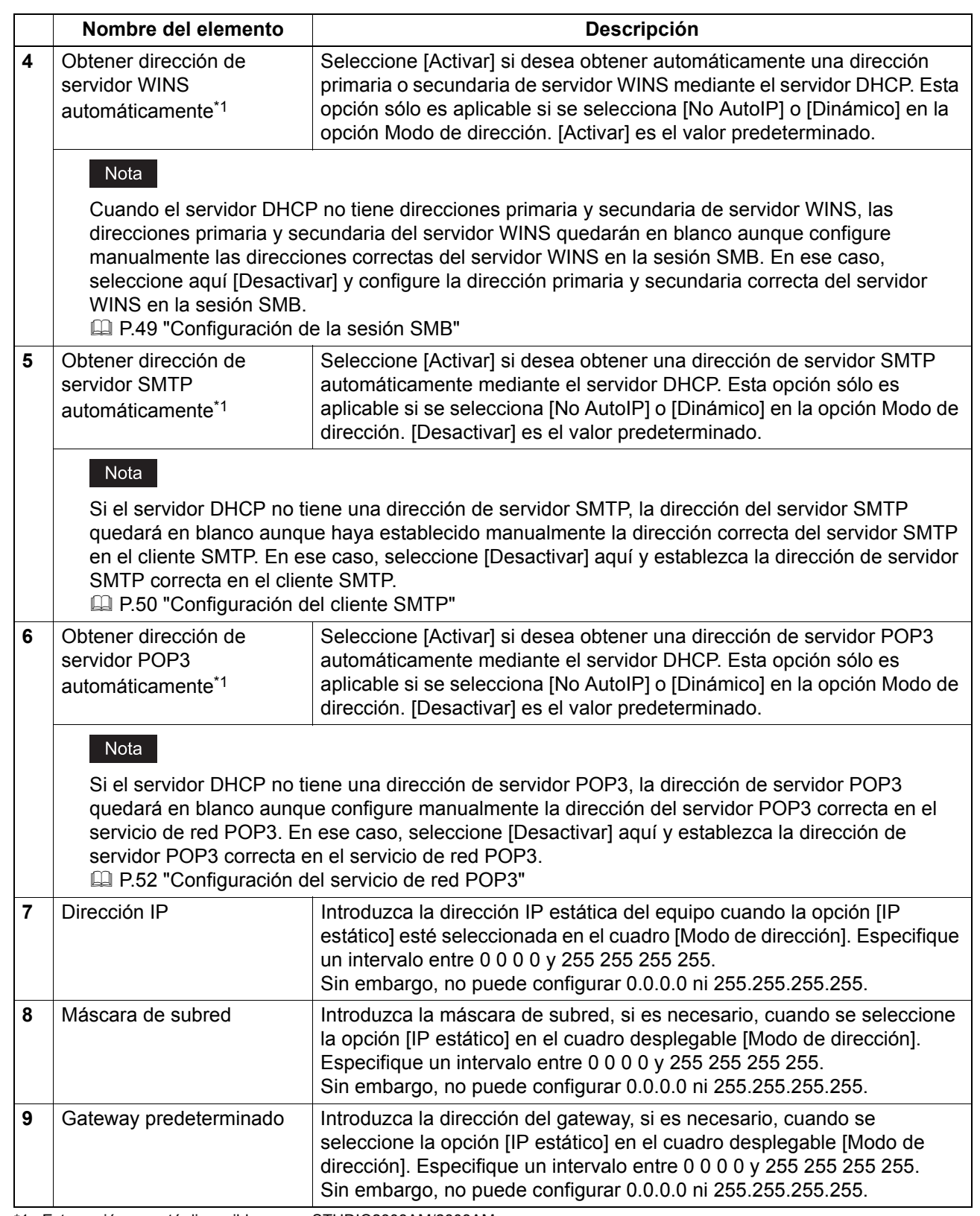

\*1 Esta opción no está disponible para e-STUDIO2303AM/2803AM.

# <span id="page-45-0"></span>**Configuración de filtrado**

Puede configurar valores de filtrado para restringir el acceso al equipo desde sistemas cliente. El filtrado se puede especificar con una dirección IP o MAC.

### Nota

El filtrado de direcciones MAC tiene prioridad sobre el filtrado de direcciones IP.

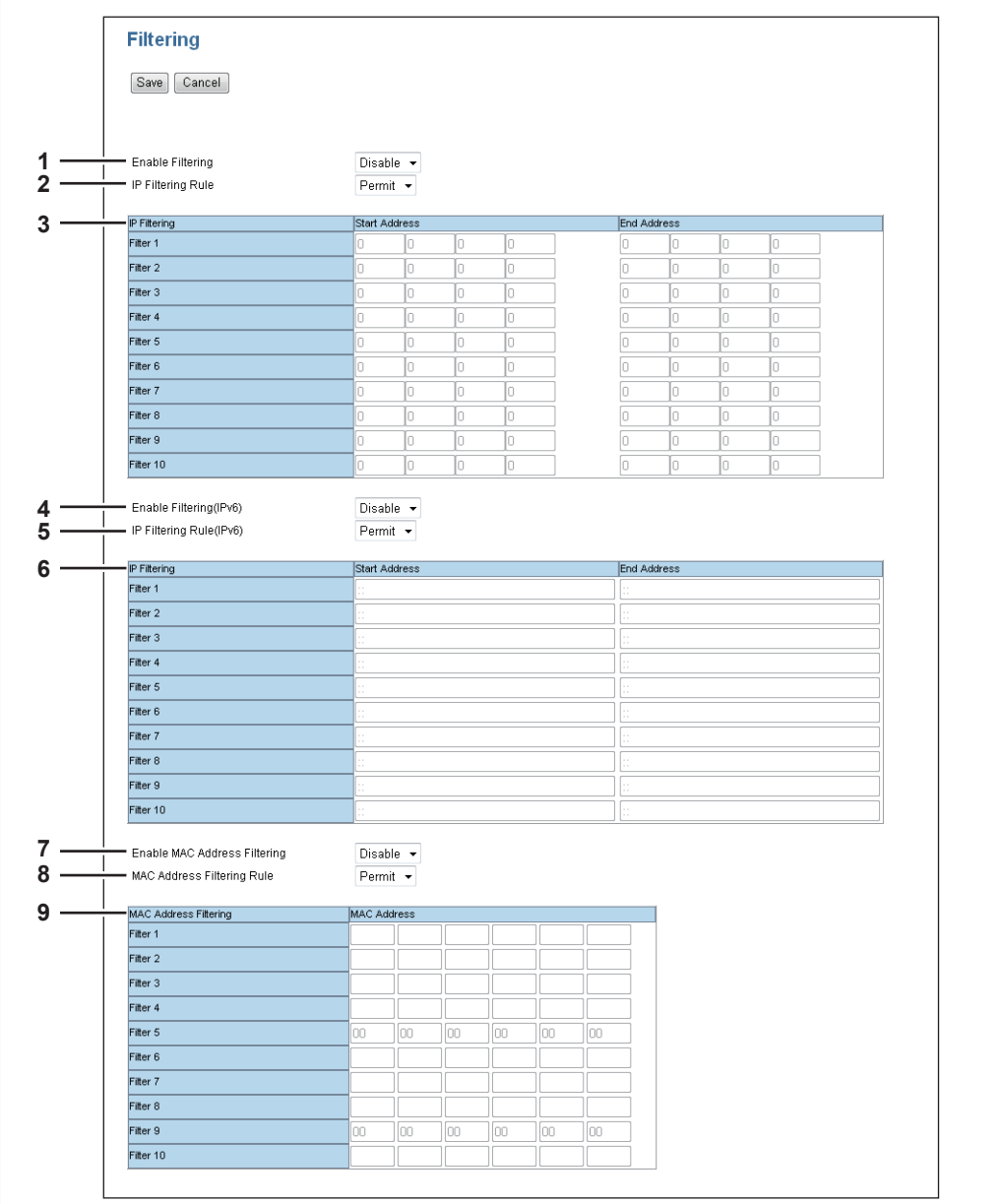

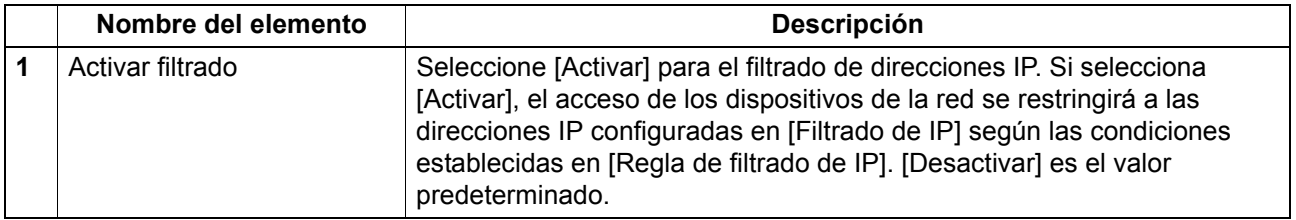

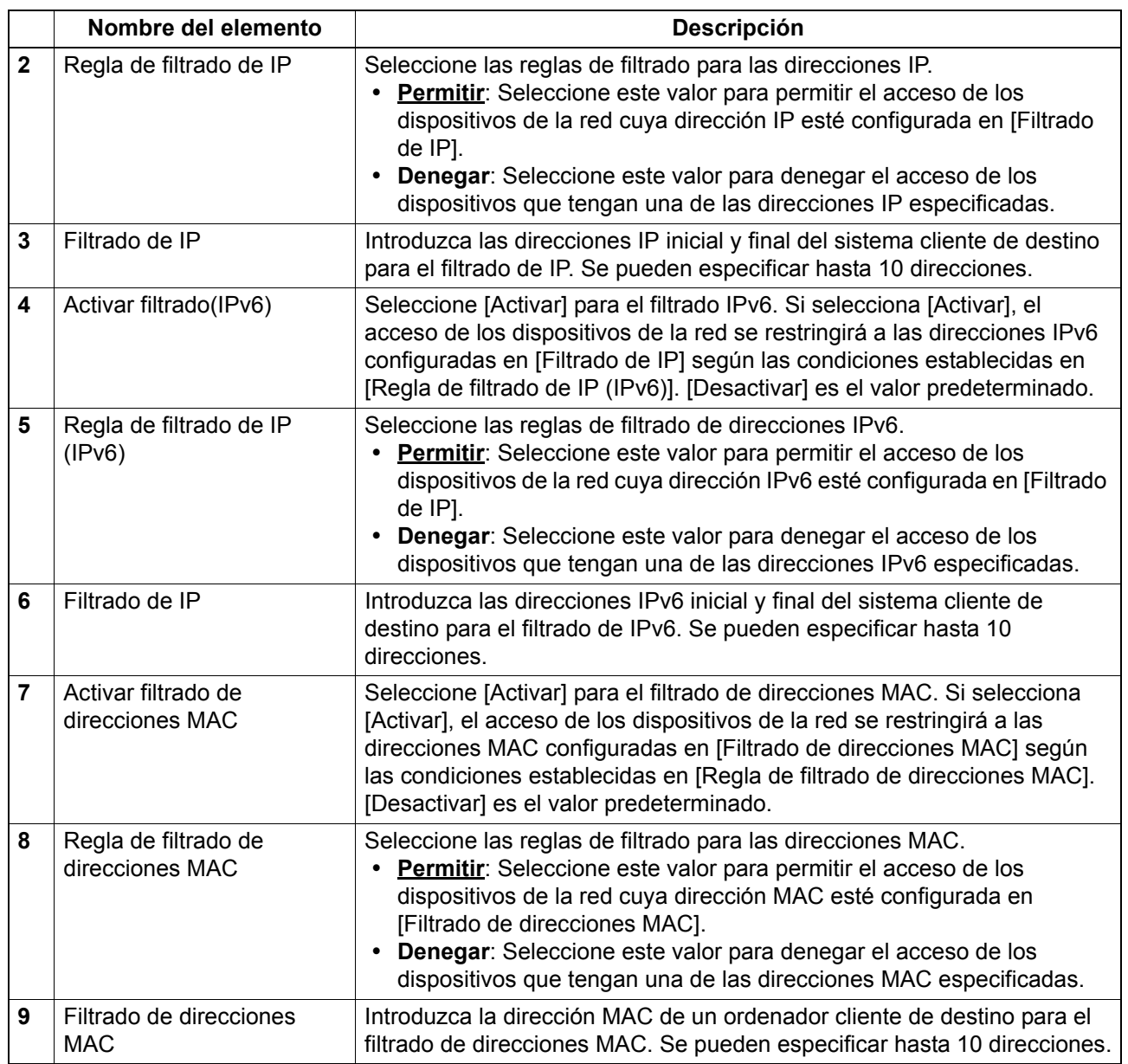

# <span id="page-47-0"></span>**Configuración de IPv6**

Puede establecer el protocolo IPv6 para activar la comunicación a través de IPv6.

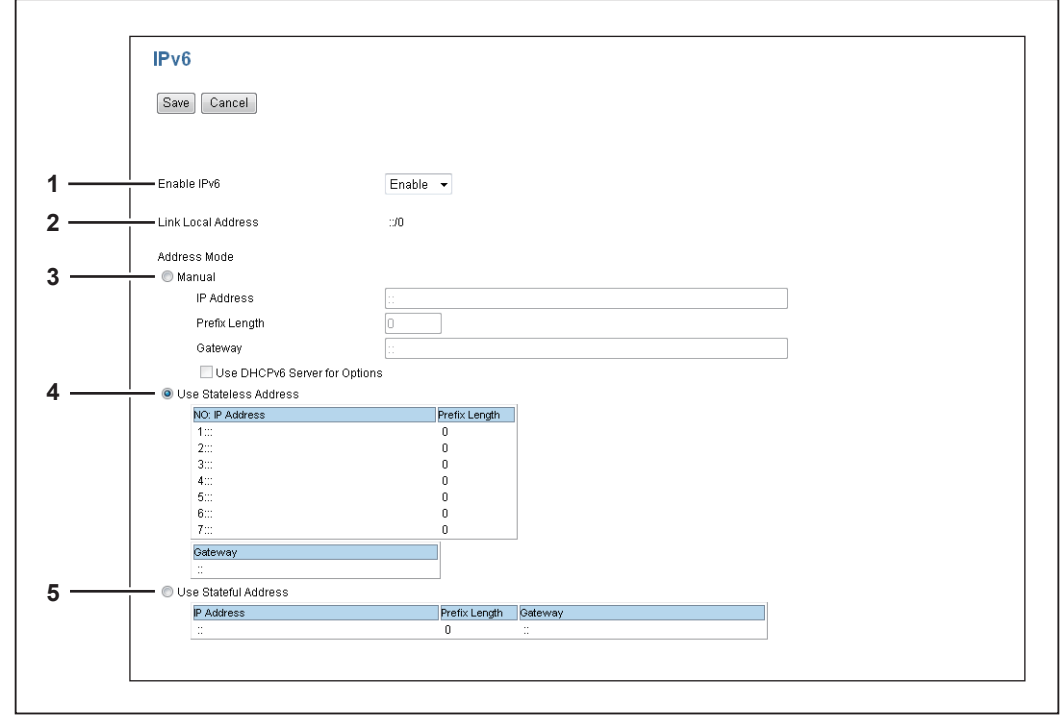

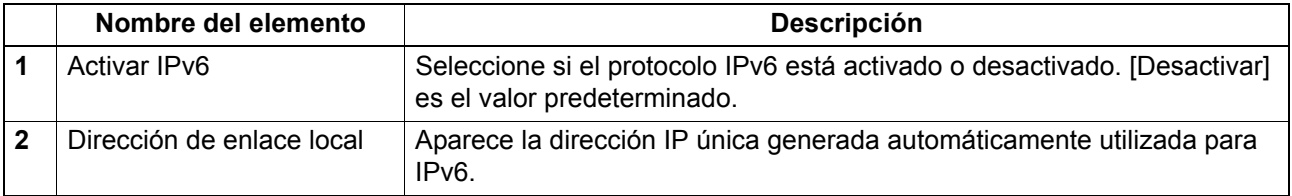

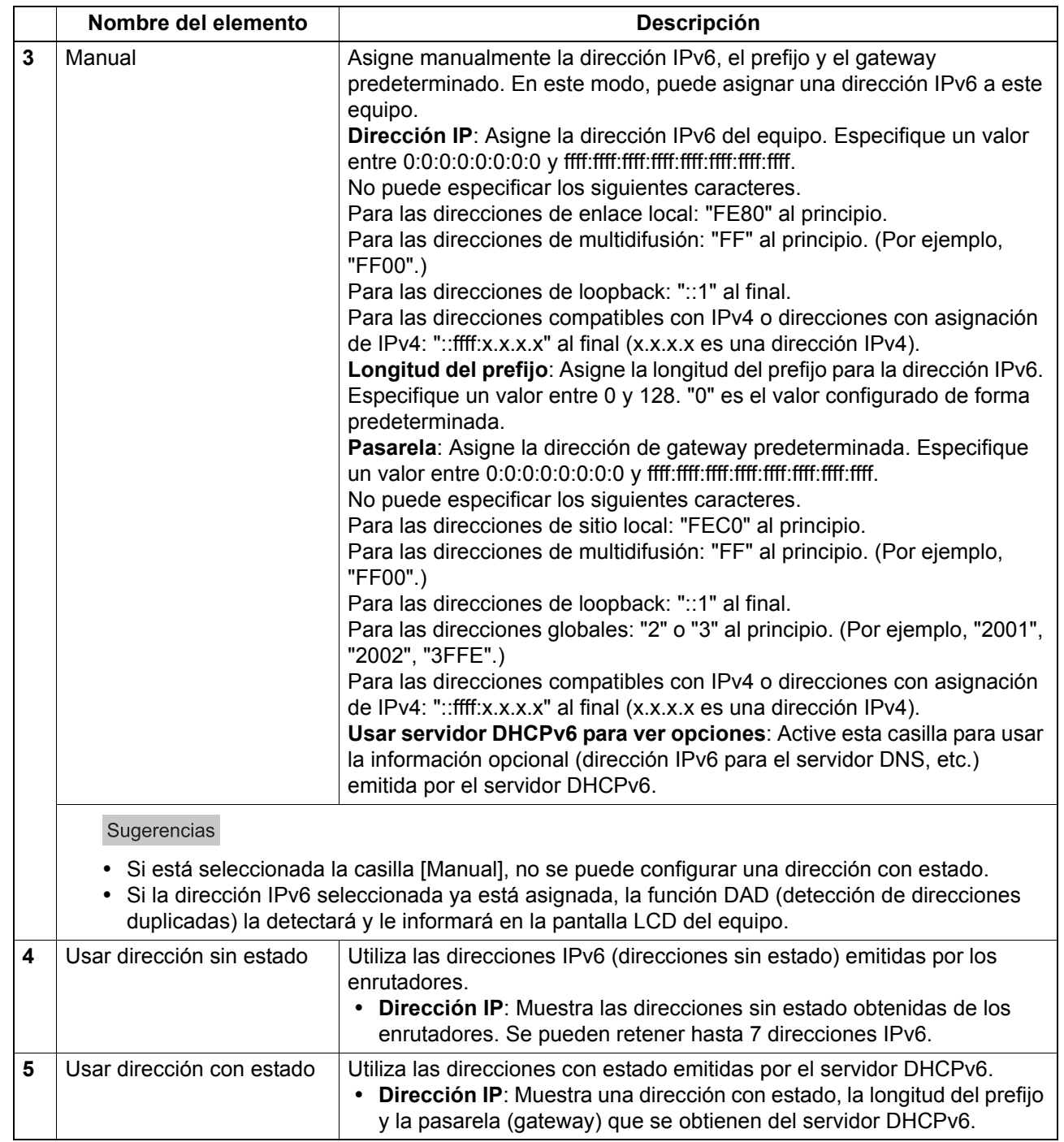

# <span id="page-49-0"></span>**Configuración de la sesión DNS**

En Sesión DNS, puede especificar el servidor DNS para activar FQDN (nombre de dominio completo) en lugar de la dirección IP al definir cada dirección de servidor como, por ejemplo, el servidor SMTP y el servidor POP<sub>3</sub>.

### Nota

Esta opción no está disponible para e-STUDIO2303AM/2803AM.

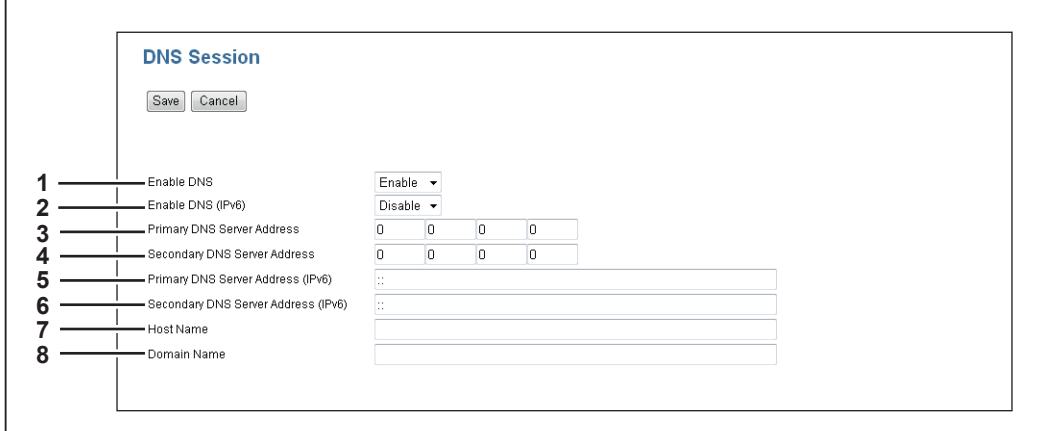

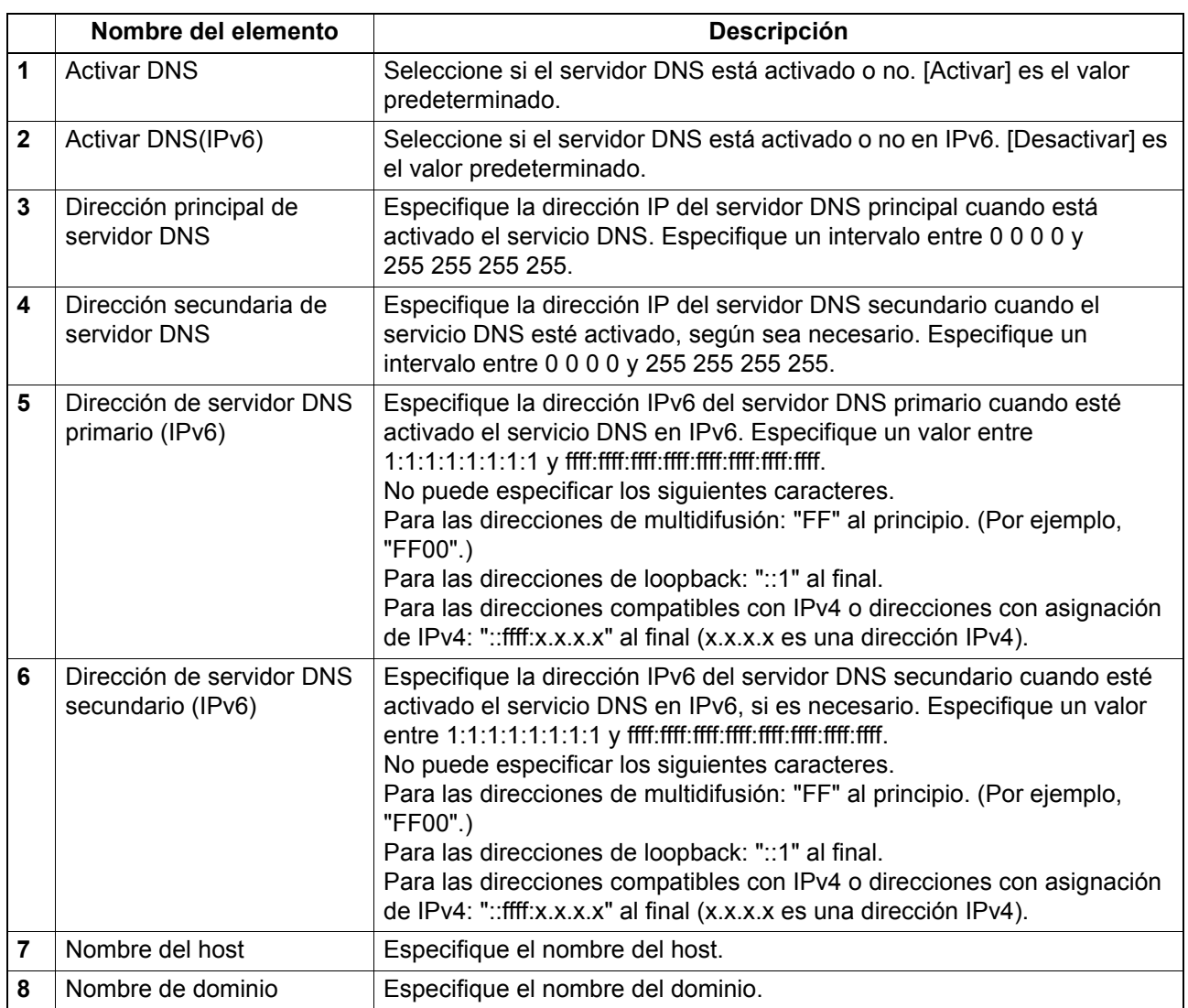

# <span id="page-50-0"></span>**Configuración de la sesión SMB**

En Sesión SMB, puede especificar las propiedades de la red SMB para permitir a este equipo tener acceso a la red de Microsoft Windows. Cuando active SMB, los usuarios también podrán explorar las carpetas de red. También puede especificar la dirección del servidor WINS si utiliza el servidor WINS para guardar los archivos en subredes diferentes.

### Nota

 $\overline{1}$ 

Esta opción no está disponible para e-STUDIO2303AM/2803AM.

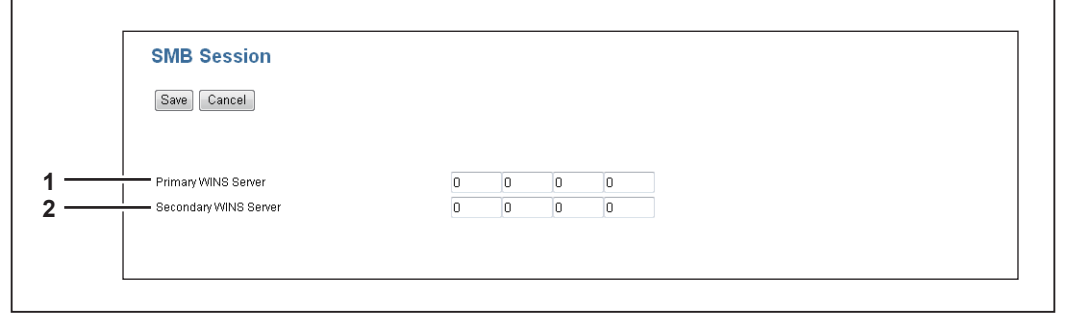

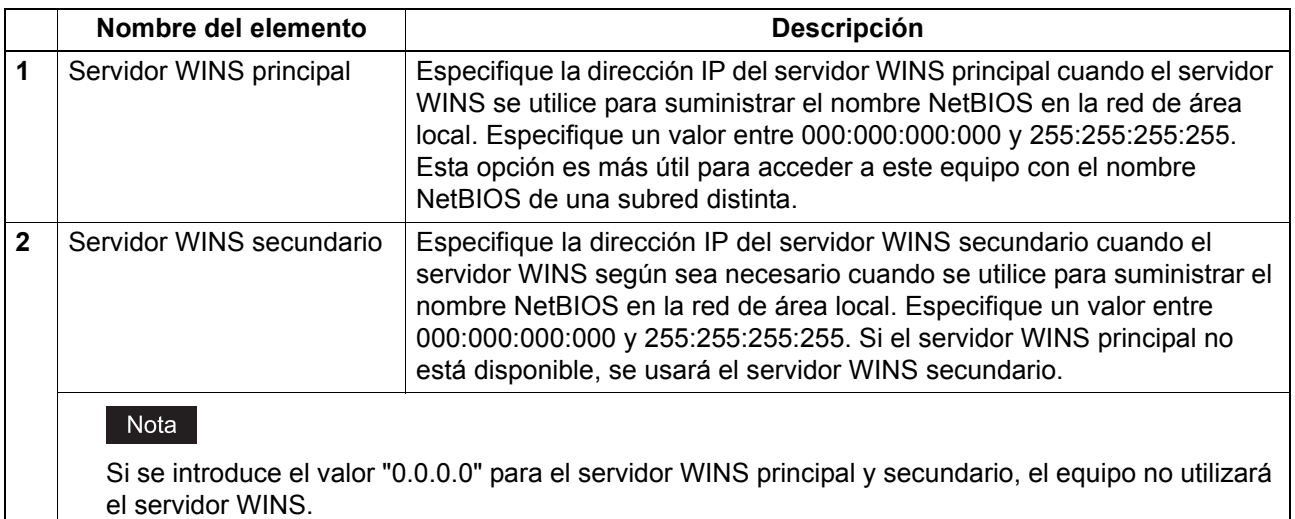

# <span id="page-50-1"></span>**Configuración del servicio de red HTTP**

En Servicio de red HTTP, puede activar o desactivar los servicios basados en web, como TopAccess.

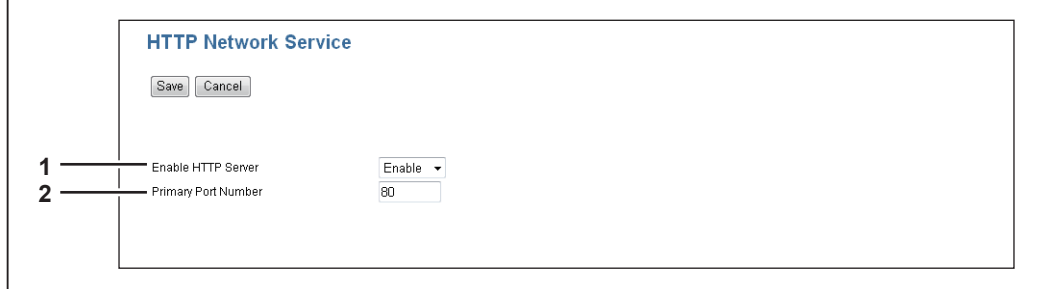

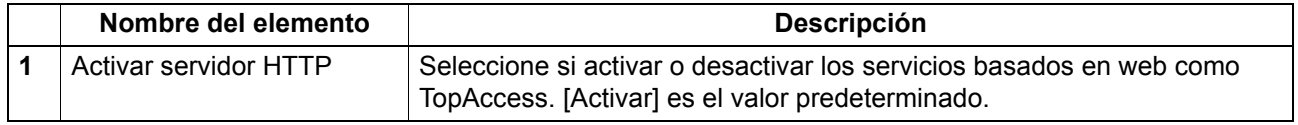

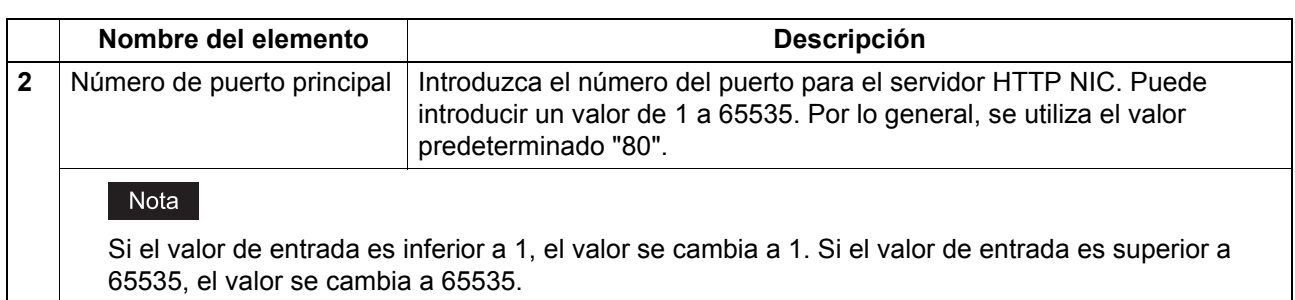

# <span id="page-51-0"></span>**Configuración del cliente SMTP**

En Cliente SMTP, es posible activar o desactivar la transmisión SMTP para el envío de mensajes de correo electrónico.

### Nota

Esta opción no está disponible para e-STUDIO2303AM/2803AM.

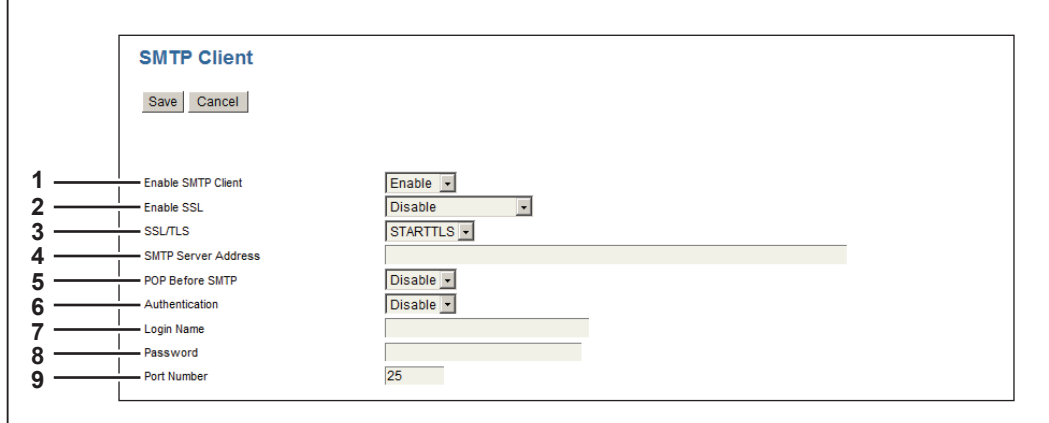

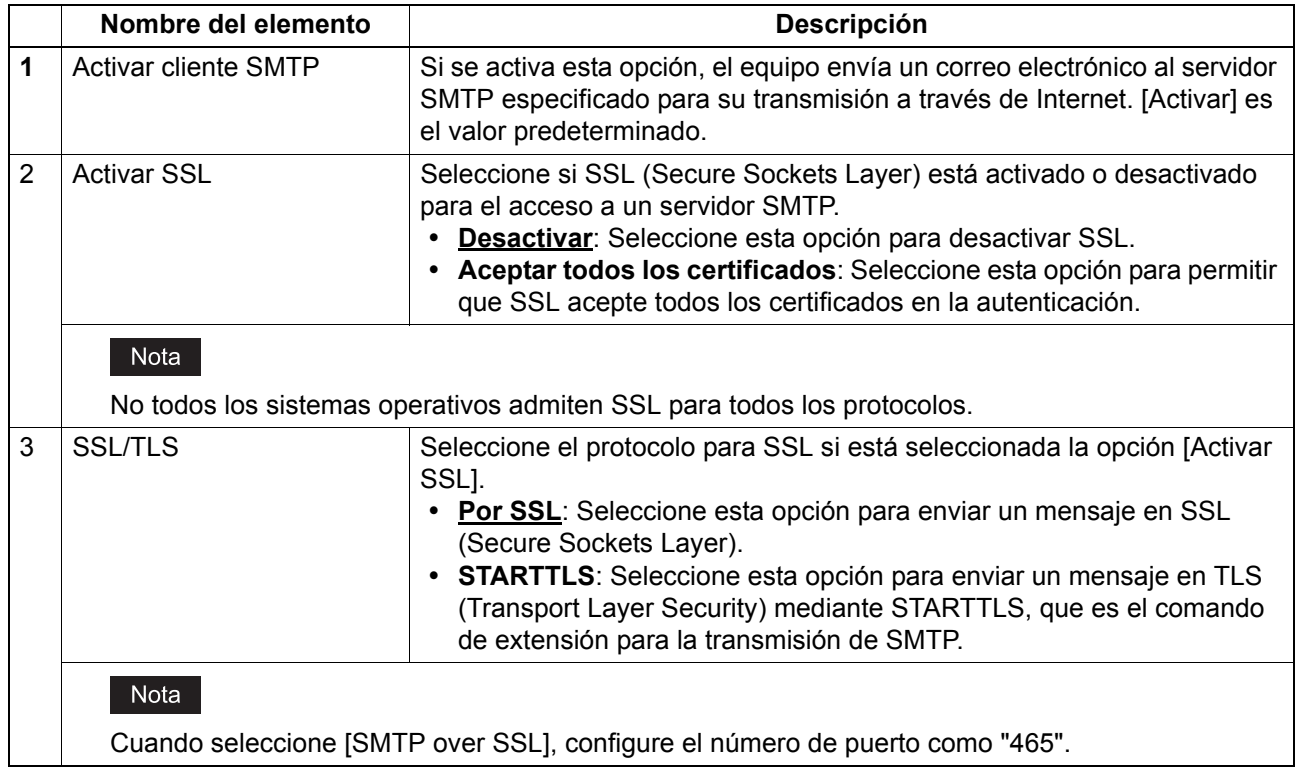

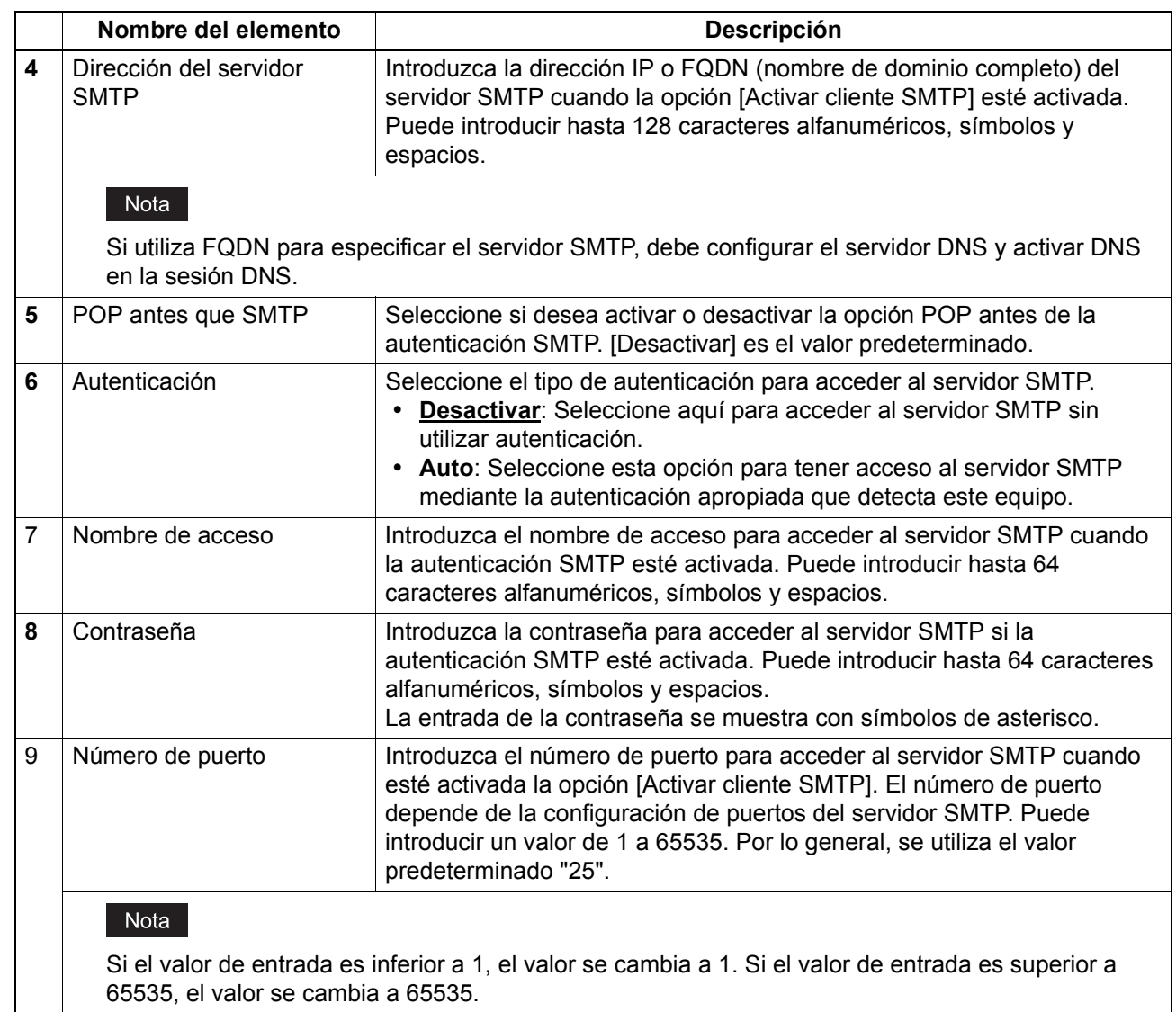

# <span id="page-53-0"></span>**Configuración del servicio de red POP3**

En Servicio de red POP3, puede especificar el servidor POP3 para la recepción de mensajes de correo electrónico.

### Nota

Esta opción no está disponible para e-STUDIO2303AM/2803AM.

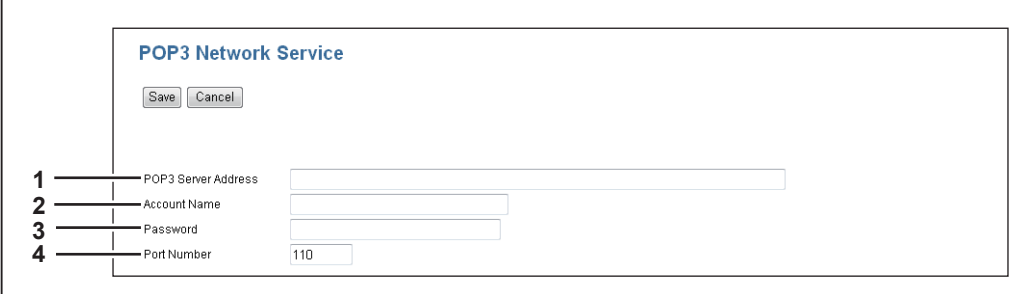

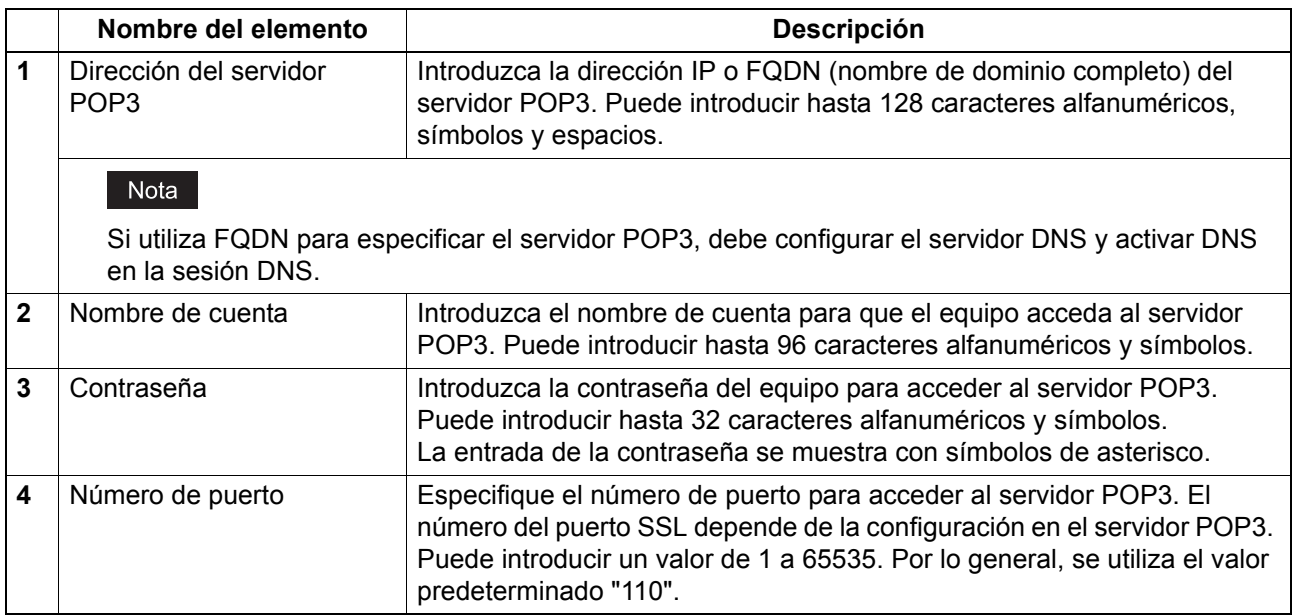

# <span id="page-53-1"></span>**Configuración del cliente FTP**

En Cliente FTP, puede especificar el número de puerto predeterminado que se usa para la función guardar como archivo con el protocolo FTP.

### Nota

Esta opción no está disponible para e-STUDIO2303AM/2803AM.

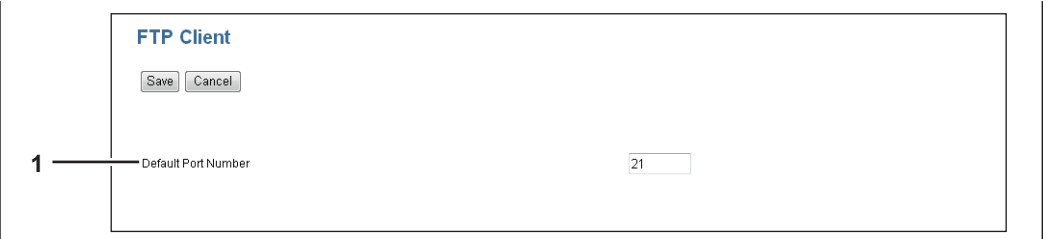

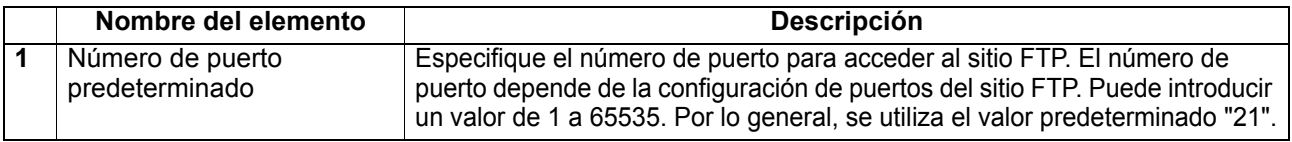

# <span id="page-54-0"></span>**Configuración del servicio de red SNMP**

 $\mathbb{R}^2$ 

En Servicio de red SNMP, puede activar o desactivar SNMP para supervisar el estado del dispositivo con una utilidad de supervisión de red. Si un administrador desea supervisar el estado del dispositivo con una utilidad de supervisión programada para MIB, deberá activar SNMP y las capturas SNMP.

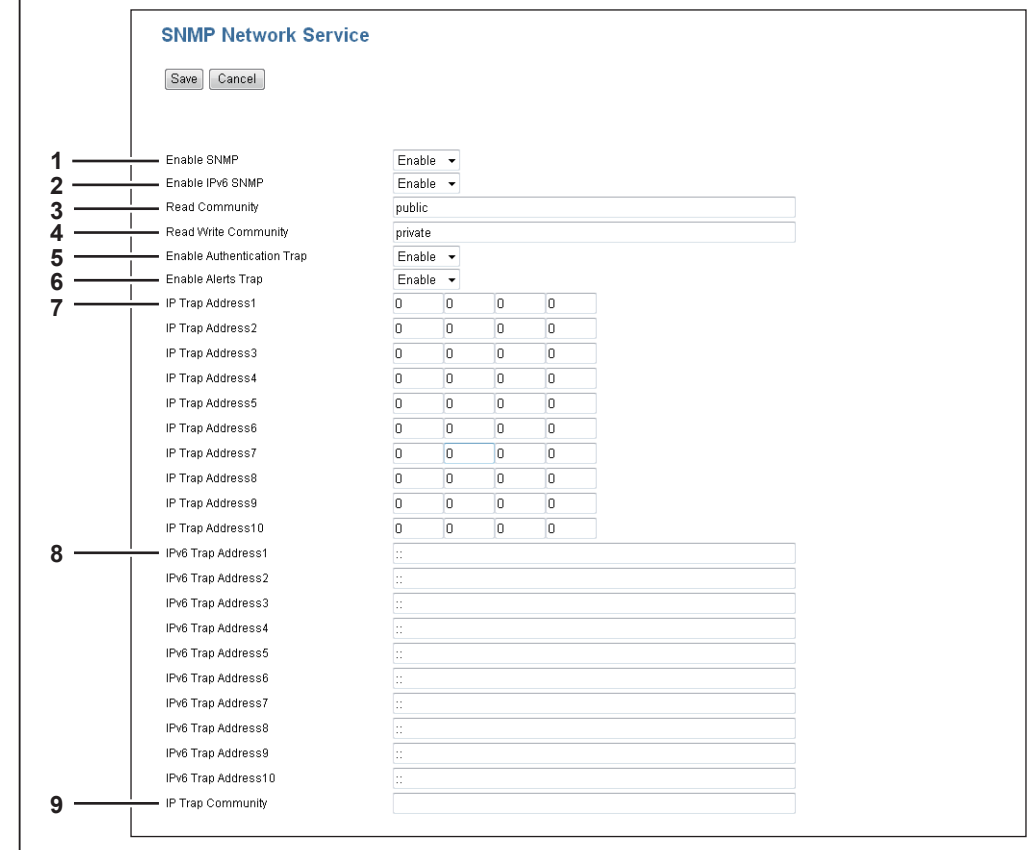

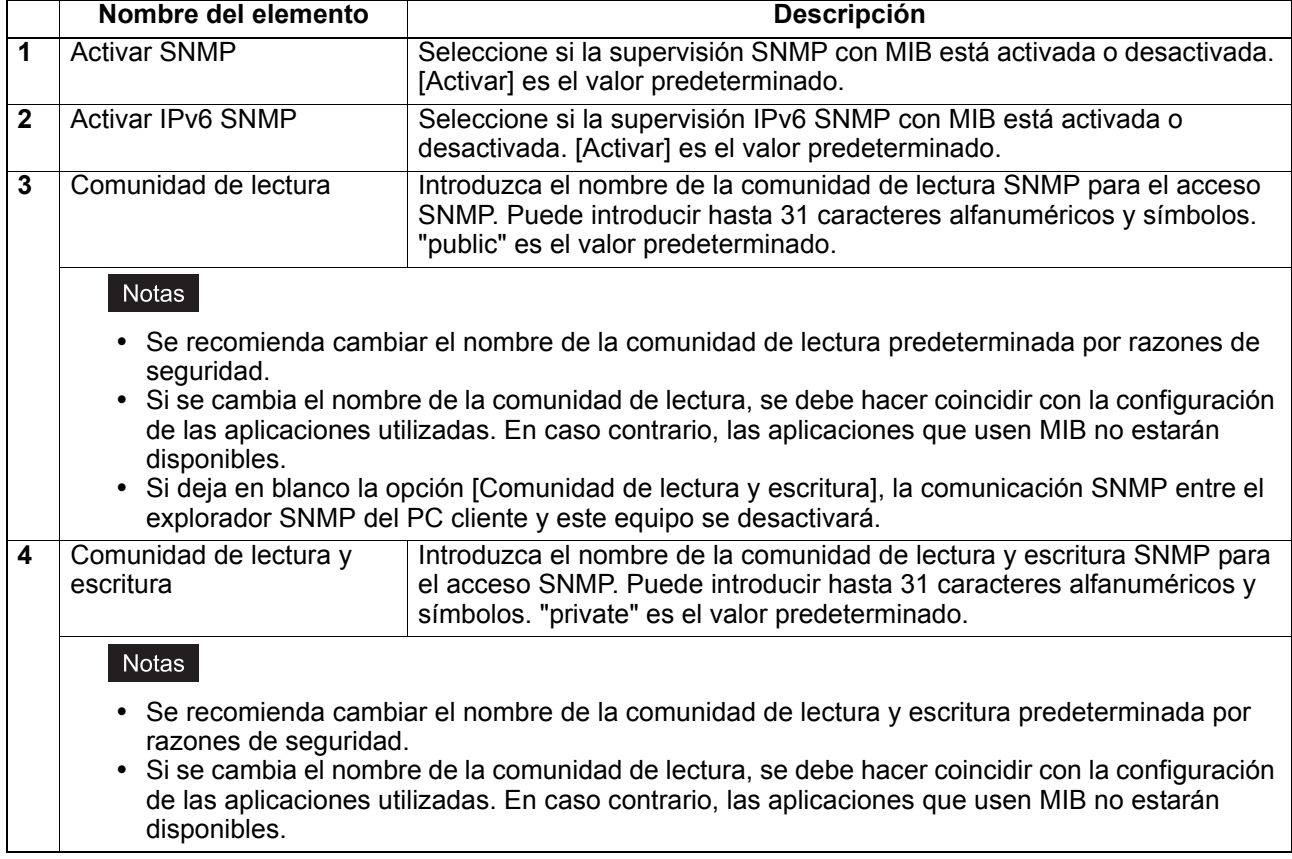

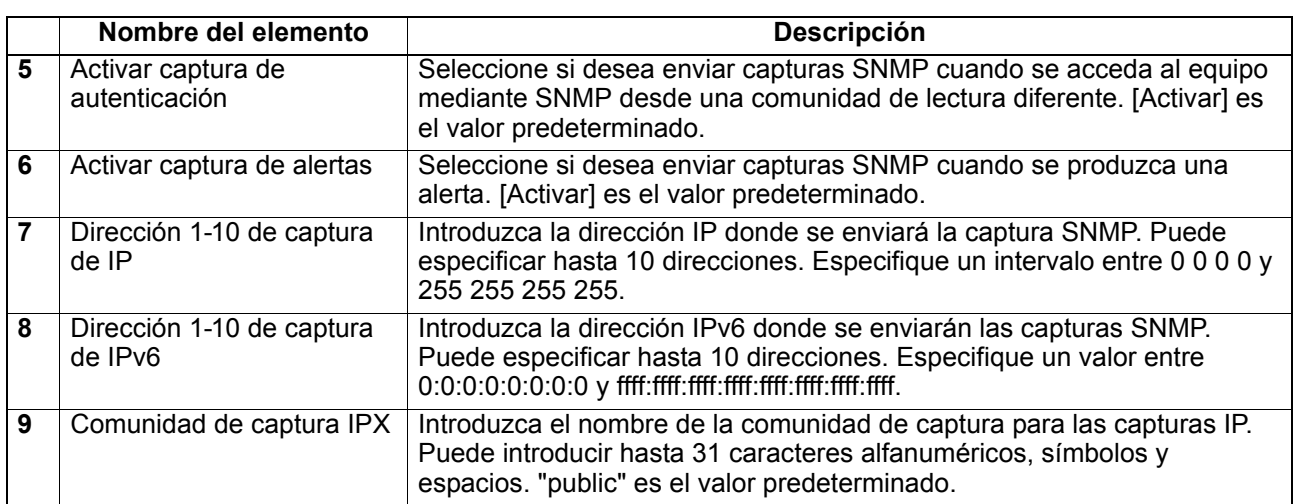

# <span id="page-55-0"></span>**Configuración de la sesión LLTD**

Active esta opción para confirmar el estado de conexión del dispositivo o el acceso a TopAccess. Esta opción también le permite detectar el dispositivo que desee en la red local y ver información sobre el mismo, como la ubicación, la dirección IP, la dirección MAC o el perfil en la ventana Mapa de red de un entorno con Windows Vista/Windows 7/Windows 8/Windows Server 2008/Windows Server 2012.

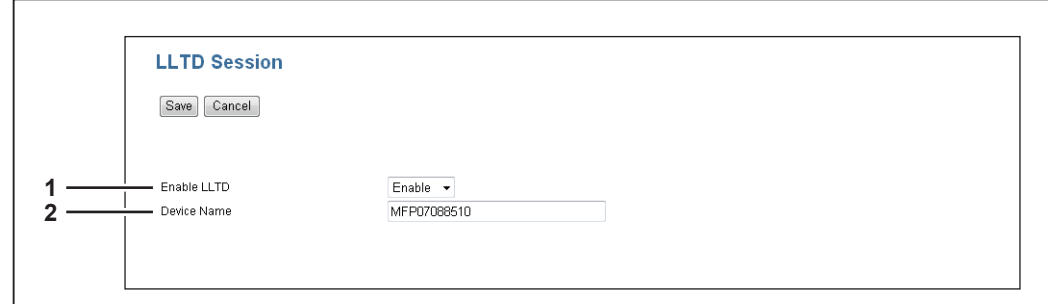

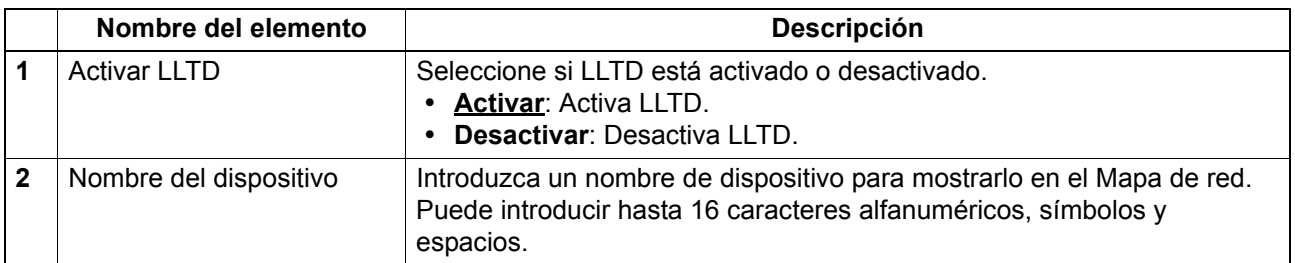

# <span id="page-56-0"></span>**Configuración de activación tras inactividad**

En esta sección se describe cómo configurar el acceso de red durante el modo de reposo. Use esta opción, por ejemplo, si desea recuperar el equipo del modo de reposo para buscarlo a través de una red.

### Notas

- La opción [Activación tras inactividad] se activa al enviar un número no especificado de datos del MFP a través de "difusión" y al enviar múltiples datos con el MFP especificado a través de "multidifusión". La opción [Activación tras inactividad] se desactiva cuando se usa "unidifusión" que especifica una dirección y envía.
- Esta opción solo se puede habilitar si se ha seleccionado [Activar] en la opción de modo de reposo. Si no se selecciona, la activación tras inactividad se deshabilita porque el equipo no entra en el modo de reposo.

 [P.39 "Configuración del ahorro de energía"](#page-40-1)

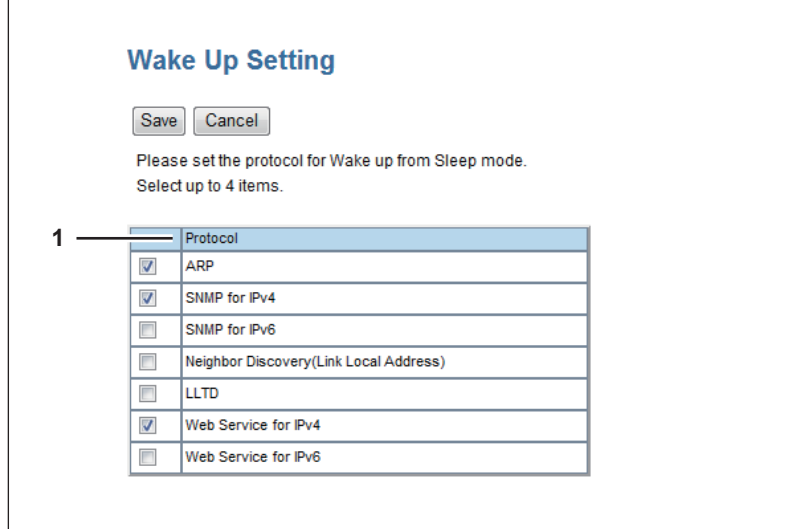

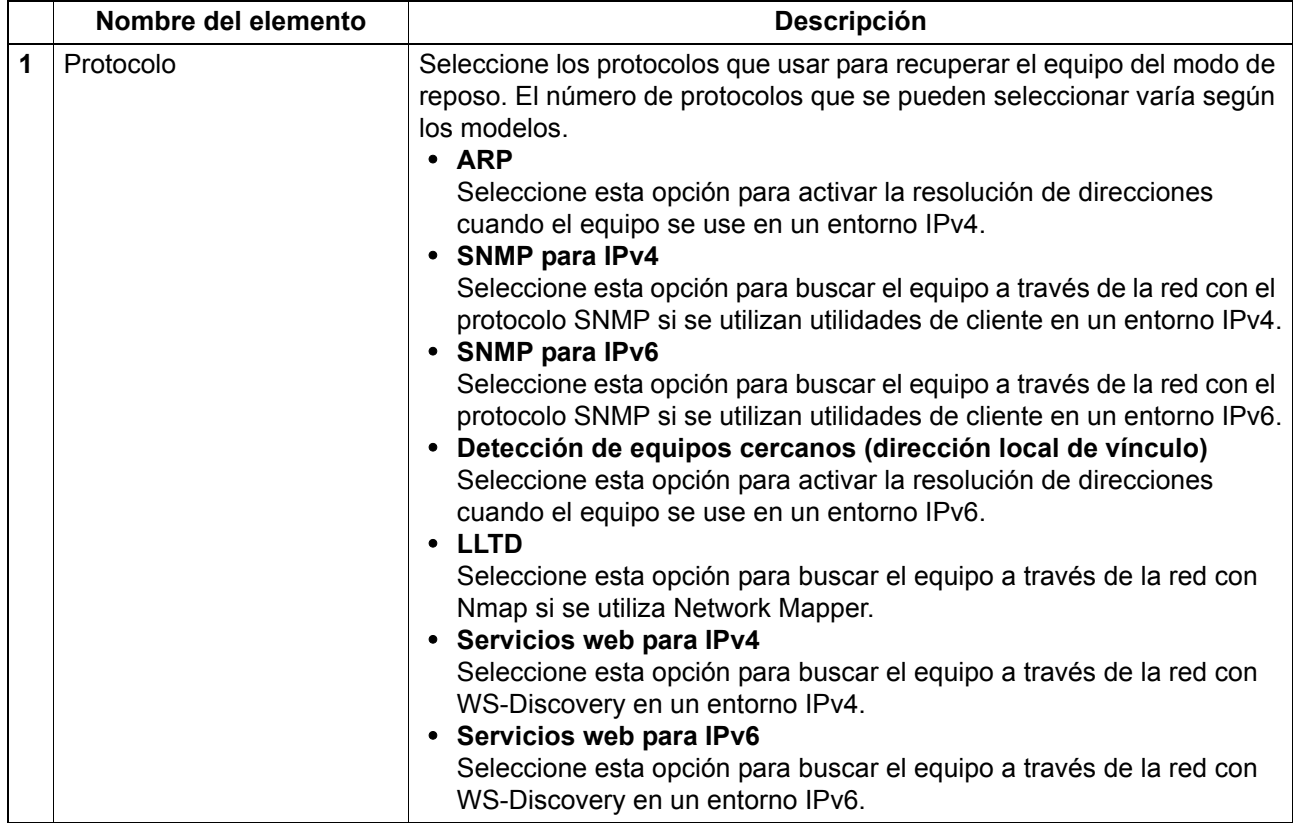

### Notas

- La lista de selección de protocolos de esta opción permite seleccionar los protocolos que se deseen con independencia de si el protocolo seleccionado está activado o desactivado en la opción del protocolo correspondiente. Sin embargo, si el protocolo está desactivado en la opción correspondiente, la opción de activación tras inactividad se deshabilita también y el equipo no se podrá por tanto recuperar del modo de reposo.
- Si no se recibe respuesta del equipo después de acceder a la red y se usa el protocolo seleccionado en esta opción, vuelva a intentar acceder.

### Sugerencia

Para las comunicaciones que usan los siguientes protocolos, o para las comunicaciones de "unidifusión" que especifican direcciones, aunque no se aplique la configuración de activación tras inactividad, el dispositivo puede restaurarse del modo de reposo.

- IPP
- FTP
- HTTP
- SMTP
- SNMP
- RAW9100
- LPD
- WebService (Servicio web)

# <span id="page-58-0"></span>**Configuración de copiadora**

En Configuración predeterminada, puede establecer los valores predeterminados de la copiadora que se aplican para las operaciones de copia desde la pantalla LCD.

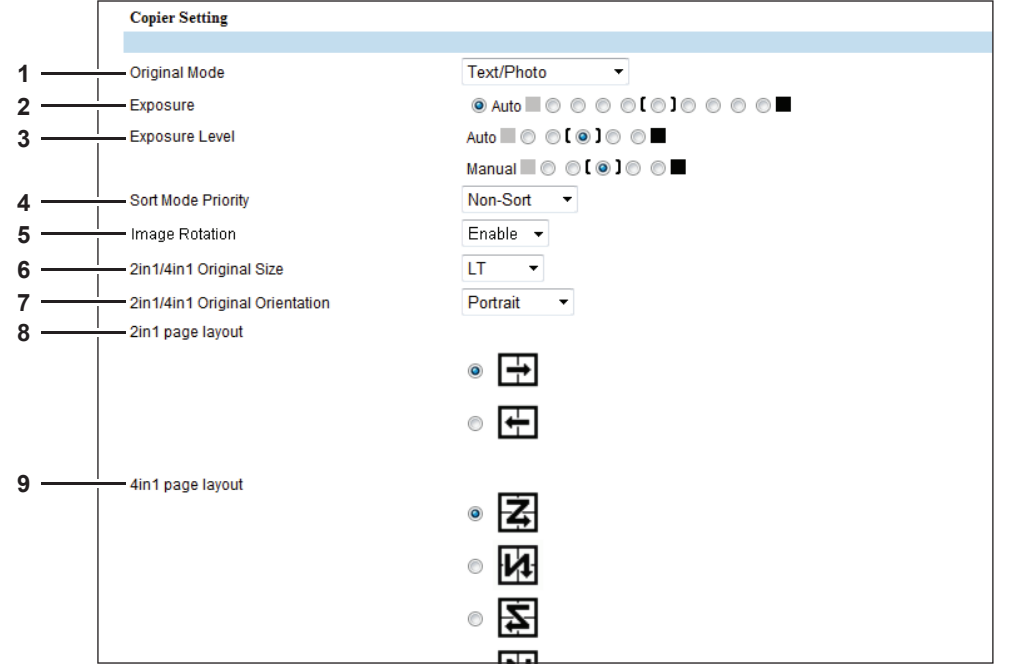

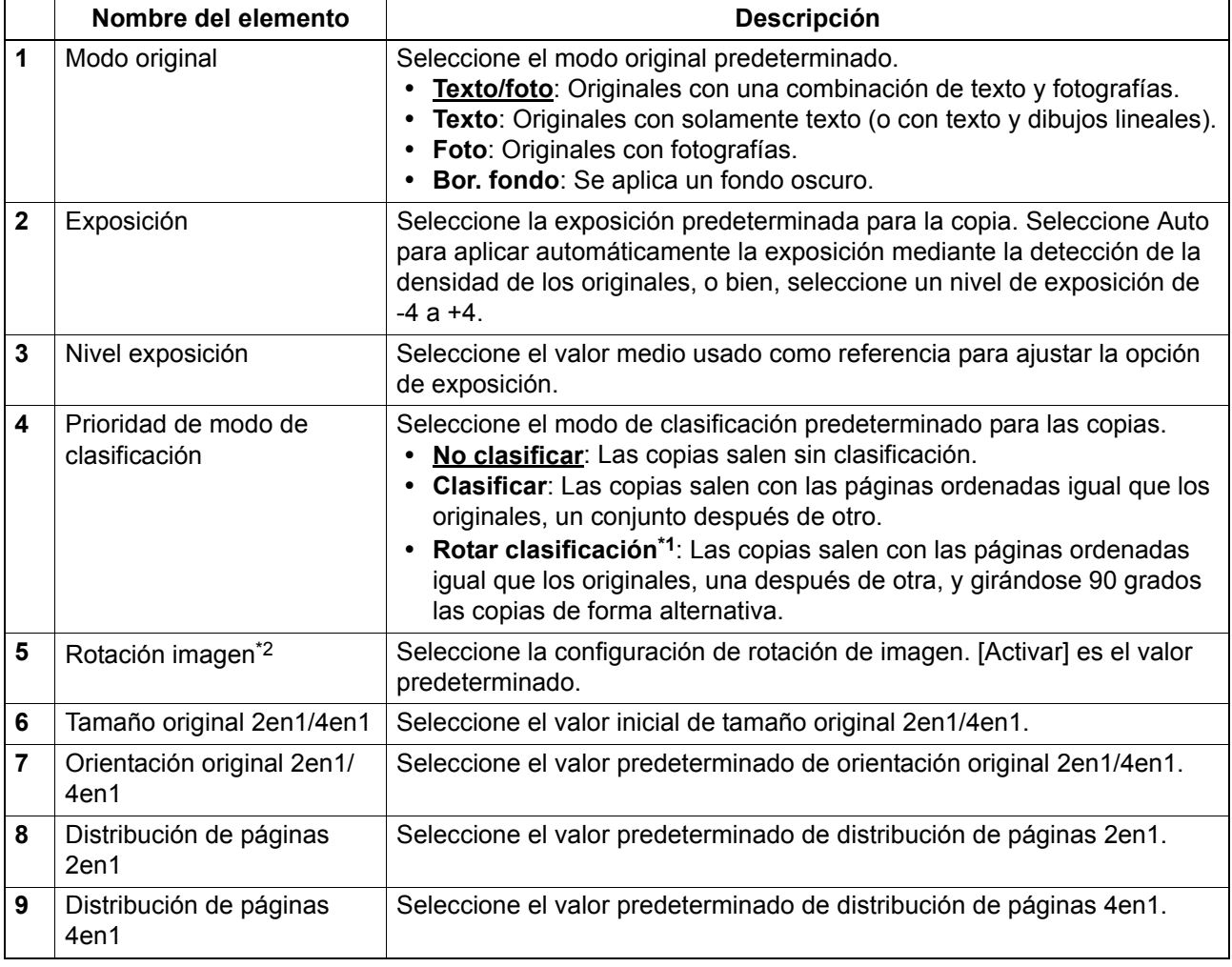

\*1 Esta opción solo está disponible para e-STUDIO2309A/2809A si está instalada la unidad de alimentación de papel en el equipo.

\*2 Esta opción no está disponible para e-STUDIO2303AM/2803AM/2309A/2809A.

# <span id="page-59-0"></span>**Configuración de fax**

En Configuración de fax, puede establecer los valores de fax predeterminados que se aplican a las operaciones de fax desde la pantalla LCD.

### Nota

Esta opción no está disponible para e-STUDIO2802A/2802AM/2303AM/2803AM.

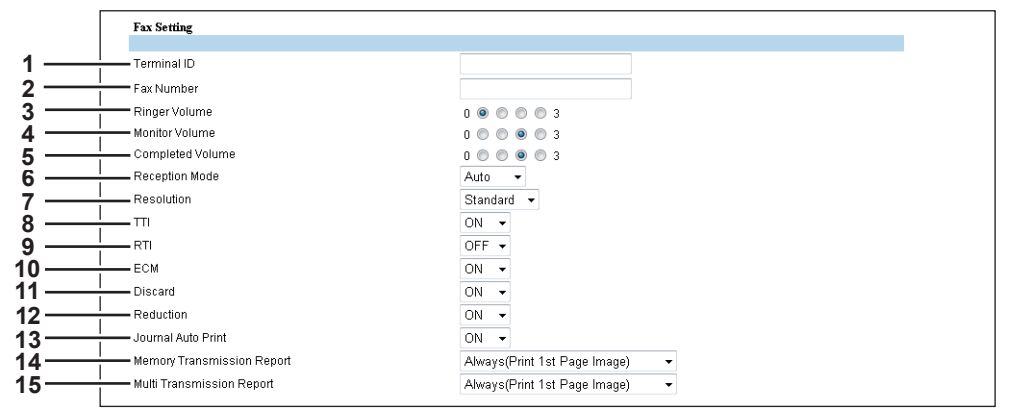

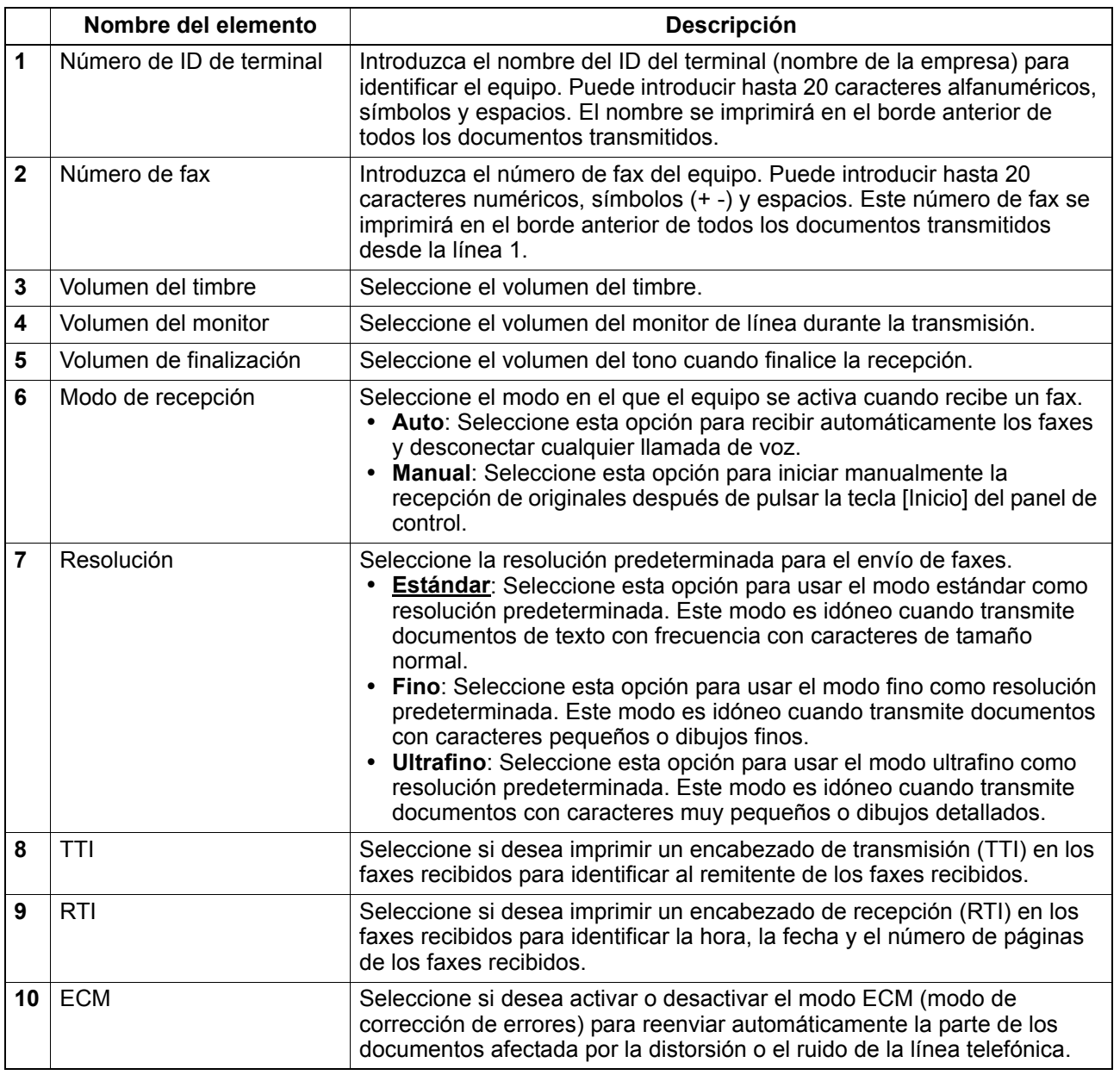

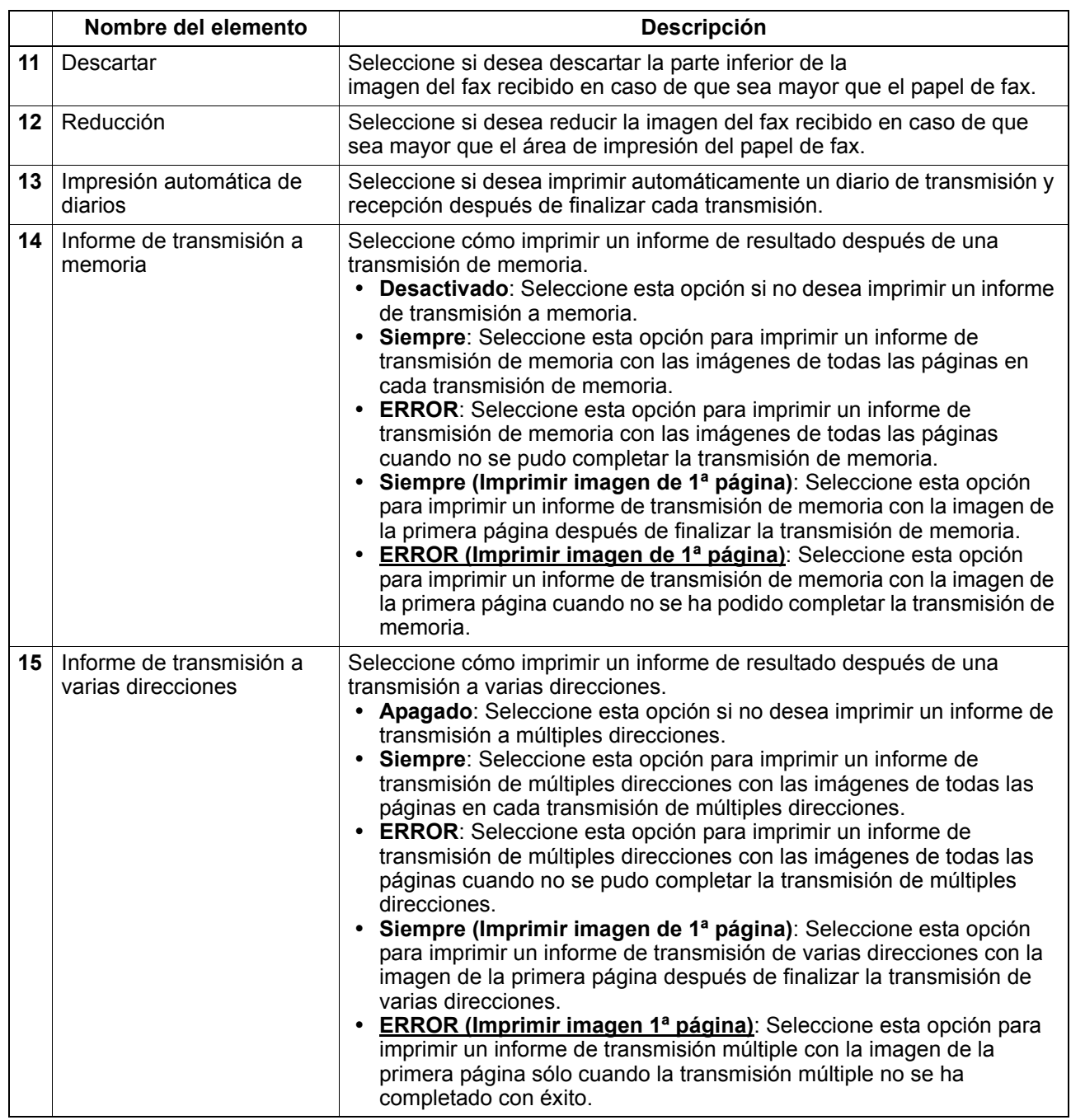

# <span id="page-61-0"></span>**Configuración de Guardar como arc.**

Puede establecer la configuración de la función Guardar como arc.

### Nota

Esta opción no está disponible para e-STUDIO2303AM/2803AM.

# **Configuración de las carpetas Remoto 1 y Remoto 2**

Puede especificar cómo los usuarios pueden seleccionar las carpetas de red como destino de Guardar como arc. Puede especificar dos carpetas de red: Remoto 1 y Remoto 2. La configuración de las opciones es igual para Remoto 1 y Remoto 2.

### Nota

La carpeta de red como destino se debe configurar de modo que la compartan todos los usuarios.

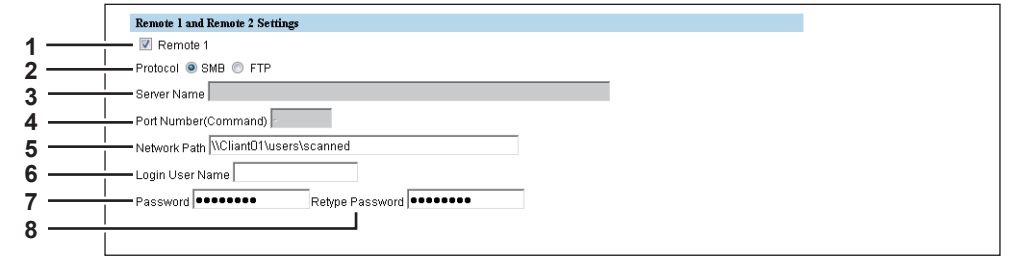

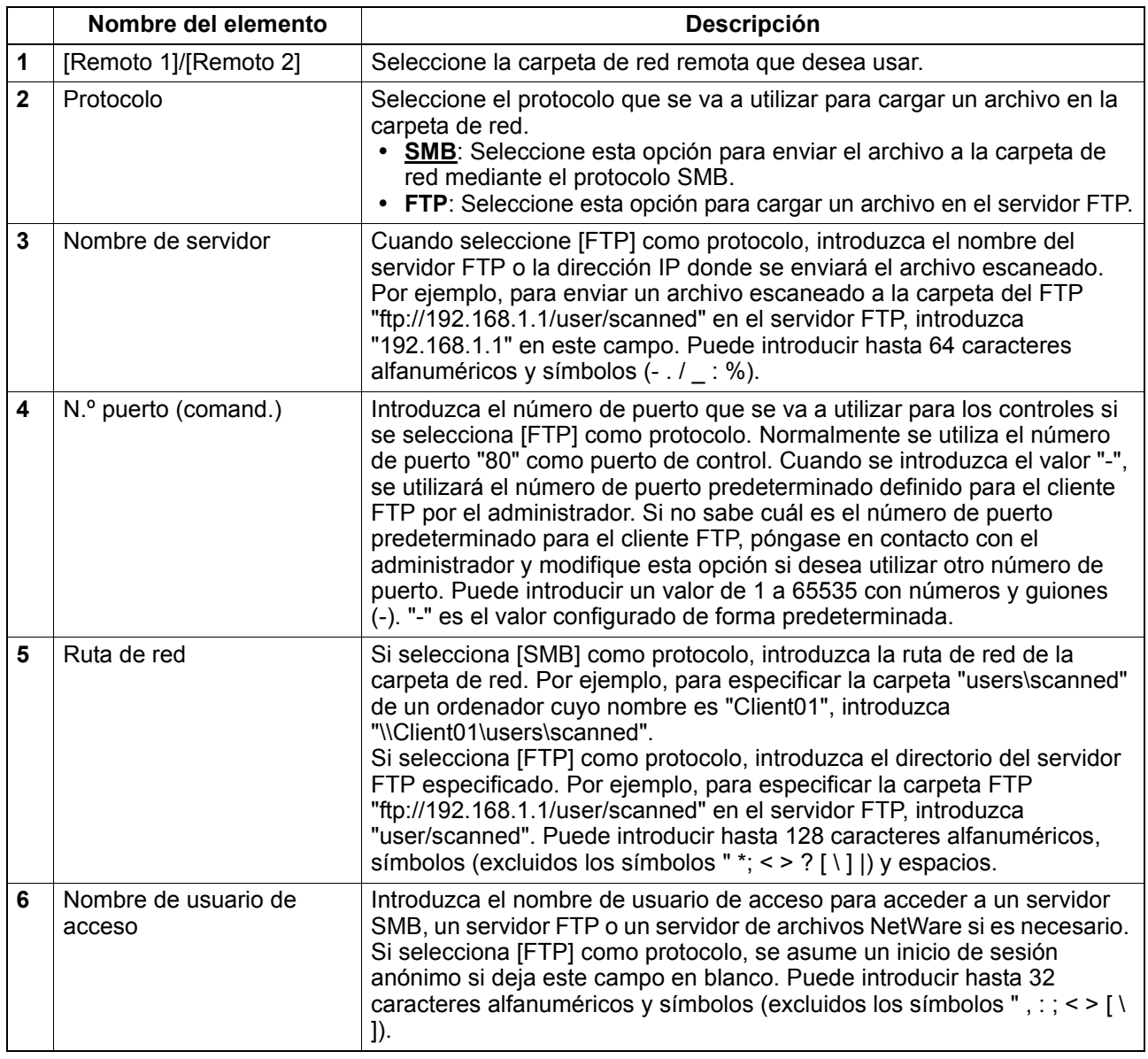

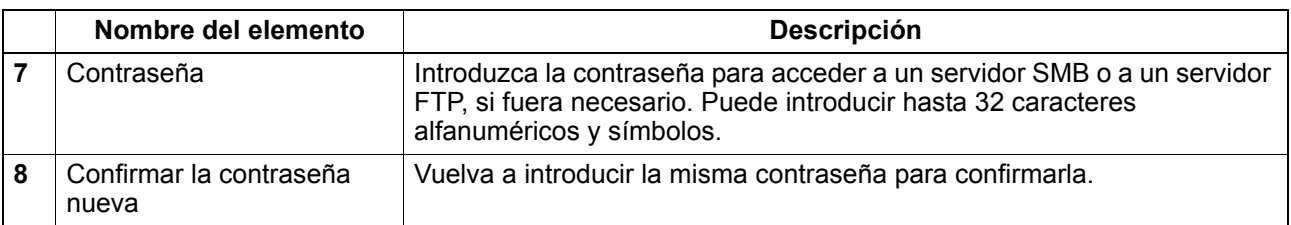

# <span id="page-62-0"></span>**Configuración de correo electrónico**

Puede especificar el formato del archivo, el tamaño de fragmentación del mensaje y las cadenas del mensaje predeterminadas que se aplicarán a los documentos de Escanear en correo electrónico.

### Notas

- Esta opción no está disponible para e-STUDIO2303AM/2803AM.
- Es posible que algunos valores no se muestren inmediatamente en la pantalla LCD después de guardarlos. Los valores se actualizarán al pulsar el botón [BORRAR FUNCIÓN] del panel de control o transcurrido el tiempo de borrado automático.

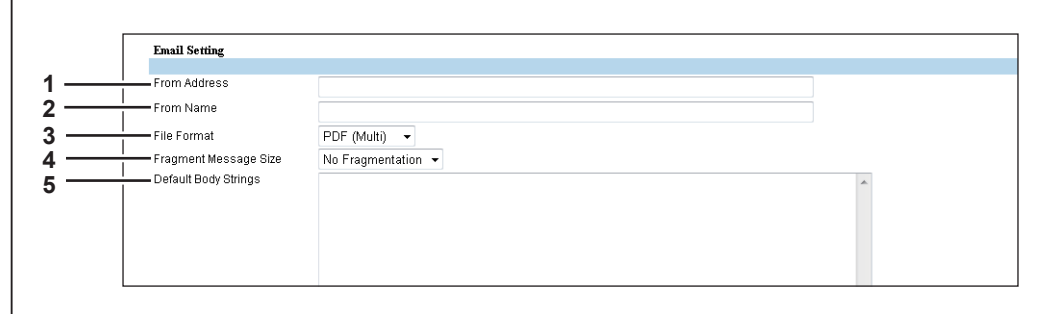

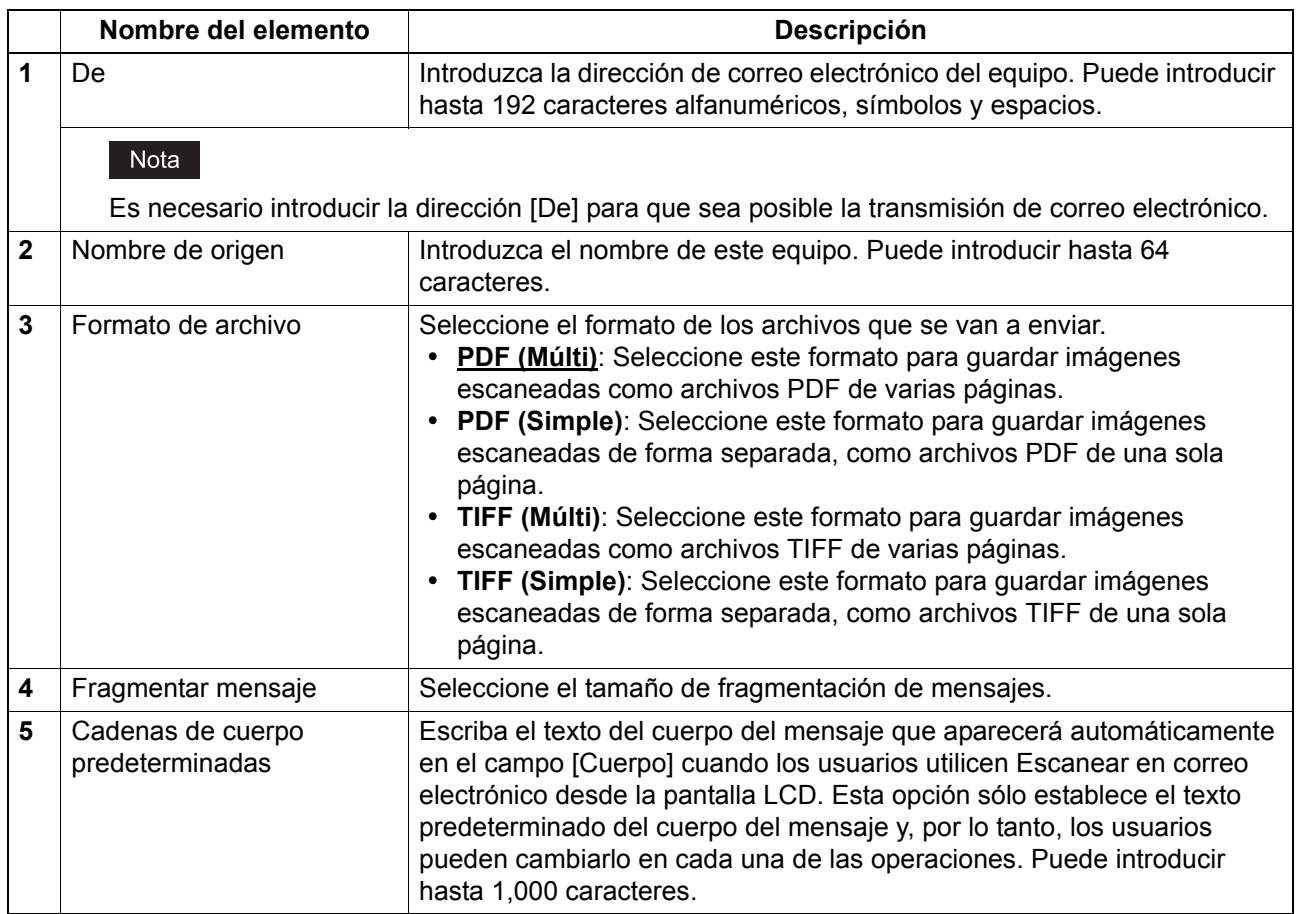

# <span id="page-63-0"></span>**Configuración de impresora**

## Nota

Esta opción no está disponible para e-STUDIO2303AM/2803AM.

# **Configuración general**

En Configuración general, se pueden especificar las opciones relacionadas con la impresora.

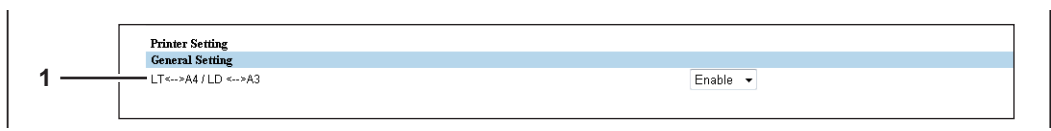

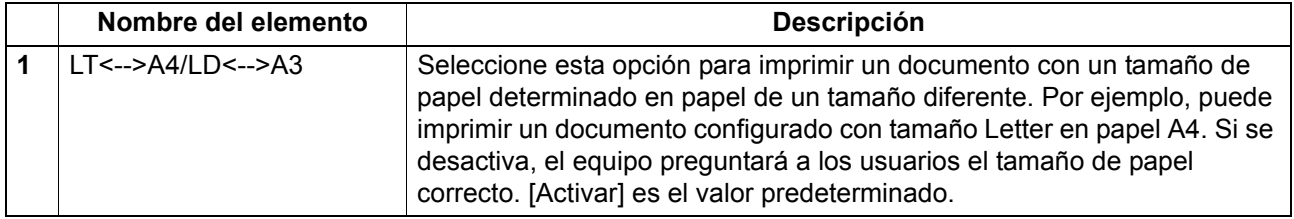

# **Configuración de Conf. de trab. sin procesar pred.**

En Conf. de trab. sin procesar pred., se puede especificar la configuración predeterminada del trabajo sin procesar, que se aplica a un trabajo sin procesar cuyo nombre de cola no se especifica o no existe.

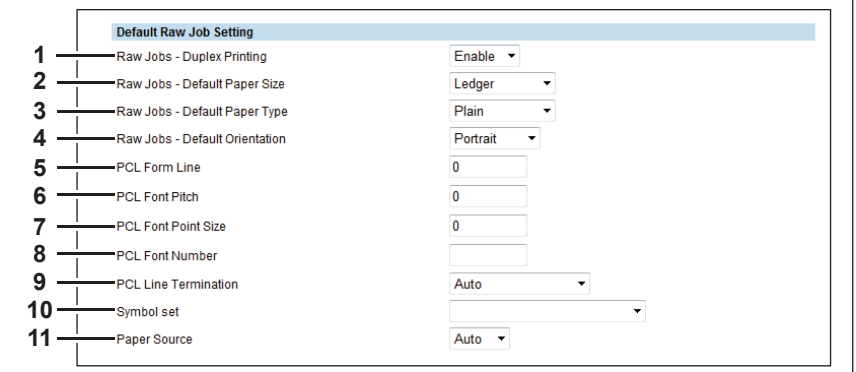

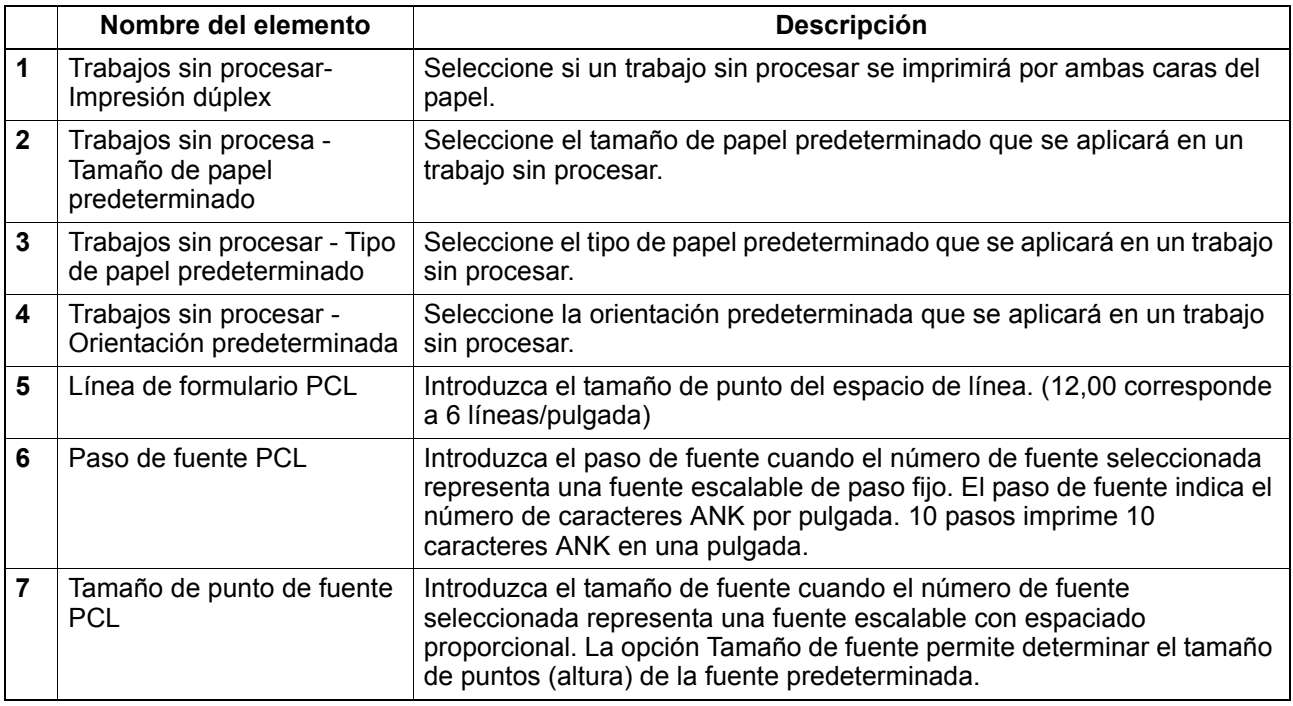

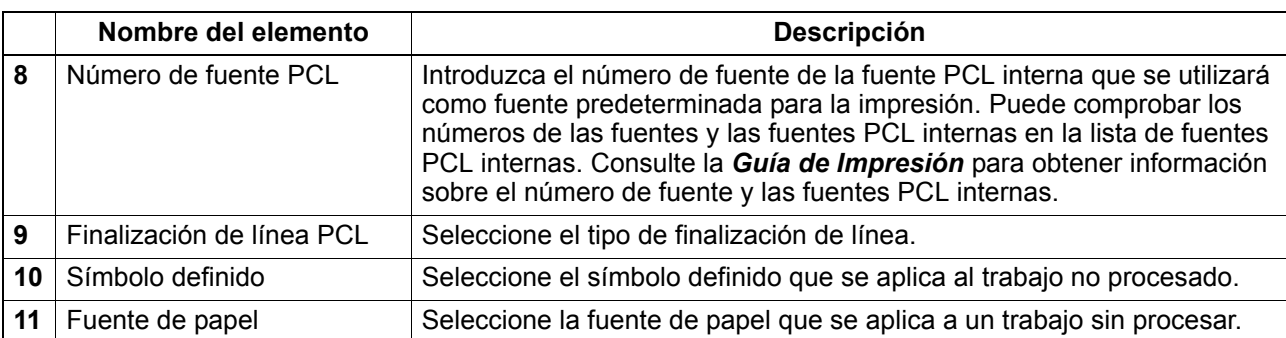

# <span id="page-64-0"></span>**Configuración del servicio de impresión**

Puede configurar servicios de impresión, como, por ejemplo, la impresión TCP sin procesar, la impresión LPD y la impresión IPP.

### Nota

Al cambiar Configuración del servicio de impresión se reiniciará el equipo.

 [P.63 "Configuración de la impresión TCP sin procesar"](#page-64-1)

- [P.63 "Configuración de la impresión LPD"](#page-64-2)
- [P.64 "Configuración de la impresión de IPP"](#page-65-1)

### <span id="page-64-1"></span>**Configuración de la impresión TCP sin procesar**

En la opción Impresión TCP sin procesar, podrá activar o desactivar el servicio de impresión TCP sin procesar.

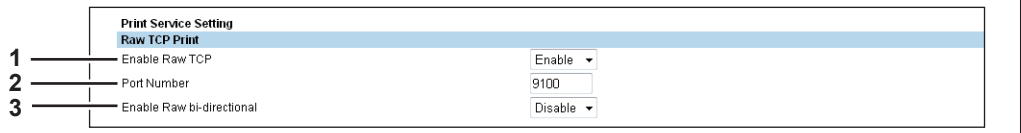

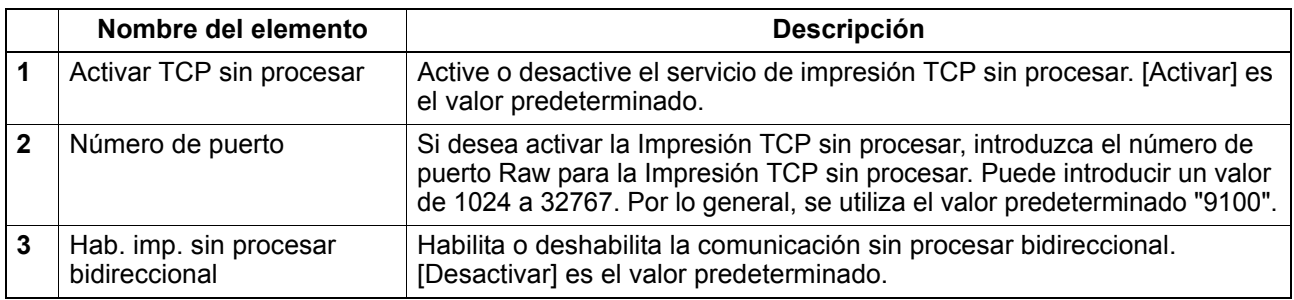

# <span id="page-64-2"></span>**Configuración de la impresión LPD**

En la opción Imágenes de LPD, podrá definir las opciones de impresión LPD para activar el servicio de impresión LPD.

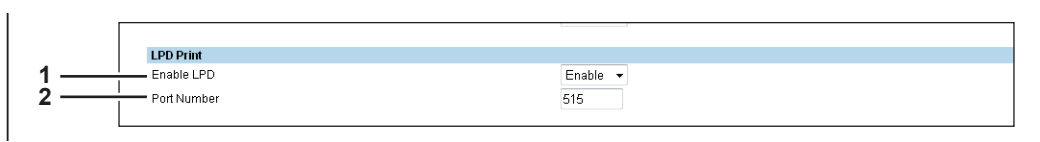

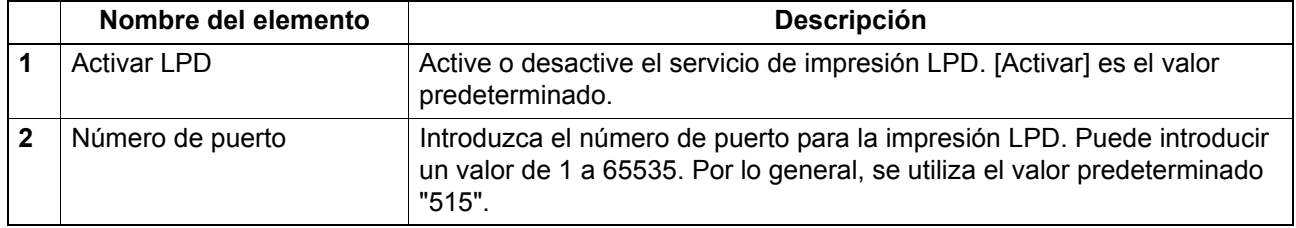

# <span id="page-65-1"></span>**Configuración de la impresión de IPP**

En la opción Impresión de IPP, podrá definir las opciones de impresión de IPP para activar el servicio de impresión IPP.

### Nota

Esta opción no está disponible para e-STUDIO2303AM/2803AM.

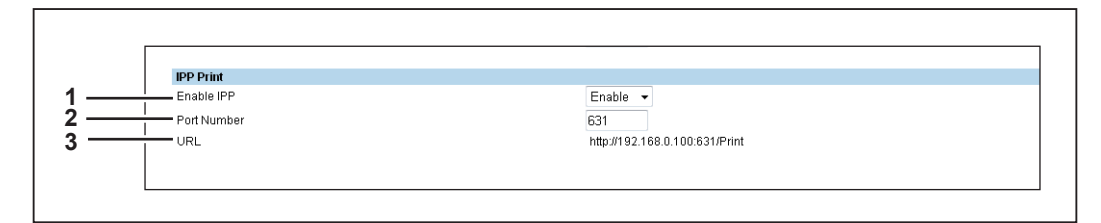

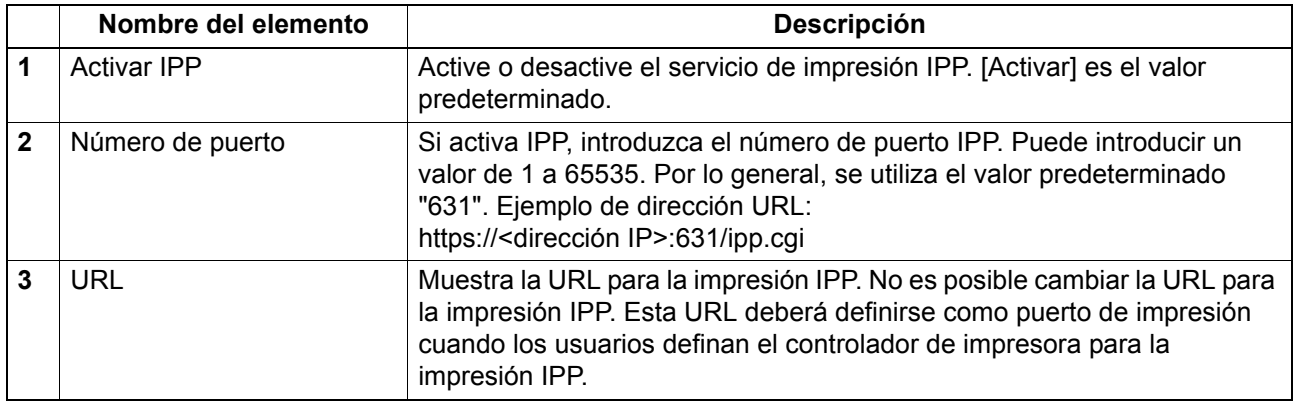

# <span id="page-65-0"></span>**Información de versión**

Muestra la información de versión del equipo.

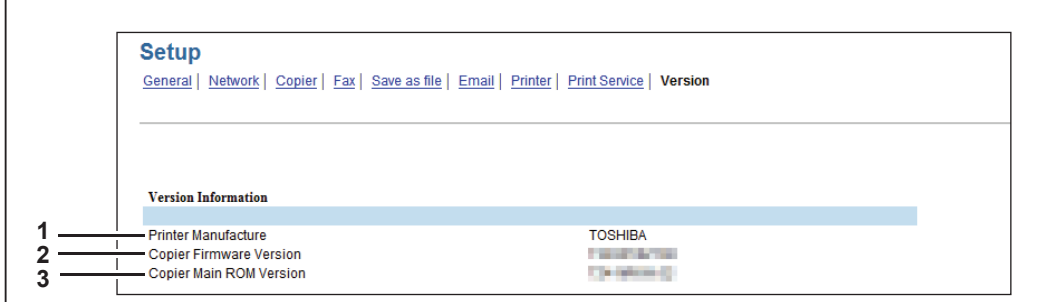

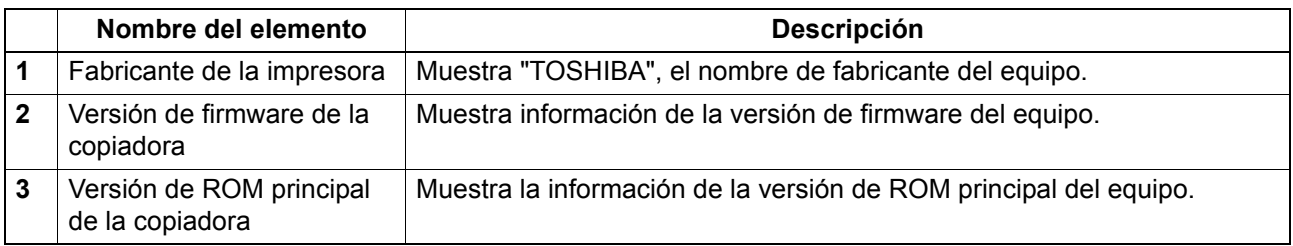

# <span id="page-66-0"></span>**Lista de elementos de [Mantenimiento]**

- [P.65 "Configuración de Notificación"](#page-66-1)
- [P.67 "Configuración de importación"](#page-68-0)
- [P.69 "Configuración de exportación"](#page-70-0)

# <span id="page-66-1"></span>**Configuración de Notificación**

Puede activar la función de notificación por correo electrónico, así como especificar los eventos sobre los que se notificará.

Nota

Esta opción no está disponible para e-STUDIO2303AM/2803AM.

- [P.65 "Configuración de correo electrónico"](#page-66-2)
- [P.66 "Configuración de los eventos de notificación generales"](#page-67-0)
- [P.66 "Configuración de Eventos de notificación de trabajos de escaneado"](#page-67-1)
- [P.66 "Configuración de eventos de notificación de reenvío de fax recibido"](#page-67-2)

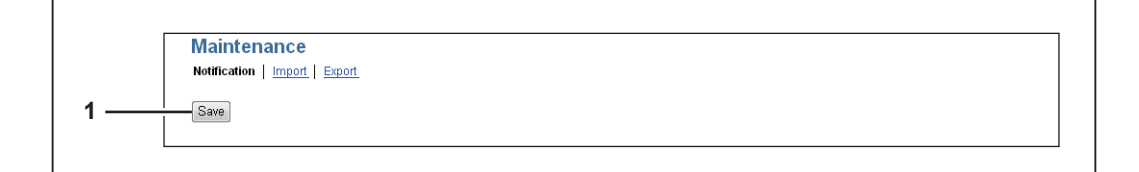

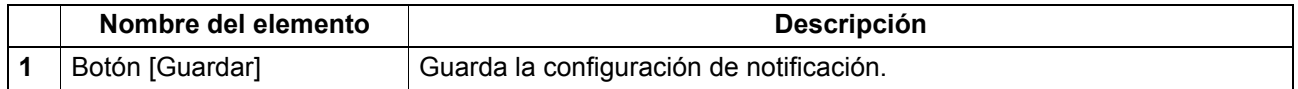

# <span id="page-66-2"></span>**Configuración de correo electrónico**

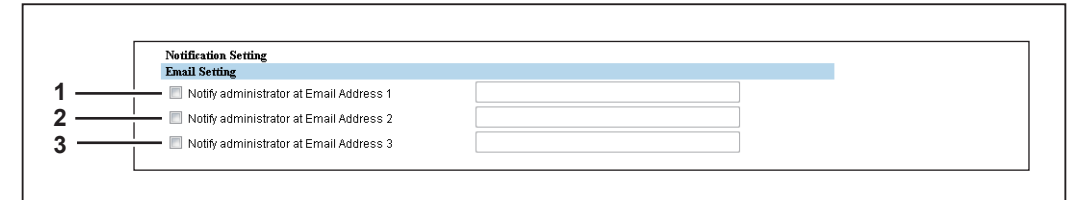

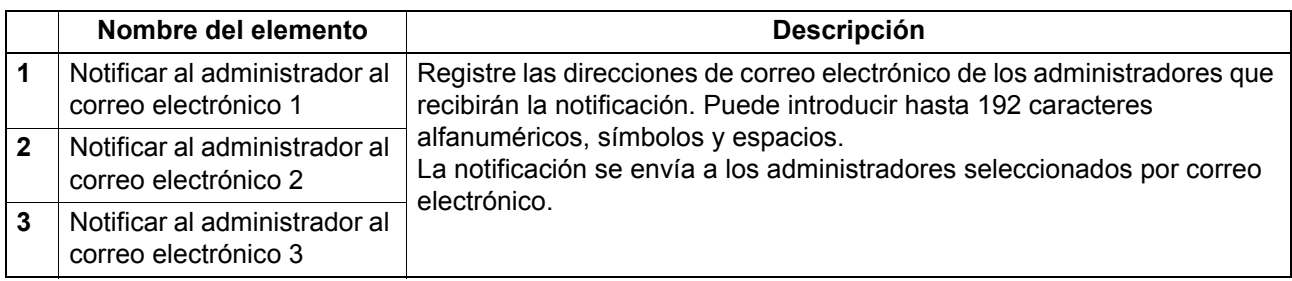

<span id="page-67-0"></span>**Configuración de los eventos de notificación generales**

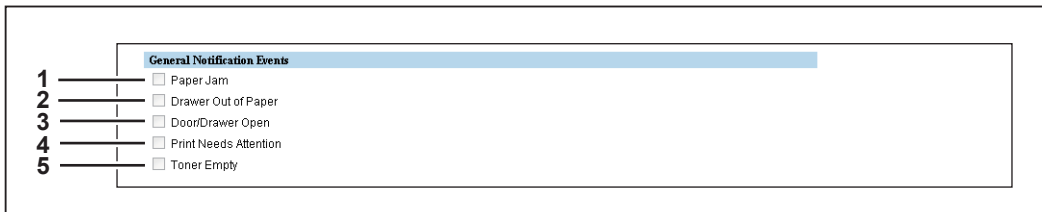

Puede seleccionar los eventos sobre los que se enviará una notificación.

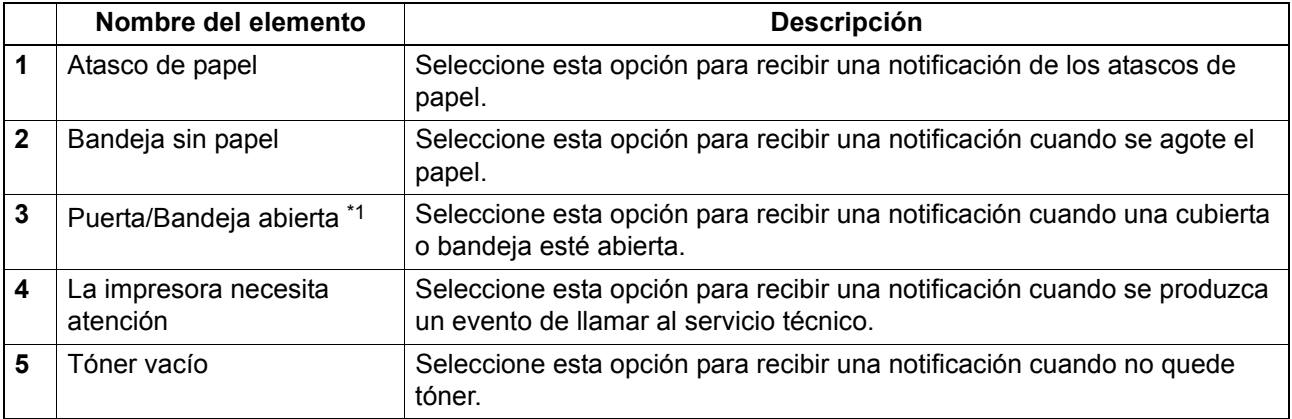

\*1 Este elemento cambia a [Puerta abierta] en el caso de e-STUDIO2802A, e-STUDIO2802AM y e-STUDIO2802AF.

# <span id="page-67-1"></span>**Configuración de Eventos de notificación de trabajos de escaneado**

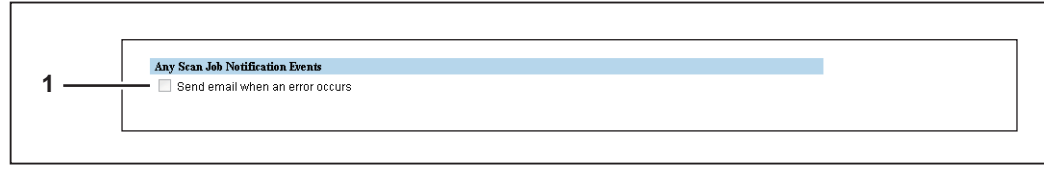

Puede seleccionar los trabajos sobre los que se recibirá una notificación.

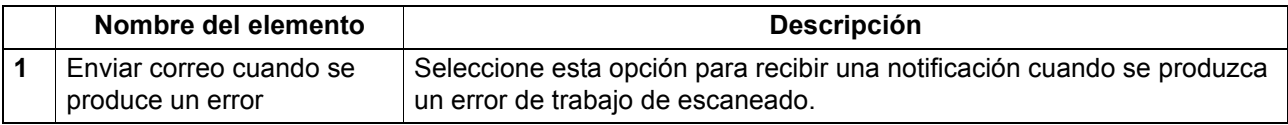

# <span id="page-67-2"></span>**Configuración de eventos de notificación de reenvío de fax recibido**

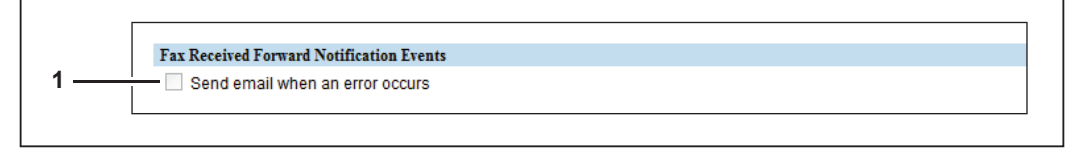

Puede seleccionar los trabajos sobre los que se recibirá una notificación.

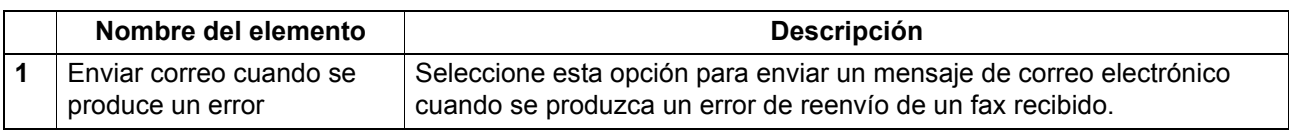

# <span id="page-68-0"></span>**Configuración de importación**

Puede importar archivos como datos de libretas de direcciones y plantillas exportados de otro equipo.

### Nota

Antes de importar datos, compruebe que no hay ningún trabajo que se esté procesando. Si hay trabajos que se están procesando no podrá importar los datos. Si la importación tarda demasiado tiempo, pruebe a importar los datos después de que el equipo haya entrado en el modo de reposo.

### **Importación de la libreta de direcciones**

### Nota

Esta opción no está disponible para e-STUDIO2303AM/2803AM.

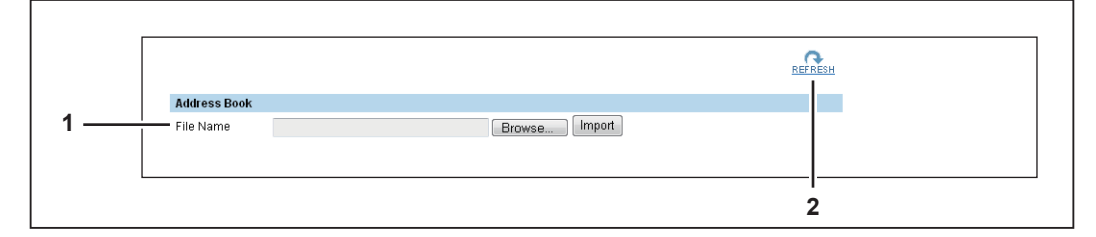

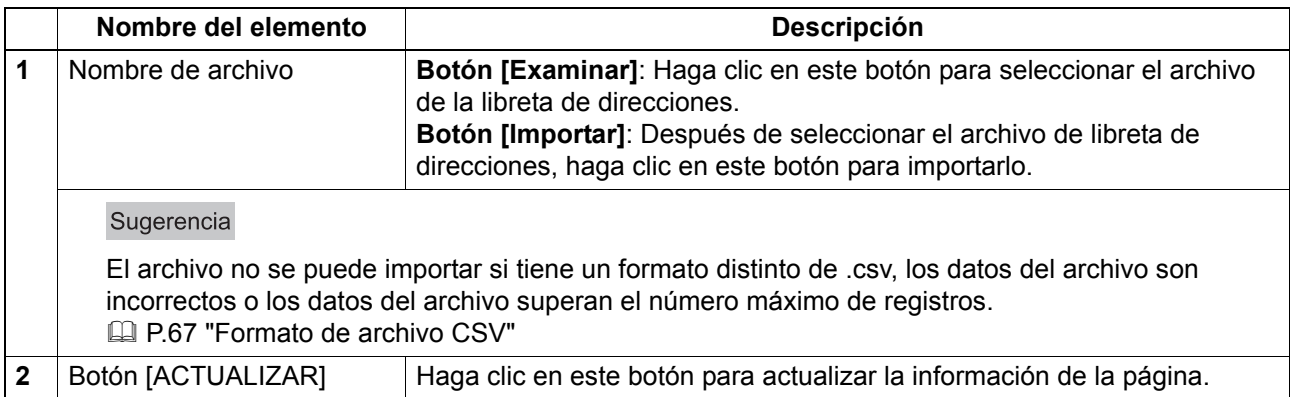

### <span id="page-68-1"></span>**Formato de archivo CSV**

Puede editar el archivo CSV exportado directamente y utilizar la función de importación para actualizar los datos registrados.

El archivo tiene columnas fijas, entre ellas Marcación, Tipo, Nombre y Dirección/Miembro de grupo.

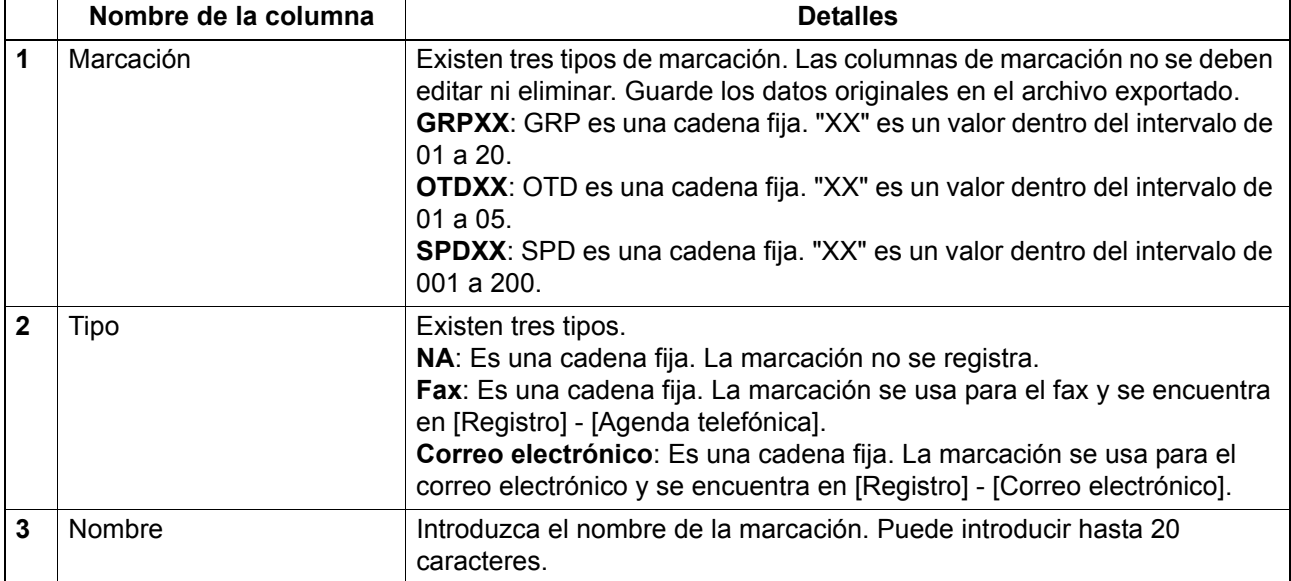

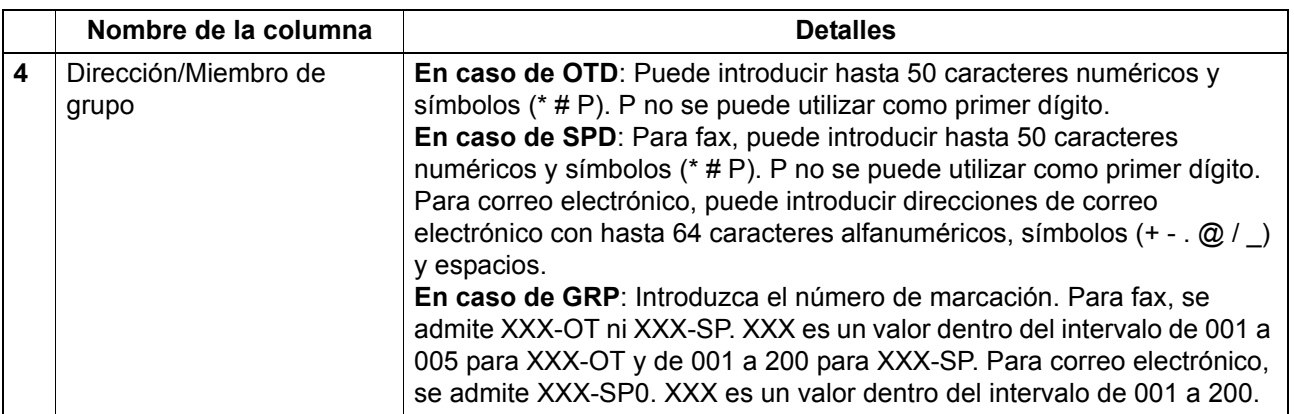

# **Código de departamento**

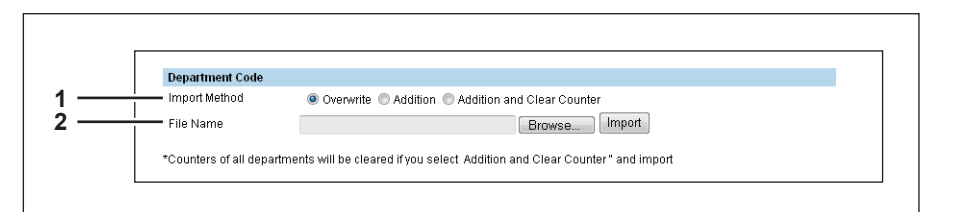

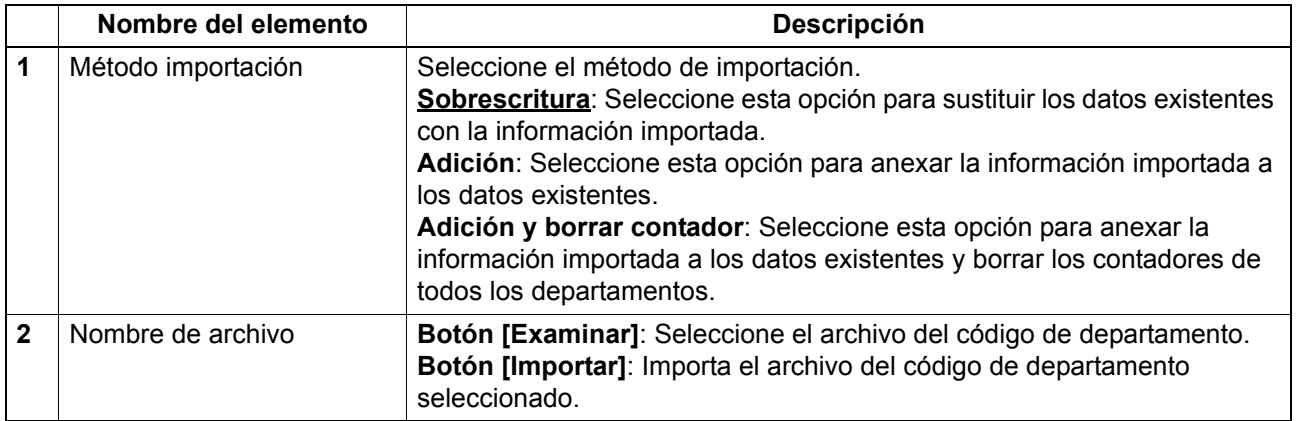

# **Plantilla**

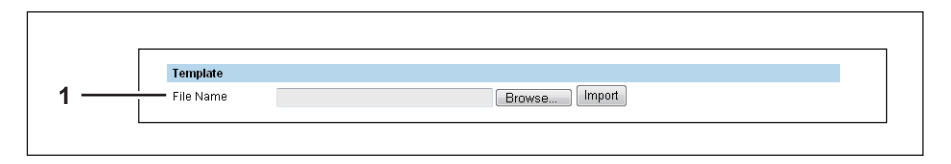

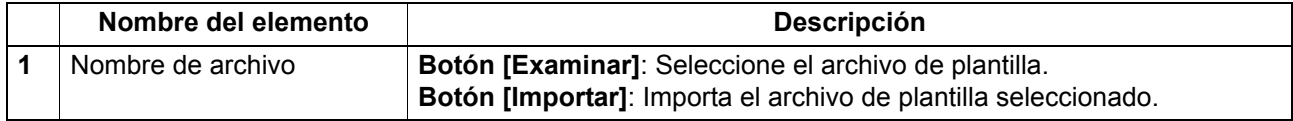

# **Ayuda**

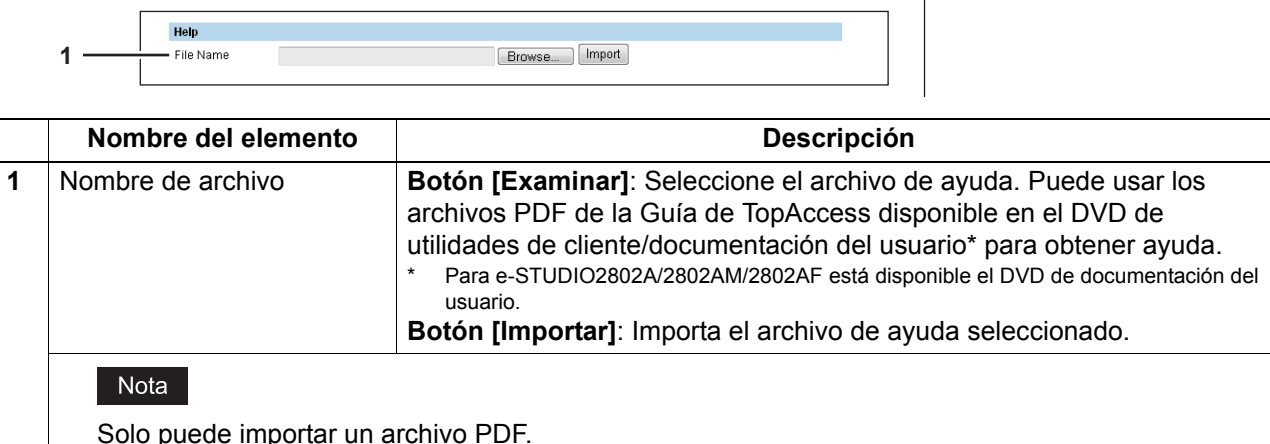

# <span id="page-70-0"></span>**Configuración de exportación**

Puede exportar archivos como datos de libretas de direcciones y plantillas.

# **Exportación de la libreta de direcciones**

### Nota

Esta opción no está disponible para e-STUDIO2303AM/2803AM.

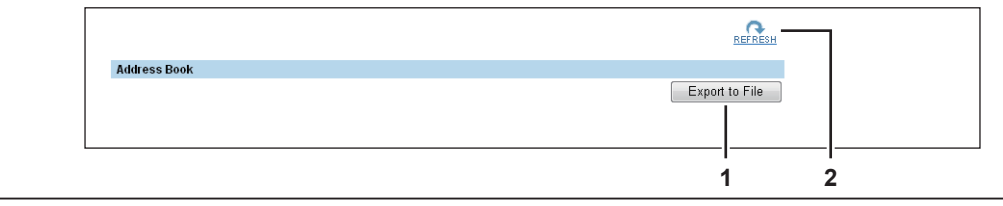

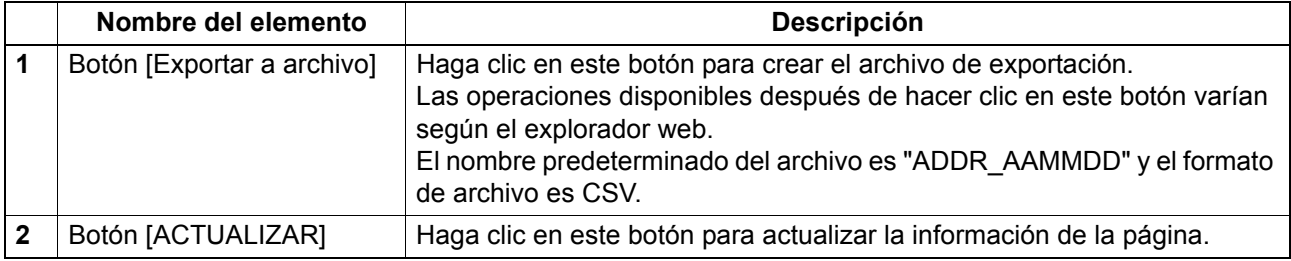

# **Información del departamento**

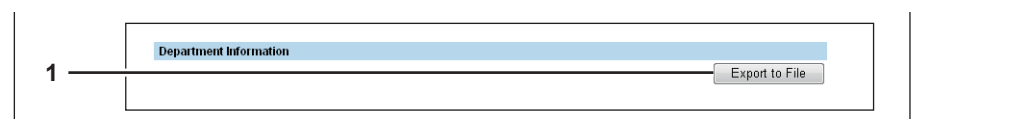

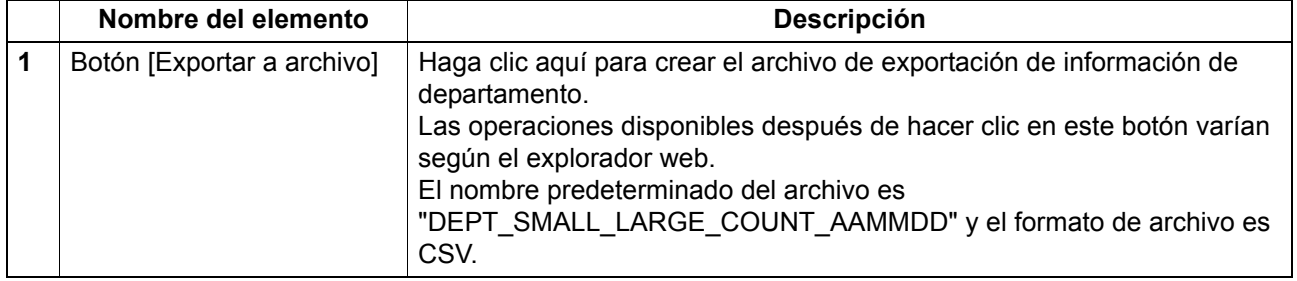

# **Plantilla**

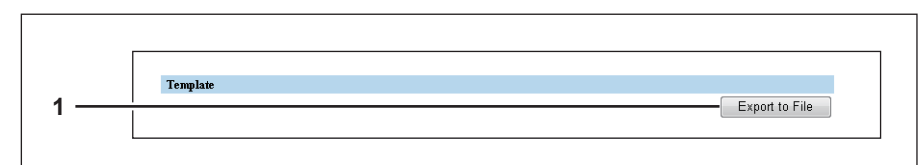

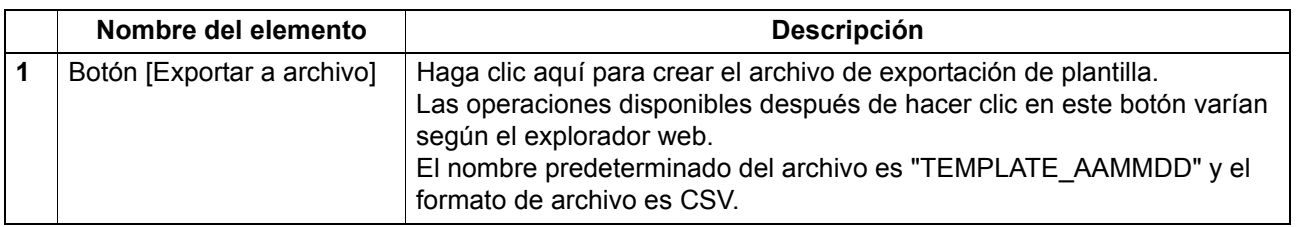
## <span id="page-72-2"></span>**Lista de elementos de [Registro]**

 [P.71 "Plantilla"](#page-72-0)

 [P.80 "Reenvío de fax recibido"](#page-81-0)

## <span id="page-72-1"></span><span id="page-72-0"></span>**Plantilla**

Puede registrar tres plantillas de copia y tres plantillas de escaneado.

#### Nota

Las opciones de escanear en correo electrónico y guardar como archivo no se muestran para e-STUDIO2303AM/2803AM.

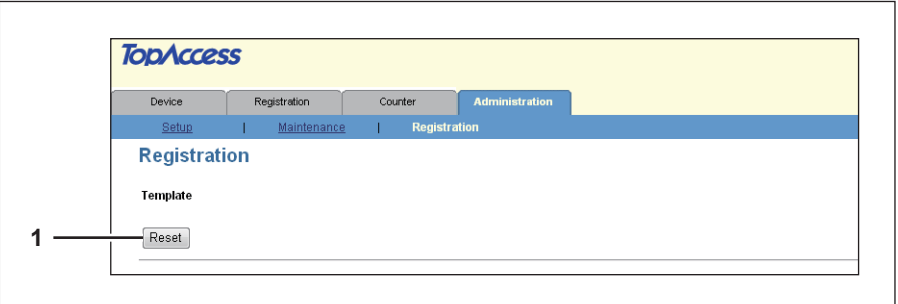

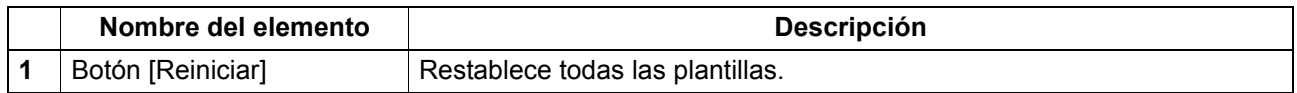

## <span id="page-72-3"></span>**Pantalla [Vista de lista]**

Le permite ver la lista de plantillas.

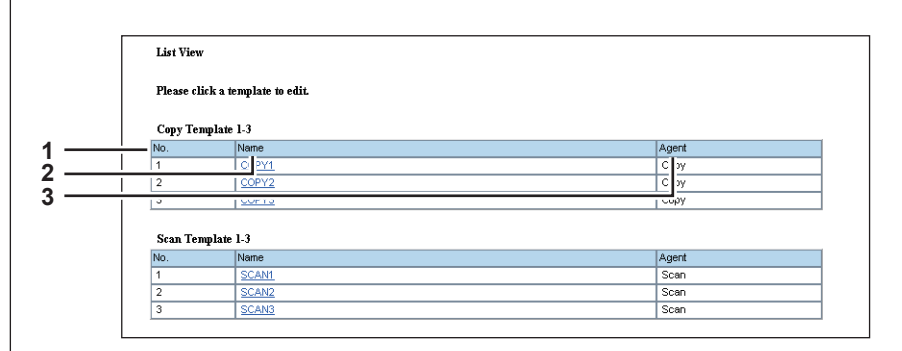

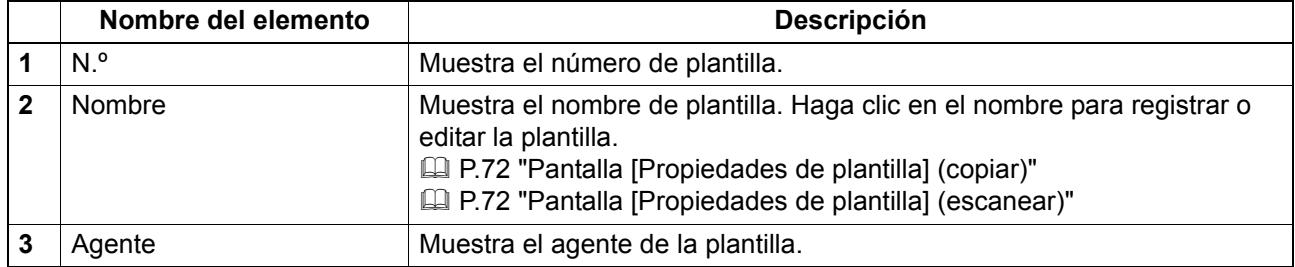

# <span id="page-73-2"></span><span id="page-73-0"></span>**Pantalla [Propiedades de plantilla] (copiar)**

Puede registrar y editar las plantillas de copia.

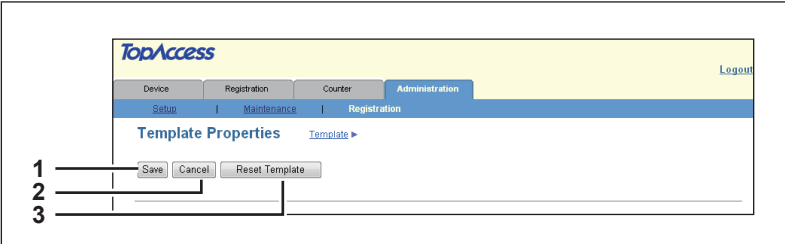

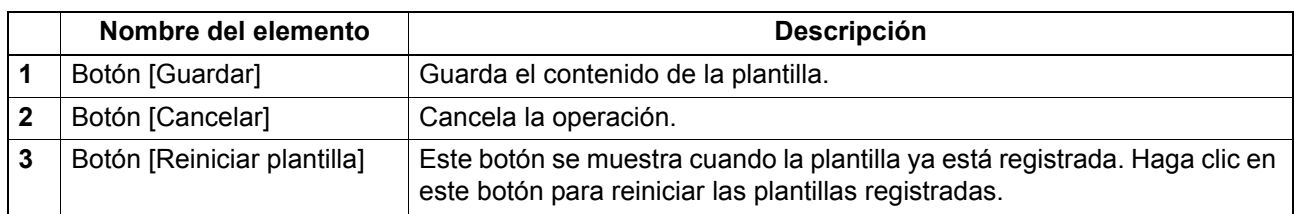

# <span id="page-73-1"></span>**Pantalla [Propiedades de plantilla] (escanear)**

**TODACCESS** Device Registration Counte **Template Properties** Template **1** ┑ **2** Save | Cancel | Reset Template | **3** Select Agent **4** V Email — e……<br>□ Save as file **5**  $\overline{\mathbf{v}}$  Scan Store to USB Media **6 7 8**

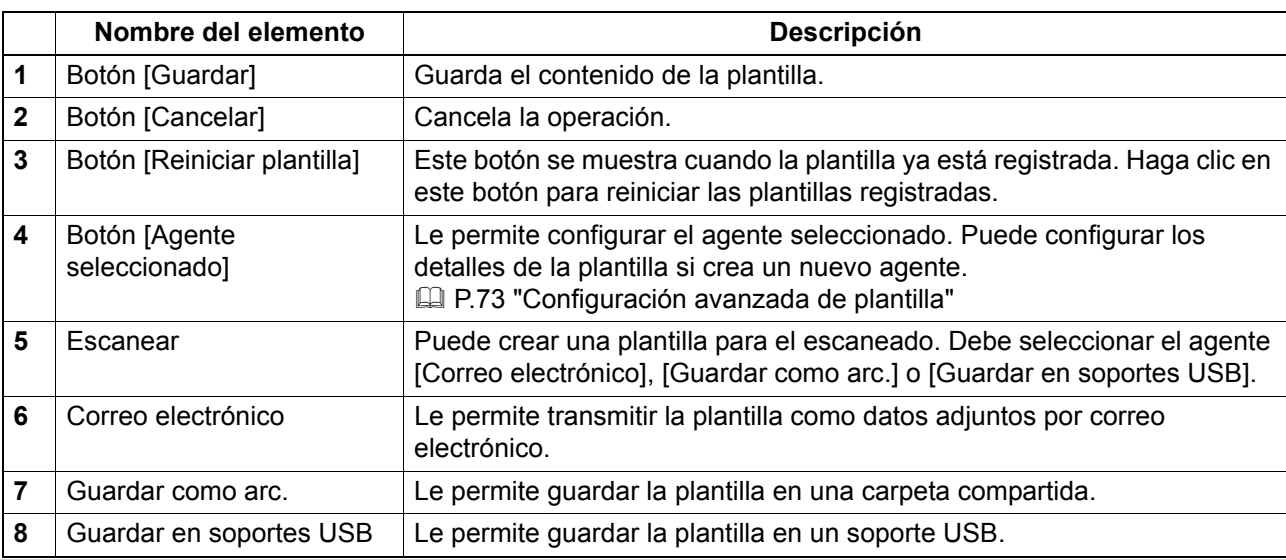

Puede registrar y editar las plantillas de escaneado.

## <span id="page-74-3"></span><span id="page-74-0"></span>**Configuración avanzada de plantilla**

Puede especificar detalles que registrar en la plantilla.

- [P.73 "Pantalla \[Configuración del panel\]"](#page-74-1)
- [P.73 "Pantalla \[Configuración de destino\]"](#page-74-2)
- [P.76 "Pantalla \[Configuración de correo electrónico\]"](#page-77-0)
- [P.77 "Pantalla \[Configuración de Guardar como arc.\]"](#page-78-0)
- [P.77 "Pantalla \[Guardar en soportes USB\]"](#page-78-1)
- [P.78 "Pantalla \[Configuración de escaneo\]"](#page-79-0)

### <span id="page-74-5"></span><span id="page-74-1"></span>**Pantalla [Configuración del panel]**

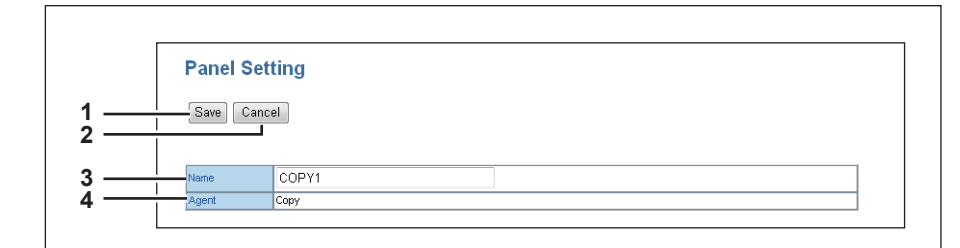

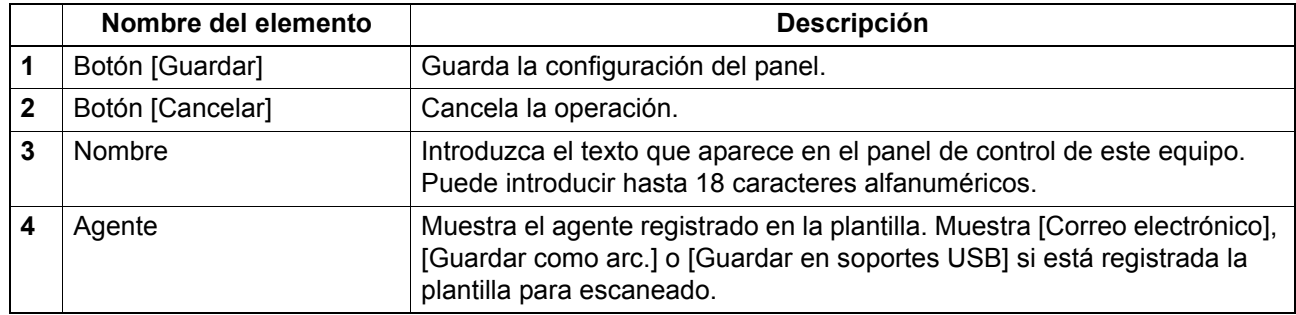

#### <span id="page-74-4"></span><span id="page-74-2"></span>**Pantalla [Configuración de destino]**

Puede especificar los destinatarios del correo electrónico.

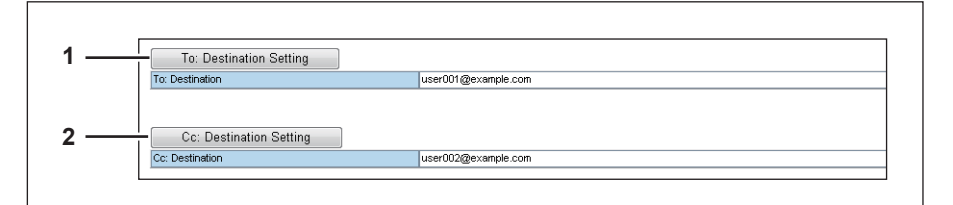

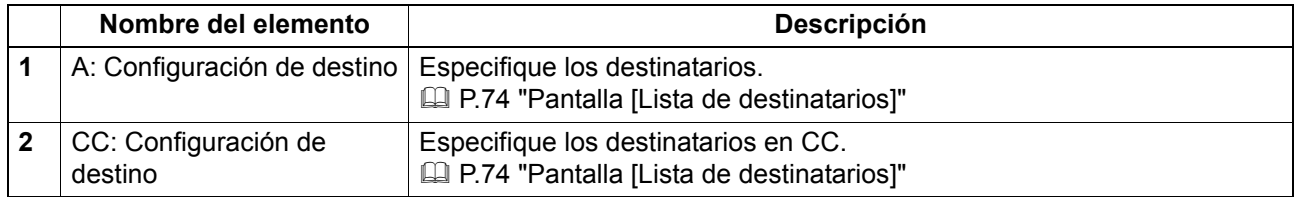

## <span id="page-75-2"></span><span id="page-75-0"></span>**Pantalla [Lista de destinatarios]**

Puede registrar hasta 220 destinatarios.

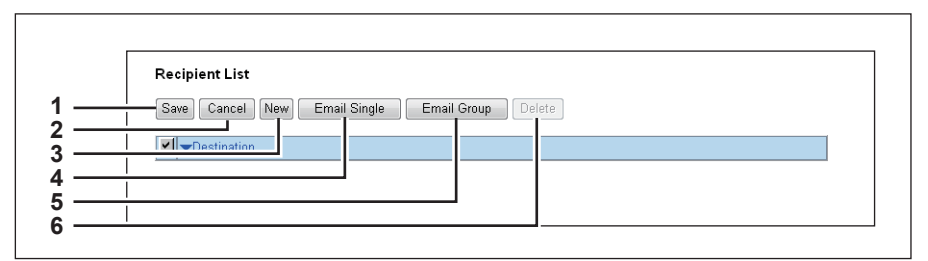

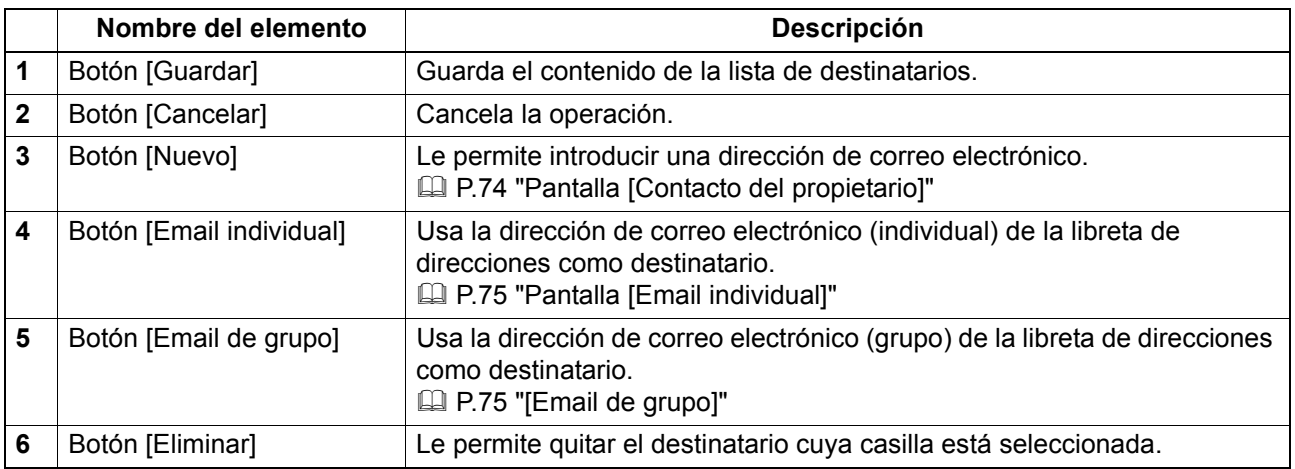

#### Nota

Actualice la configuración de destinatario de las plantillas cuando haya actualizado la libreta de direcciones.

### <span id="page-75-1"></span>**Pantalla [Contacto del propietario]**

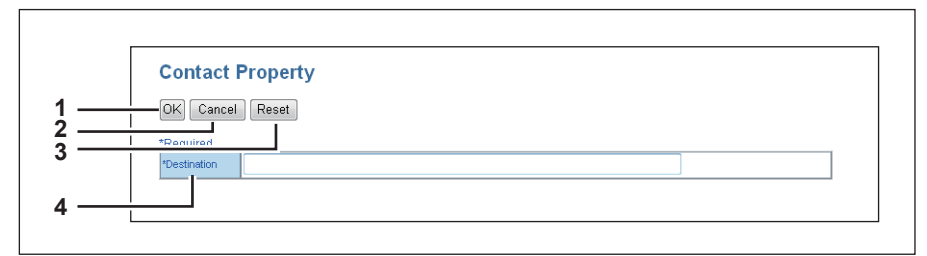

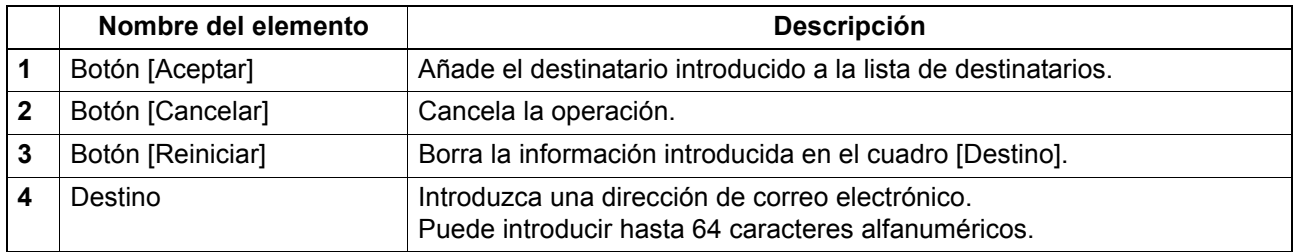

### <span id="page-76-3"></span><span id="page-76-0"></span>**Pantalla [Email individual]**

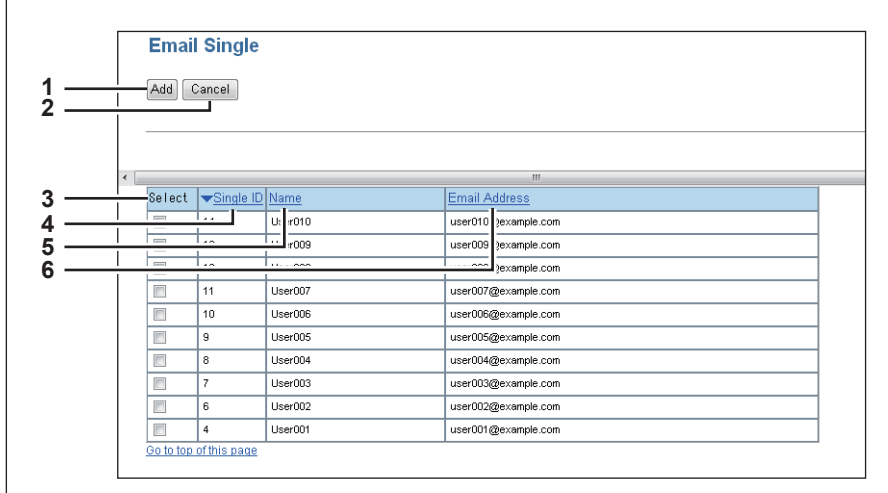

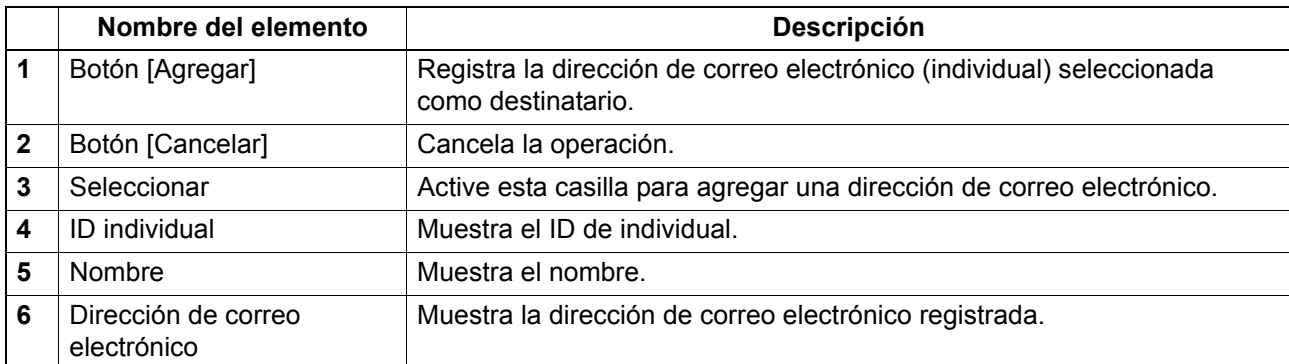

## <span id="page-76-2"></span><span id="page-76-1"></span>**[Email de grupo]**

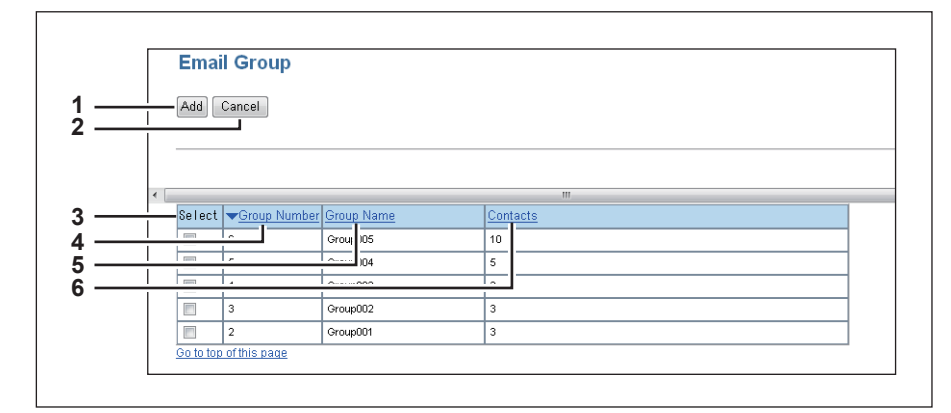

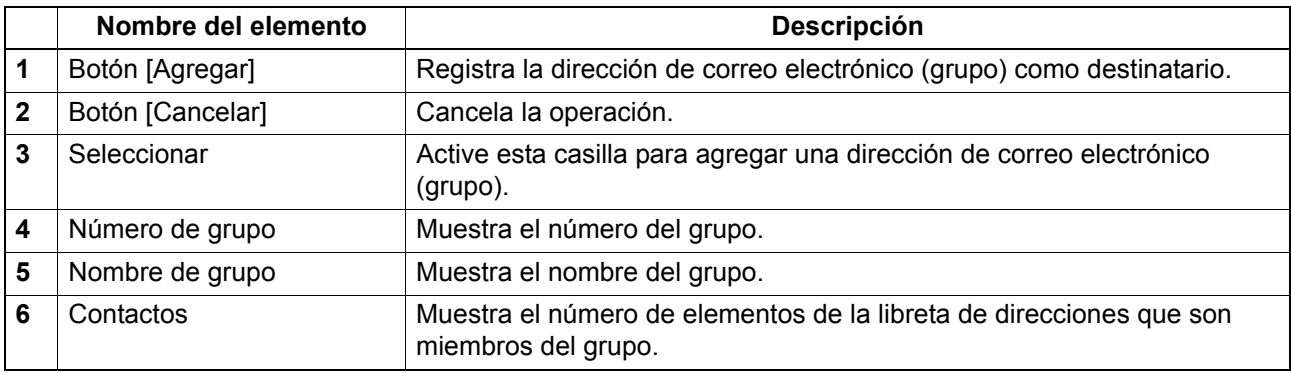

## <span id="page-77-1"></span><span id="page-77-0"></span>**Pantalla [Configuración de correo electrónico]**

Puede especificar la propiedad del correo electrónico.

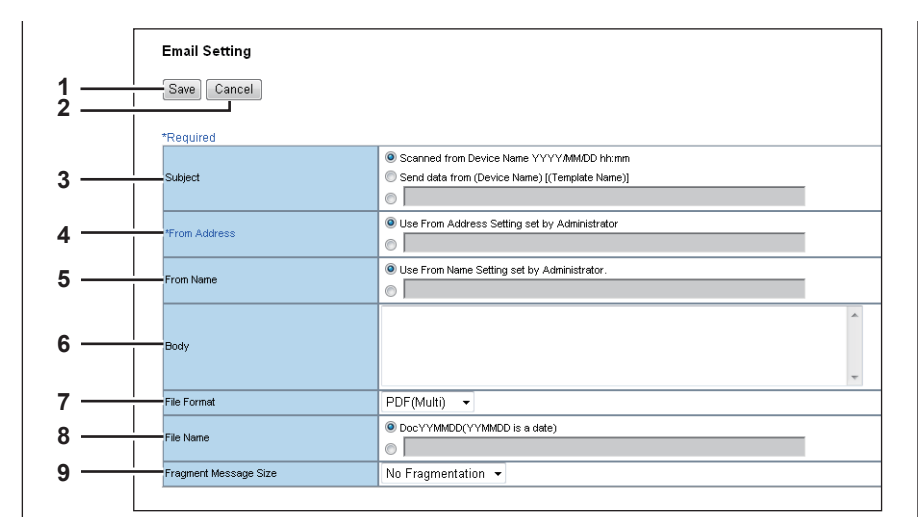

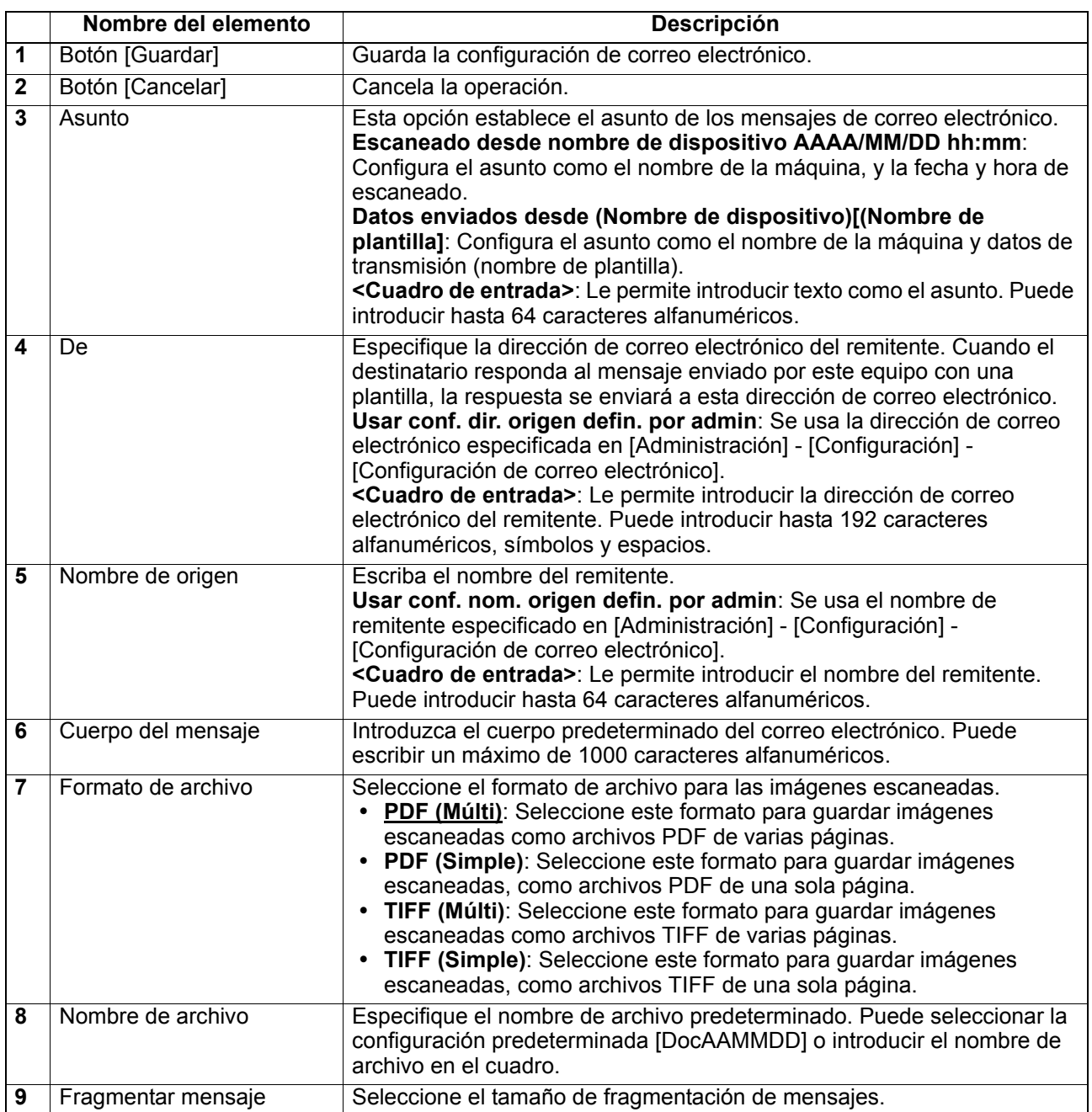

### <span id="page-78-2"></span><span id="page-78-0"></span>**Pantalla [Configuración de Guardar como arc.]**

Puede especificar el destino y cómo guardar los archivos escaneados.

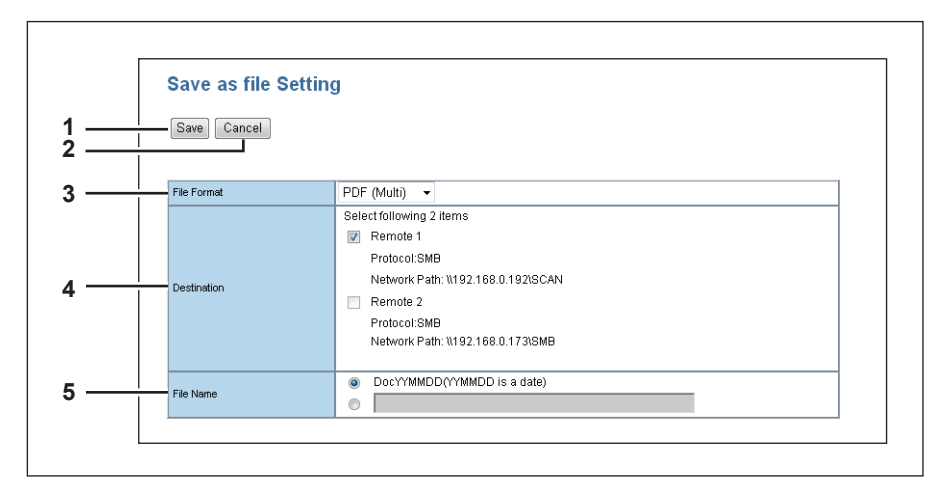

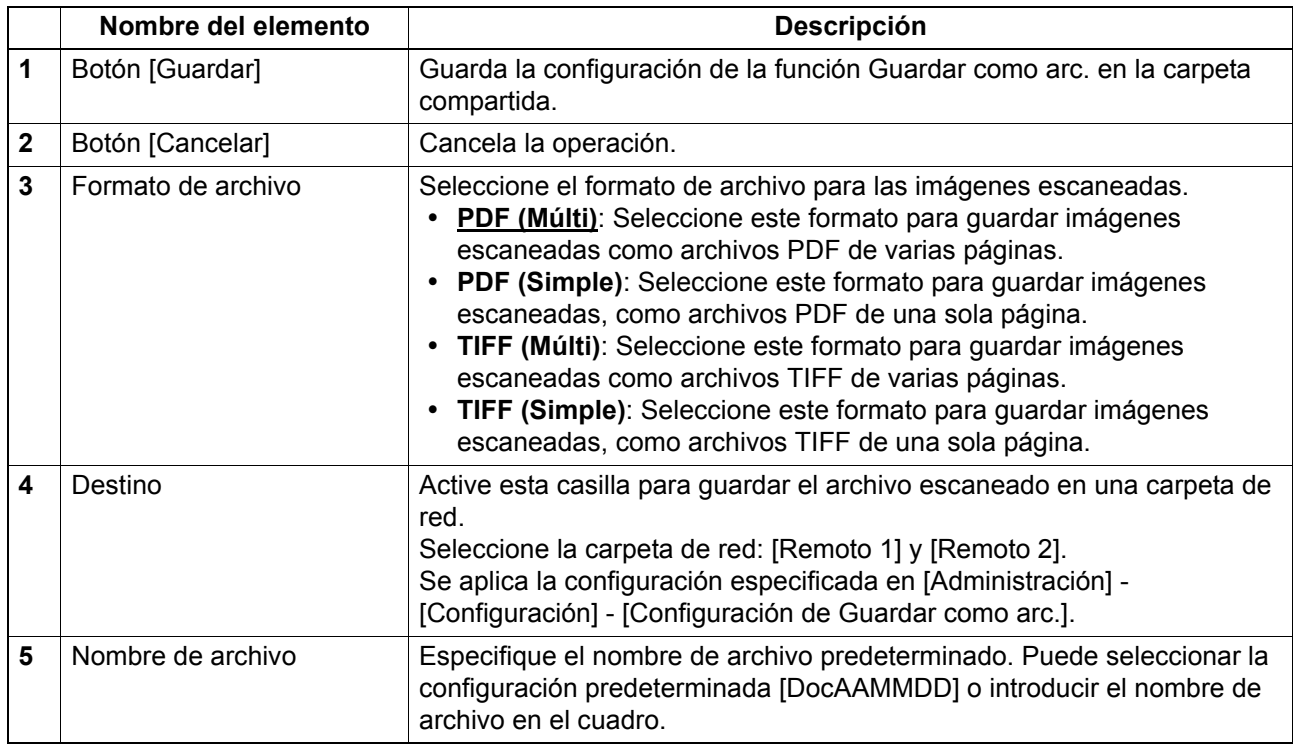

### <span id="page-78-3"></span><span id="page-78-1"></span>**Pantalla [Guardar en soportes USB]**

Puede especificar cómo desea guardar los datos en un soporte USB.

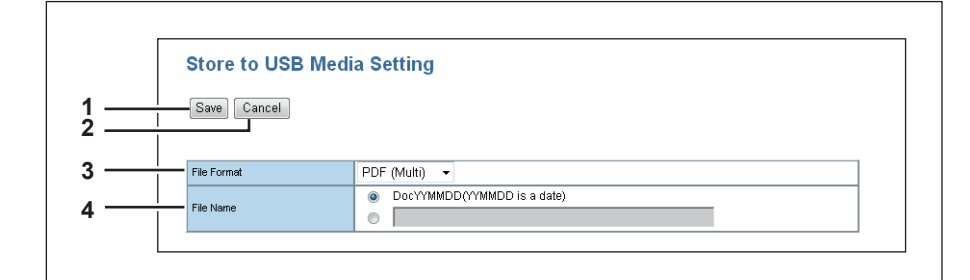

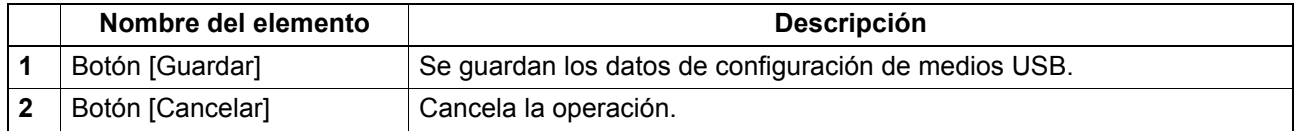

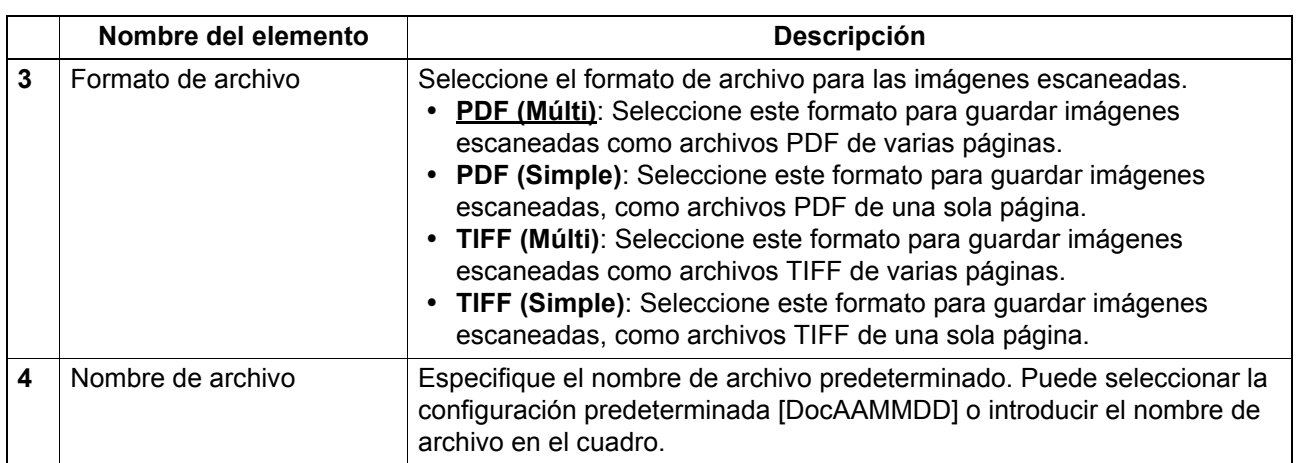

## <span id="page-79-1"></span><span id="page-79-0"></span>**Pantalla [Configuración de escaneo]**

Puede especificar cómo desea escanear el documento cuando ha seleccionado el agente de escaneado.

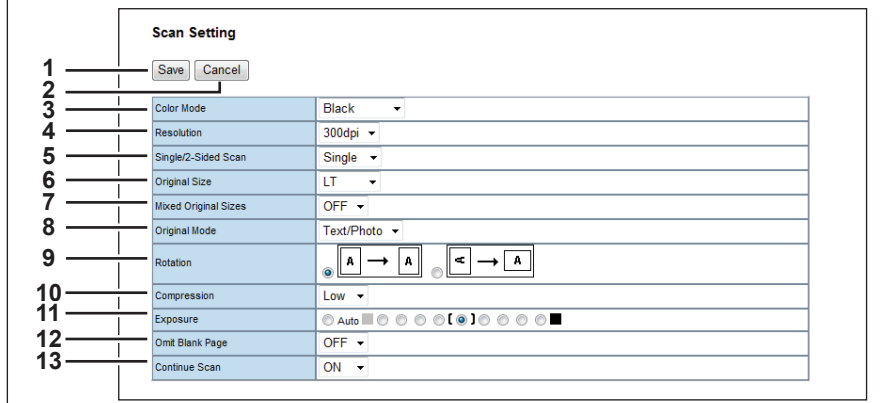

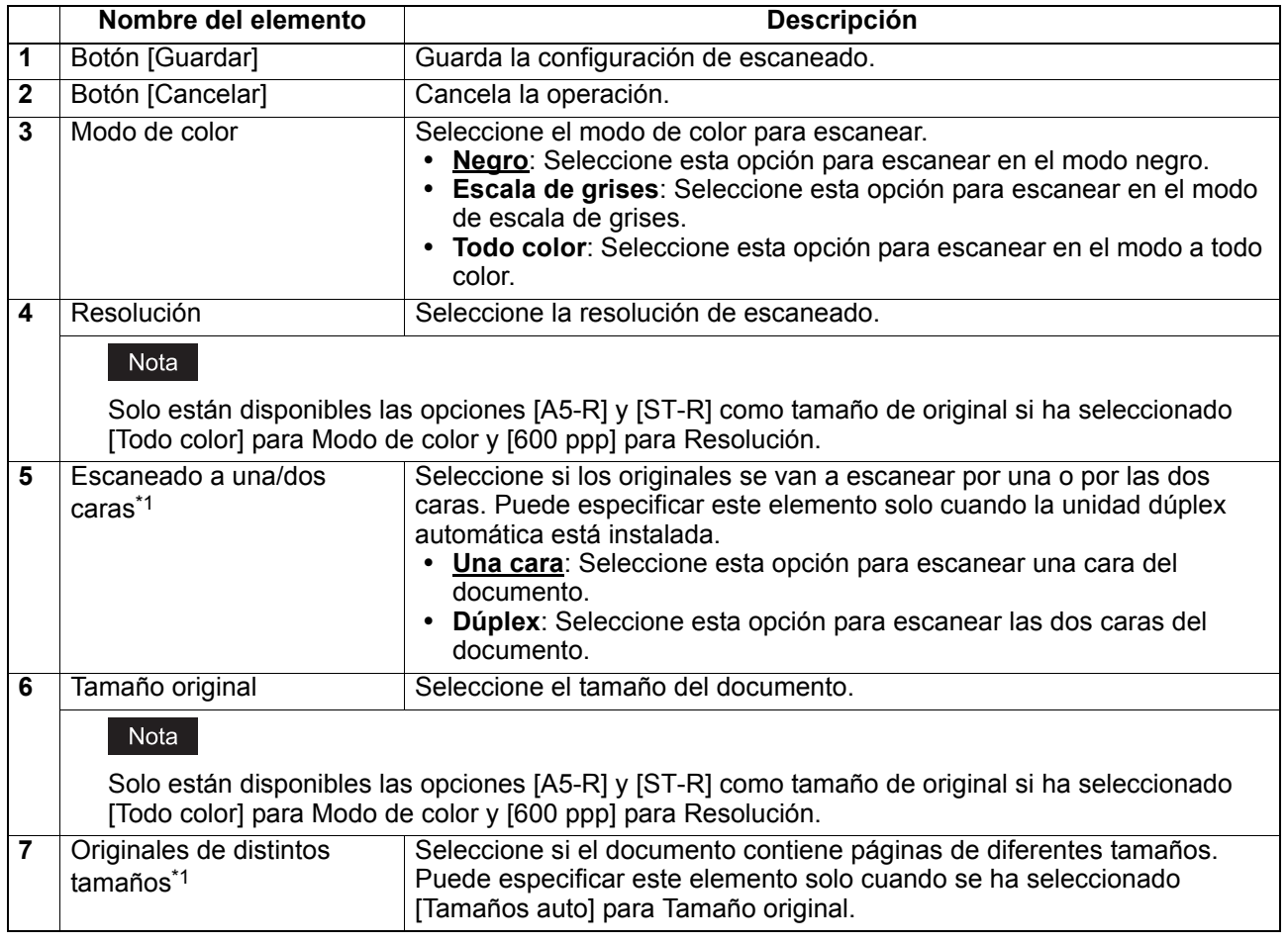

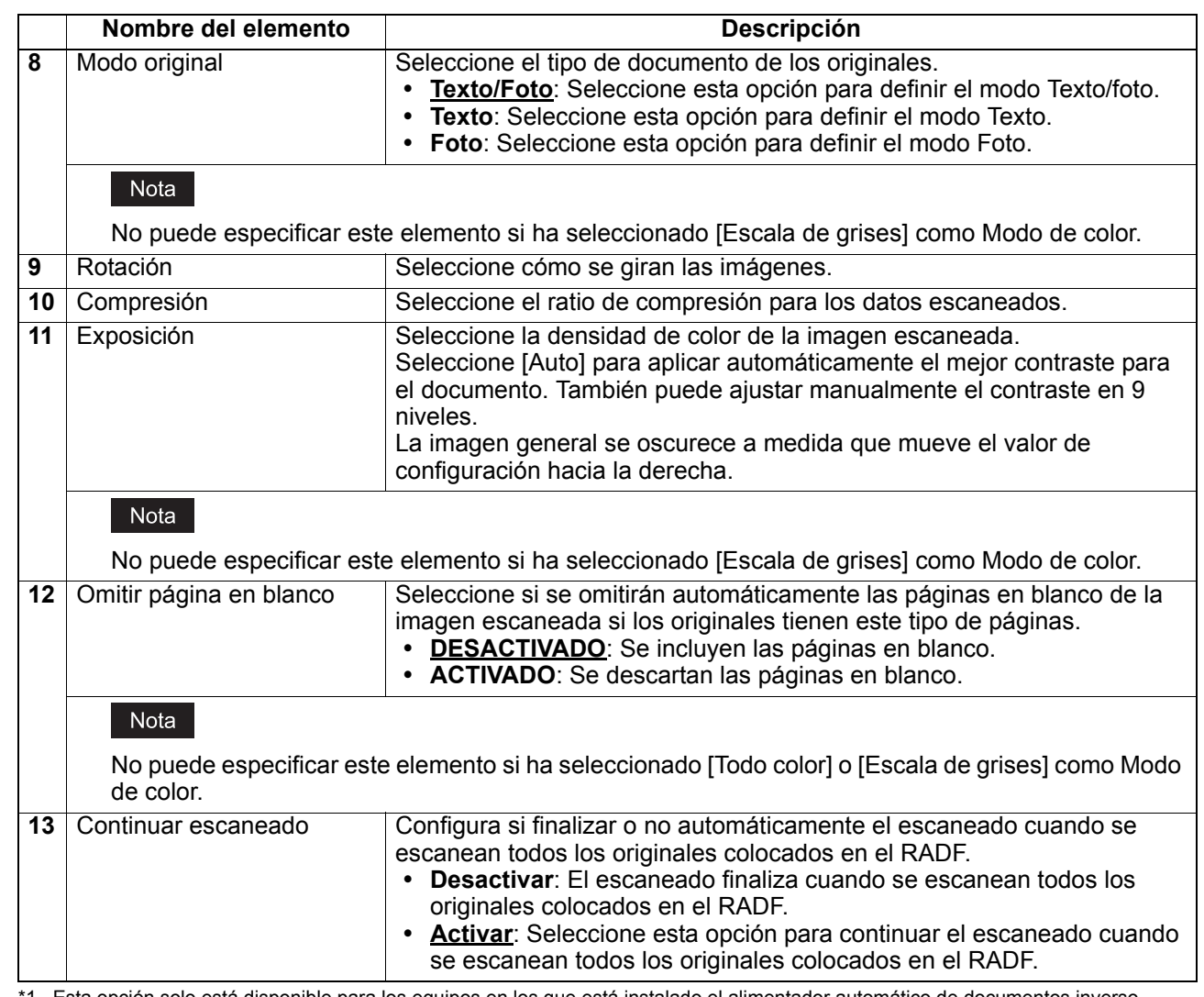

ón solo está disponible para los equipos en los que está instalado el alimentador automático de documentos inverso Esta opc<br>(RADF).

## <span id="page-81-1"></span><span id="page-81-0"></span>**Reenvío de fax recibido**

Puede configurar la función de reenvío de fax recibido.

#### Notas

- Esta función solo está disponible para los modelos con la unidad de fax instalada de forma estándar o como opción.
- Los trabajos de fax codificados como JBIG no se pueden recibir con la función Reenvío de fax recibido. Los trabajos de fax codificados como JBIG se reciben en otro sistema de codificación. Por lo tanto, su velocidad de recepción es más lenta que la de un trabajo de fax normal con JBIG.

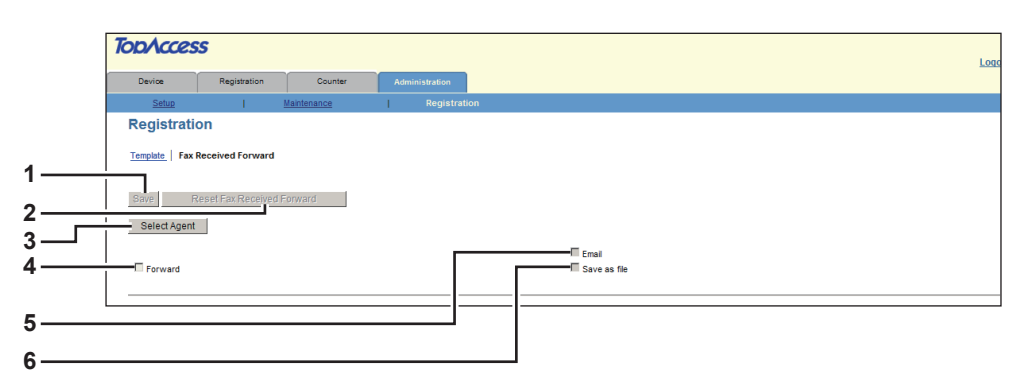

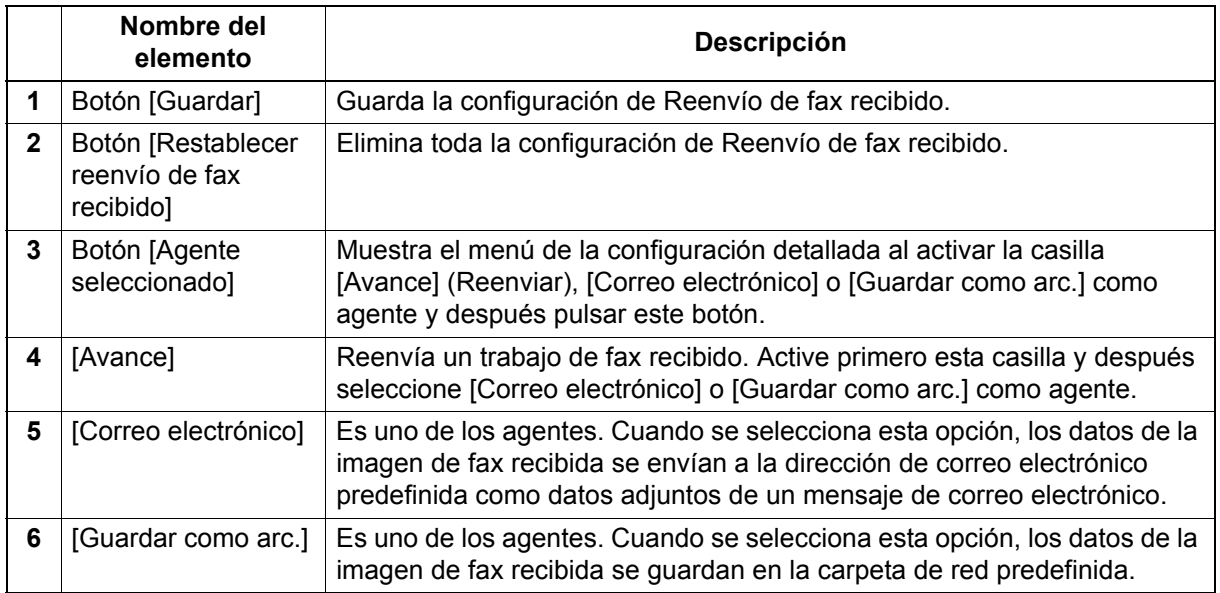

## **Pantalla [Correo electrónico]**

Puede establecer la configuración necesaria cuando se selecciona [Correo electrónico] como agente.

<span id="page-82-0"></span>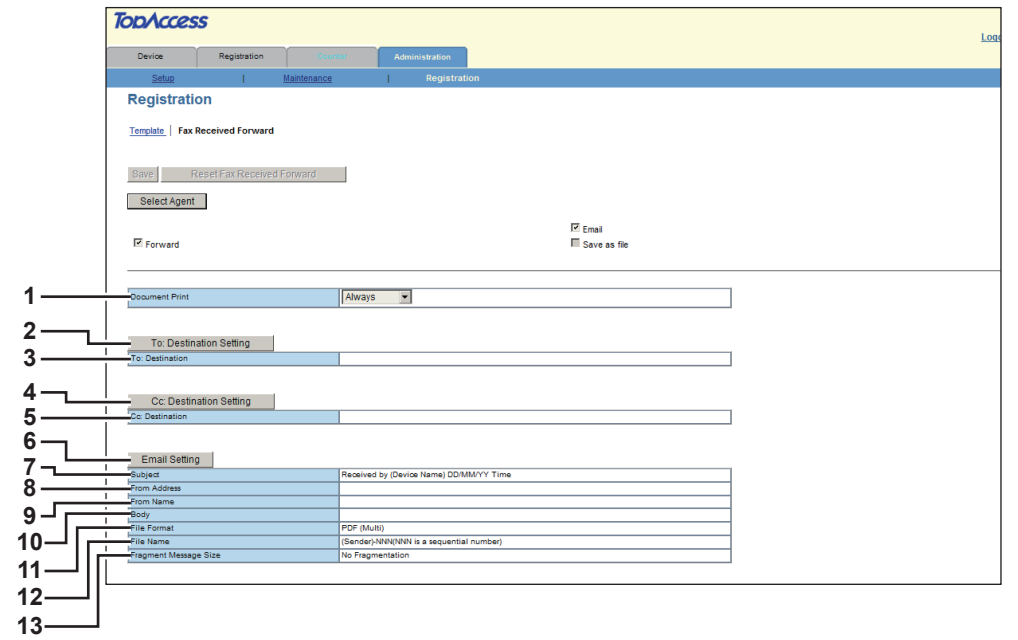

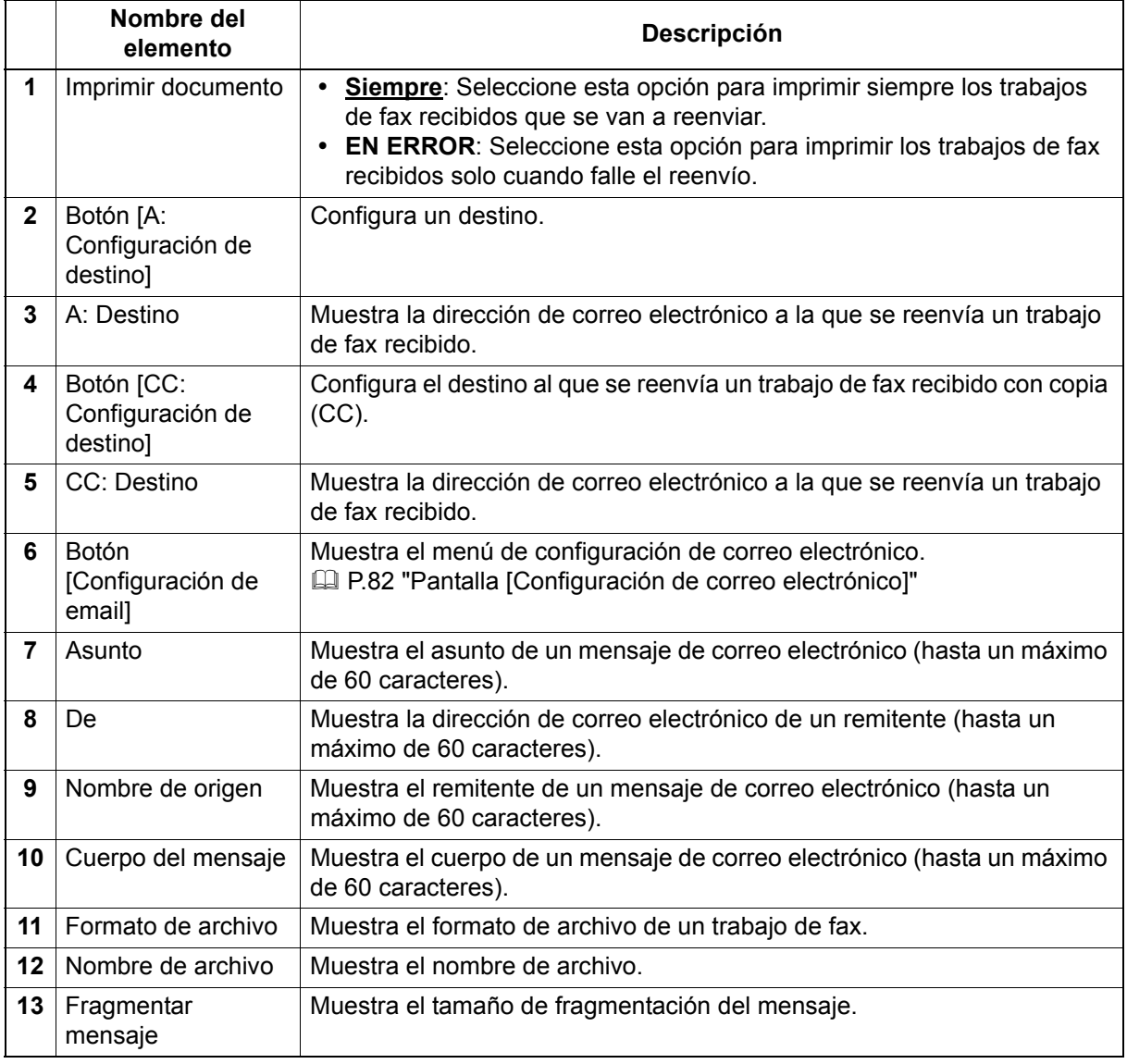

## <span id="page-83-1"></span><span id="page-83-0"></span>**Pantalla [Configuración de correo electrónico]**

Puede configurar las propiedades de un trabajo de fax que va a reenviarse. Solo es necesario cuando se selecciona [Correo electrónico] como agente.

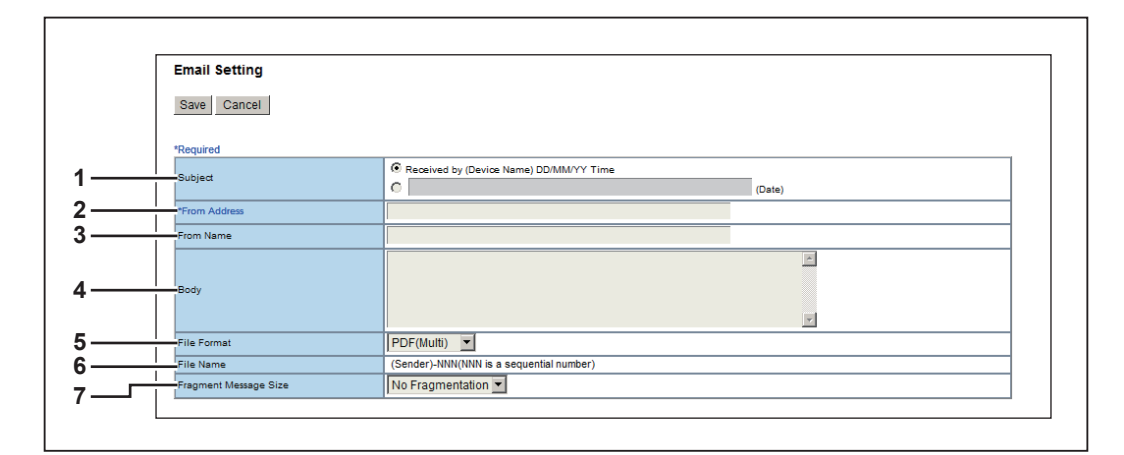

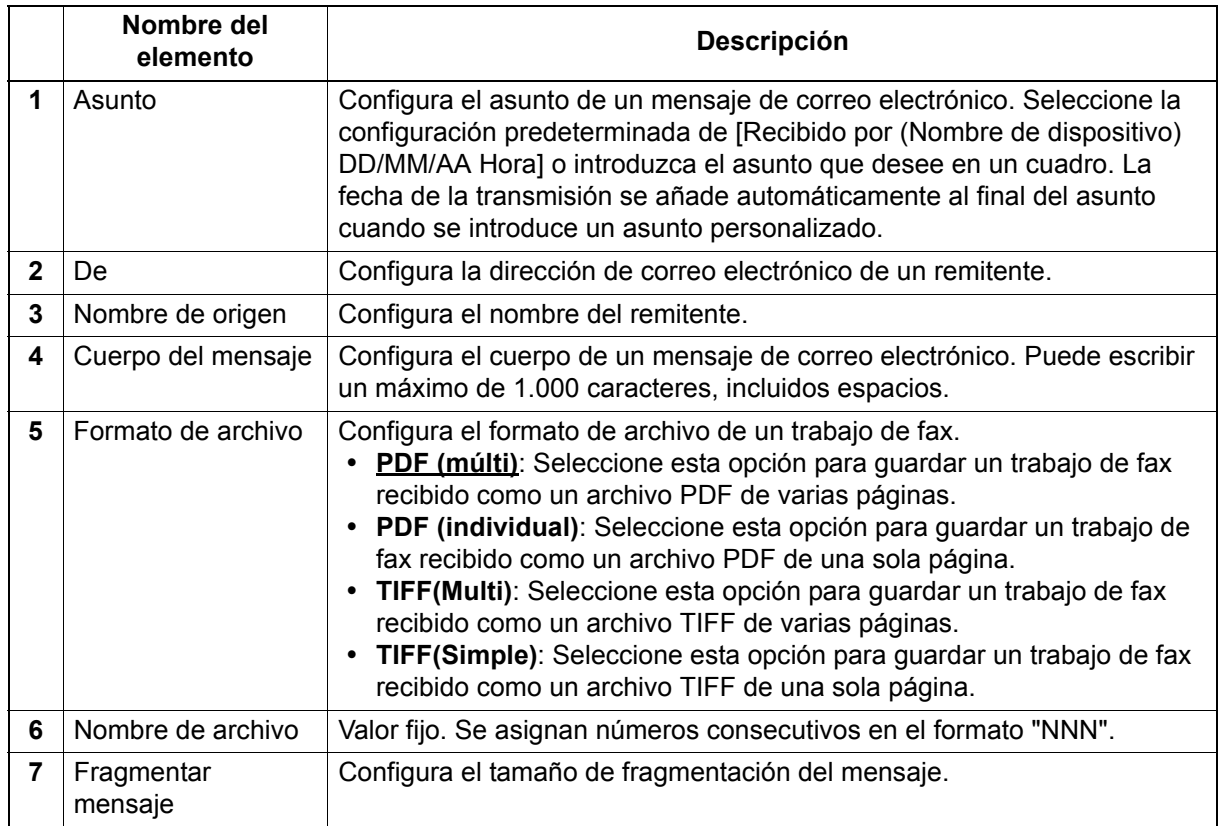

## <span id="page-84-0"></span>**[Guardar como arc.]**

Puede establecer la configuración necesaria cuando se selecciona [Guardar como arc.] como agente.

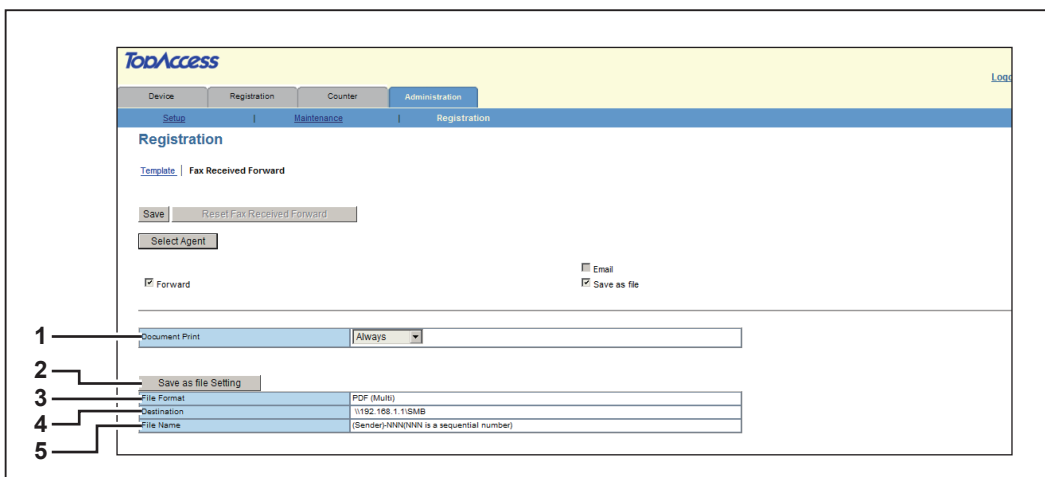

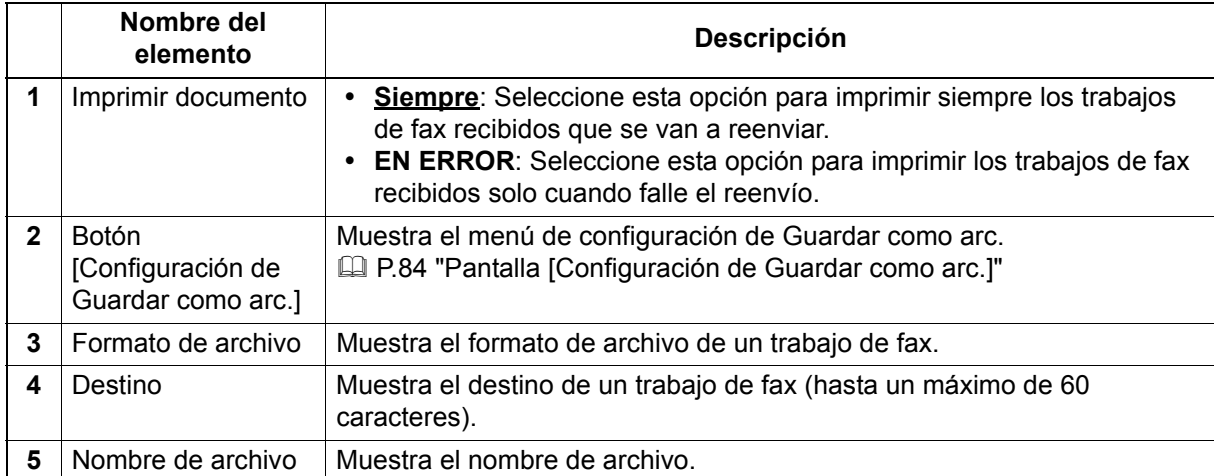

## <span id="page-85-1"></span><span id="page-85-0"></span>**Pantalla [Configuración de Guardar como arc.]**

Puede configurar las propiedades de un trabajo de fax que va a guardarse.

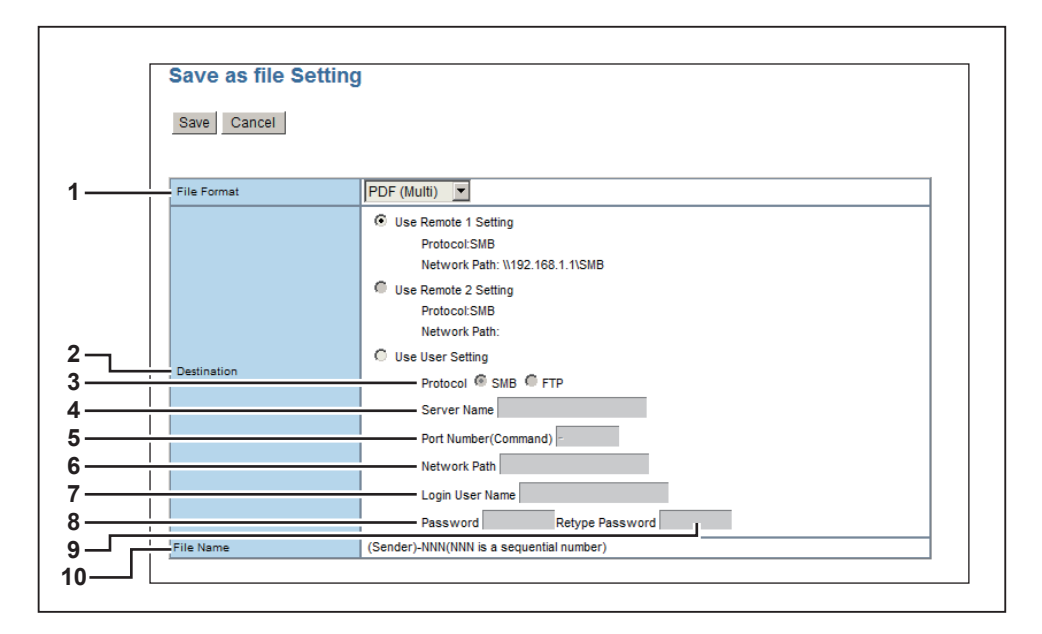

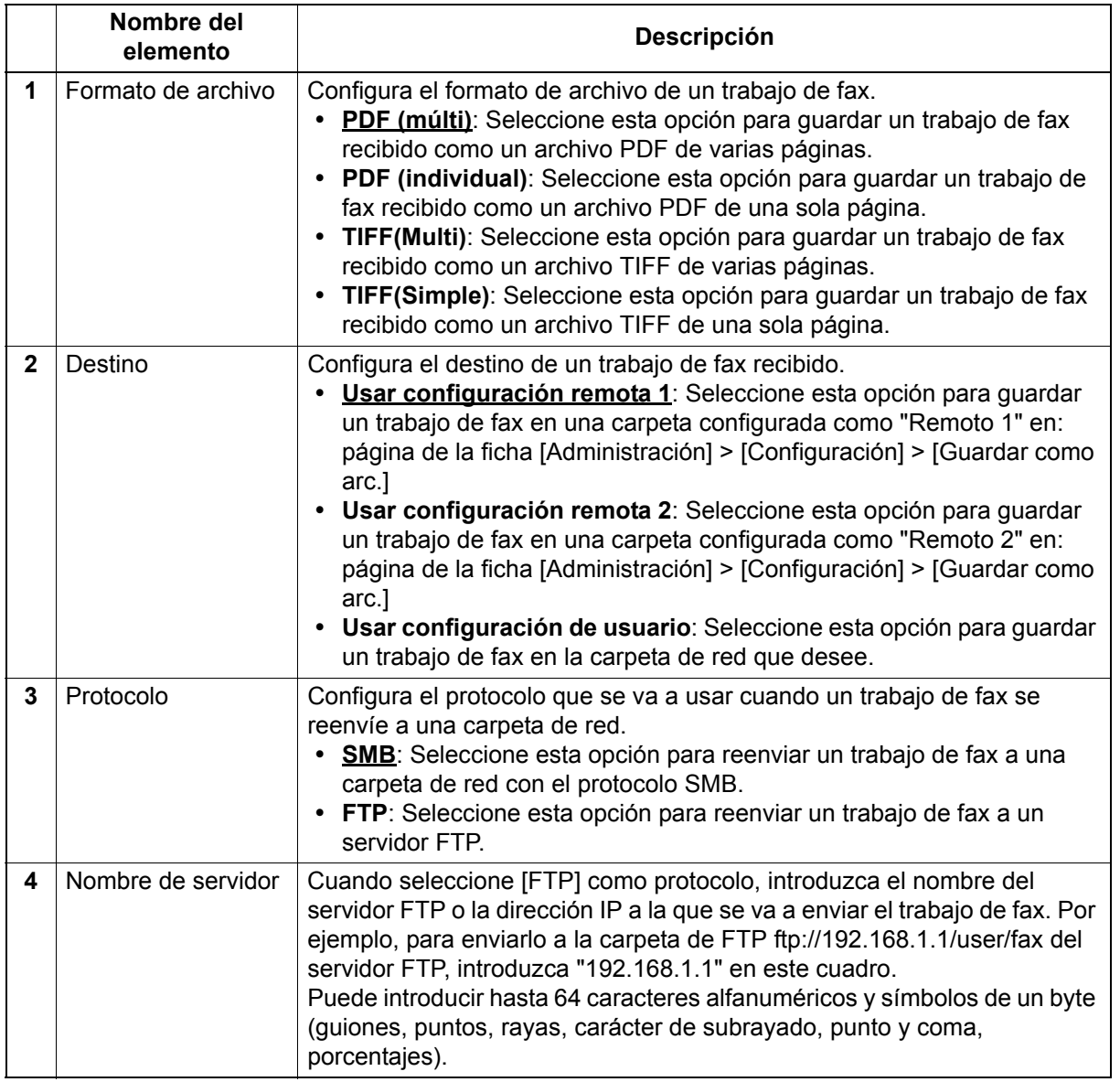

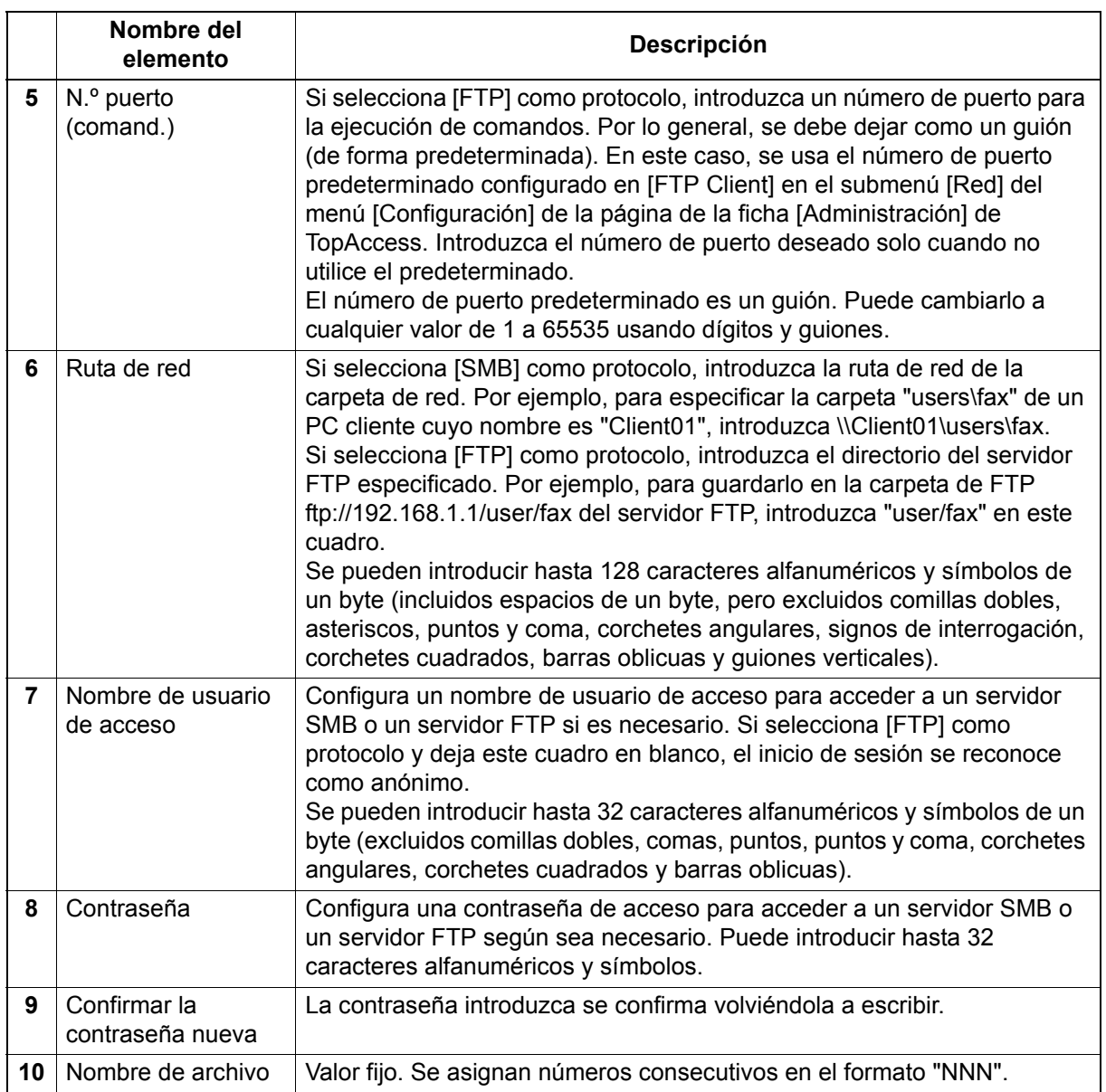

# **Índice alfabético**

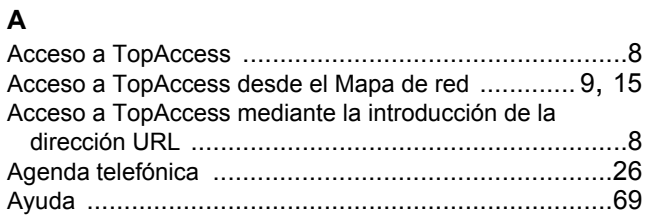

### **C**

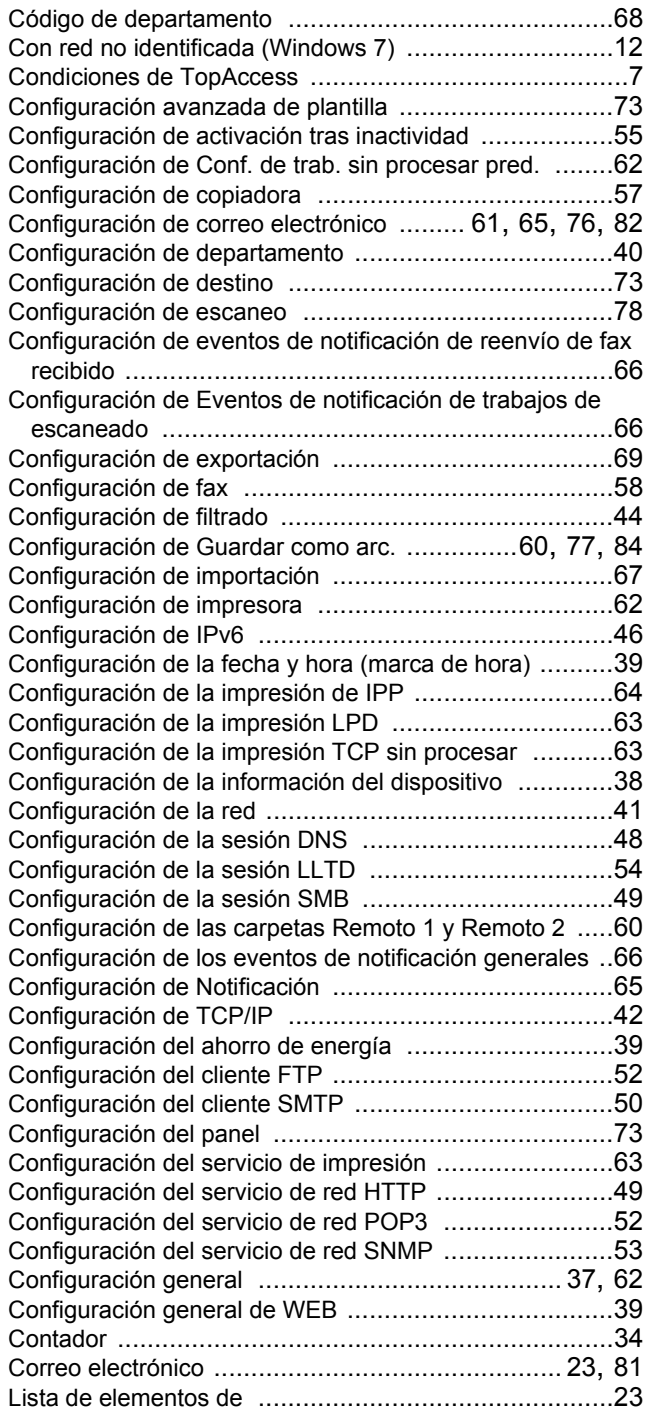

### **D**

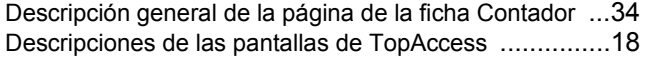

## **E**

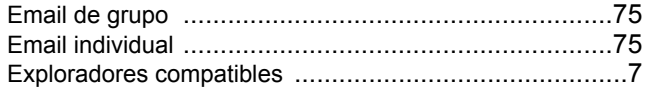

Exportación de la libreta de direcciones [....................... 69](#page-70-2) **F** Ficha Administración [................................................. 35](#page-36-0) Ficha Contador [......................................................... 33](#page-34-0) Ficha Dispositivo [....................................................... 19](#page-20-0) Ficha Registro [.......................................................... 21](#page-22-0) Formato de archivo CSV [............................................ 67](#page-68-1)

## **G**

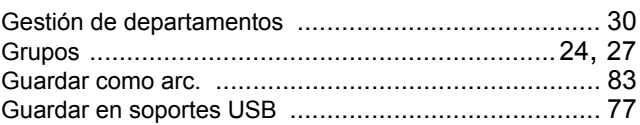

### **I**

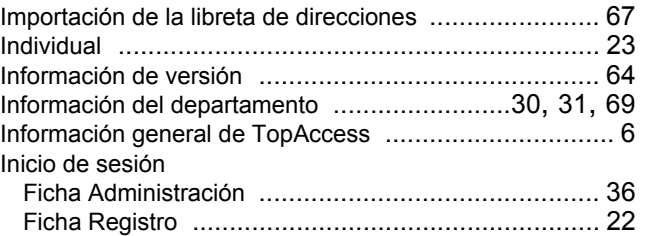

### **L**

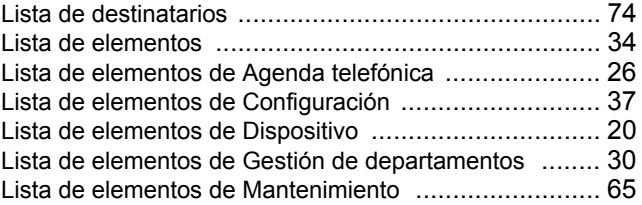

### **M**

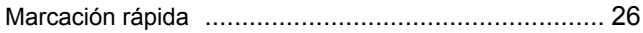

#### **P**

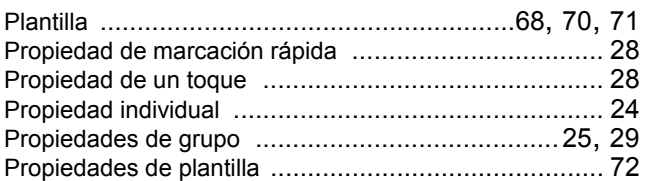

### **R**

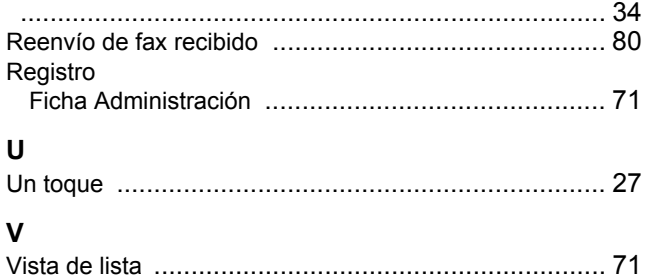

 e-STUDIO2802AM/2802AF e-STUDIO2303AM/2803AM e-STUDIO2309A/2809A **SISTEMAS DIGITALES MULTIFUNCIONALES Guía de TopAccess**

**2-STUDIO2802AM/2802AF C-STUDIO2303AM/2803AM P**-STUDIO2309A/2809A

# **TOSHIBA TEC CORPORATION**

1-11-1, OSAKI, SHINAGAWA-KU, TOKYO, 141-8562, JAPAN